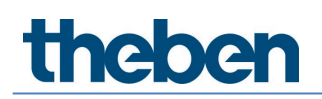

### **Systemhandbuch LUXORliving Version 5**

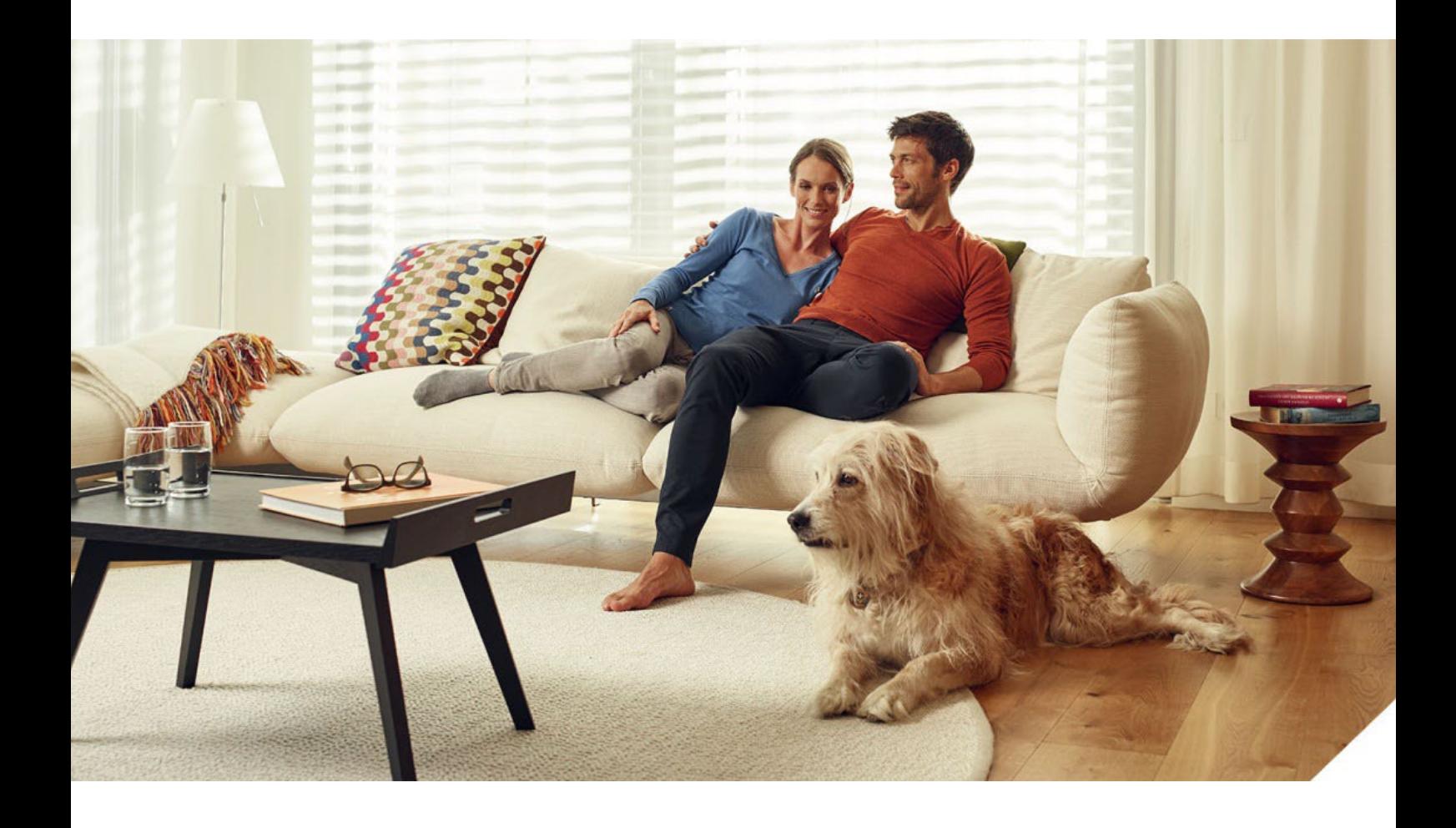

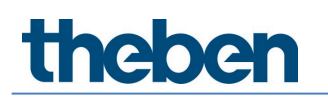

### **Inhaltsverzeichnis**

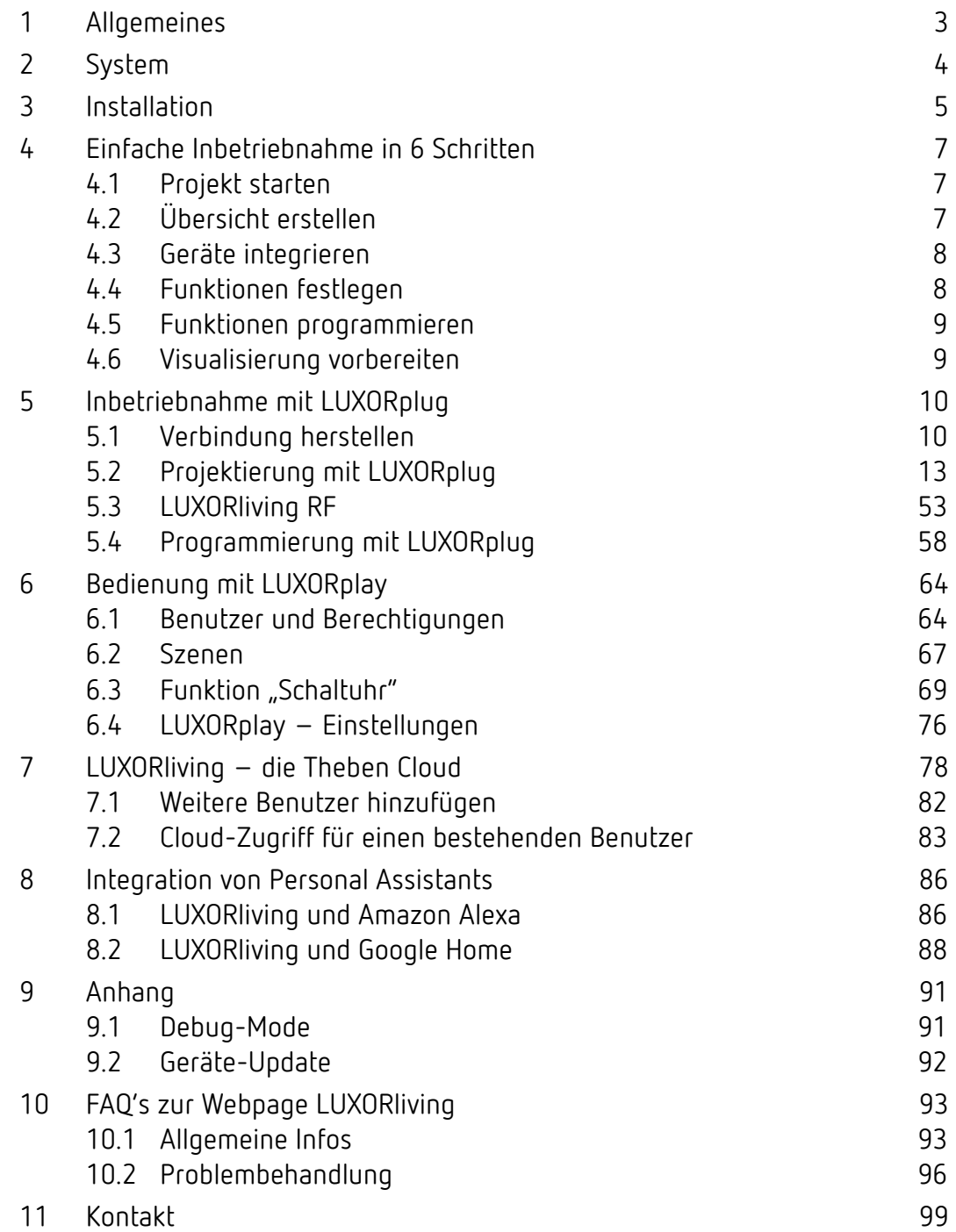

### <span id="page-2-0"></span>**1 Allgemeines**

Die Smart Home-Steuerung LUXORliving basiert auf einer BUS-Kommunikation und umfasst die Steuerung von Beleuchtung, Antrieben und Raumklima. LUXORliving wird mit dem kostenlosen Programmiertool LUXORplug in Betrieb genommen. (http://luxorliving.de/luxorplug/)

Mit LUXORplug werden alle Funktionszuordnungen vorgenommen, welche später wieder geändert werden können.

Die Bedienung erfolgt über fest installierte Bedienelemente oder mittels der kostenlosen App LUXORplay, die auf dem Smartphone oder Tablet installiert wird.

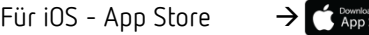

Für Android - Play Store  $\rightarrow \bullet$  Google play

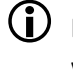

 Für die Bedienung per App muss die Systemzentrale LUXORliving IP1 mit Ihrem Heimnetz verbunden sein.

### <span id="page-3-0"></span>**2 System**

- Alle Komponenten von LUXORliving kommunizieren über eine BUS-Verbindung, die dem KNX-Standard entspricht (KNX S-Mode).
- Die Verbindung zum Heimnetzwerk erfolgt über die Systemzentrale LUXORliving IP1. Hierdurch wird die Bedienung per App LUXORplay ermöglicht.
- Das System kann mit maximal 64 LUXORliving-Geräten ausgestattet werden und umfasst Systemgeräte, Sensoren und Aktoren.

#### **Systemgeräte**

- LUXORliving IP1 (Systemzentrale),
- LUXORliving P640 (Spannungsversorgung)<sup>[1](#page-3-1)</sup>

#### **Sensoren**

- Wetterstation
- Raumsensoren
- Binäreingänge
- Tasterschnittstellen
- iON-Tastsensoren

#### **Aktoren**

- Schaltaktoren
- Dimmaktoren
- Jalousieaktoren
- Heizungsaktoren
- Die Bedienung erfolgt über konventionelle Taster, welche über Tasterschnittstellen/ Binäreingang in das System eingebunden werden. Die Ansteuerung erfolgt immer über Taster. Lediglich für die Funktion "Schalten" kann bei der Bedienung zwischen "Taster" und "Bewegungsmelder" (Schalter) gewählt werden. Alternativ kann die Bedienung über die Tastsensoren LUXORliving iON erfolgen.

Eine Bedienung mit der App LUXORplay für (iOS, Android, Windows-PC) ist ebenso möglich.

<span id="page-3-1"></span><sup>1</sup> In einem System dürfen nur **eine** Systemzentrale und eine Spannungsversorgung installiert sein.

### <span id="page-4-0"></span>**3 Installation**

- Die Komponenten von LUXORliving sind für die Installation im Schaltschrank, in der Unterputzdose oder für die Wandaufbaumontage vorgesehen.
- Die Kommunikation erfolgt über einen 2-Draht-Bus, an den jedes Gerät angeschlossen sein muss. Die Busverbindung kann als Linien-, Stern- oder Baumtopologie ausgeführt werden.

Mit den verschiedenen Funk-Aktoren und -Sensoren ist auch eine drahtlose Kommunikation möglich.

 $\bigoplus$  Die Busverbindung kann als Linien-, Stern-, Baum- oder Bustopologie ausgeführt werden.

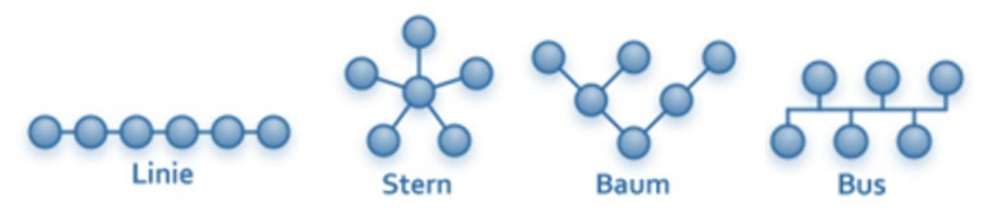

Eine Verbindung als geschlossener Ring oder vermascht ist nicht zulässig und führt zu Funktionsproblemen bei der Programmierung und Kommunikation!

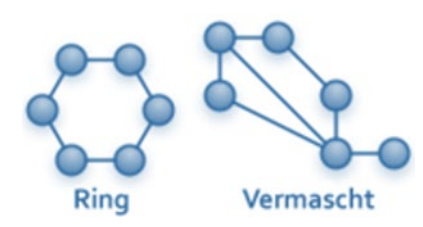

```
 Folgende Leitungslängen müssen beachtet werden:
Spannungsversorgung – Teilnehmer \rightarrow max. 350 m
Teilnehmer – Teilnehmer \rightarrow max. 700 m
Leitungslänge gesamt \rightarrow max. 1.000 m
Für die Busverbindung muss eine KNX-zertifizierte Busleitung (J-Y(St)Y 2 x 2 x 0,8 mm) 
verwendet werden.
```
 Die Bedienung erfolgt über konventionelle Taster, welche über Tasterschnittstellen/ Binäreingang in das System eingebunden werden. Die Ansteuerung erfolgt immer über Taster. Lediglich für die Funktion "Schalten" kann bei der Bedienung zwischen "Taster" und "Bewegungsmelder" (Schalter) gewählt werden. Alternativ kann die Bedienung über die Tastsensoren LUXORliving iON erfolgen. Eine Bedienung mit der App LUXORplay (für iOS, Android, Windows-PC) ist ebenso möglich.

 Beachten Sie, dass eine Busleitung im Außenbereich ein erhöhtes Sicherheitsrisiko darstellen kann. Alternativ dazu können im Außenbereich z. B. konventionelle Bewegungsmelder mit Relaiskontakt über den Binäreingang LUXORliving B6 in das System eingebunden werden. Bei Verwendung der Wetterstation LUXORliving M140 sollte der Montageort und die Leitungsführung so gewählt werden, dass ein Zugriff auf die Busleitung erschwert wird.

Bei Verwendung der modularen Wettersensorik LUXORliving M130/M100 wird die Busleitung des Systems nicht nach außen geführt; damit wird eine erhöhte Sicherheit gewährleistet.

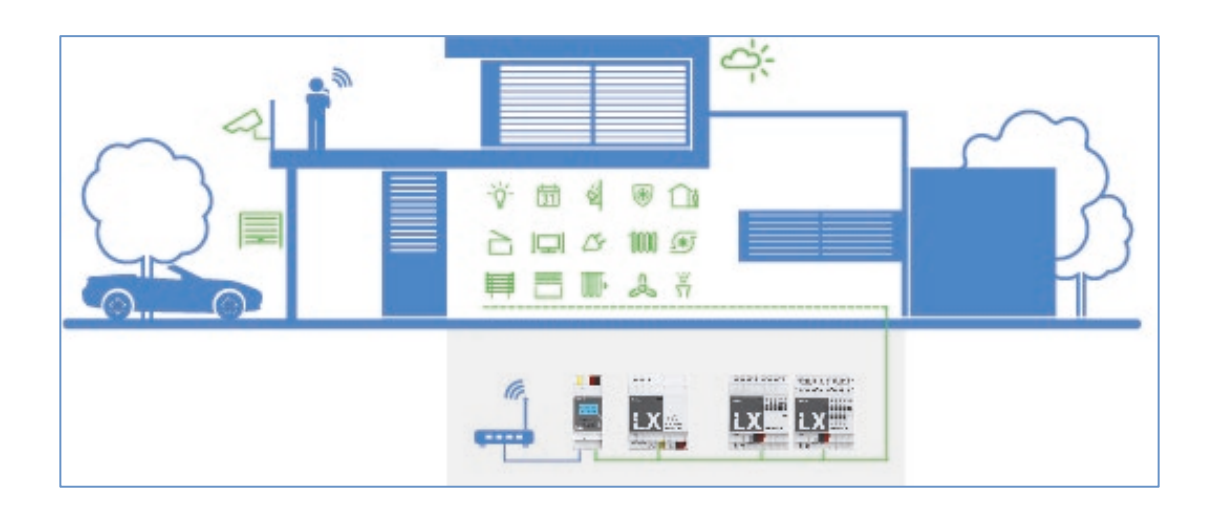

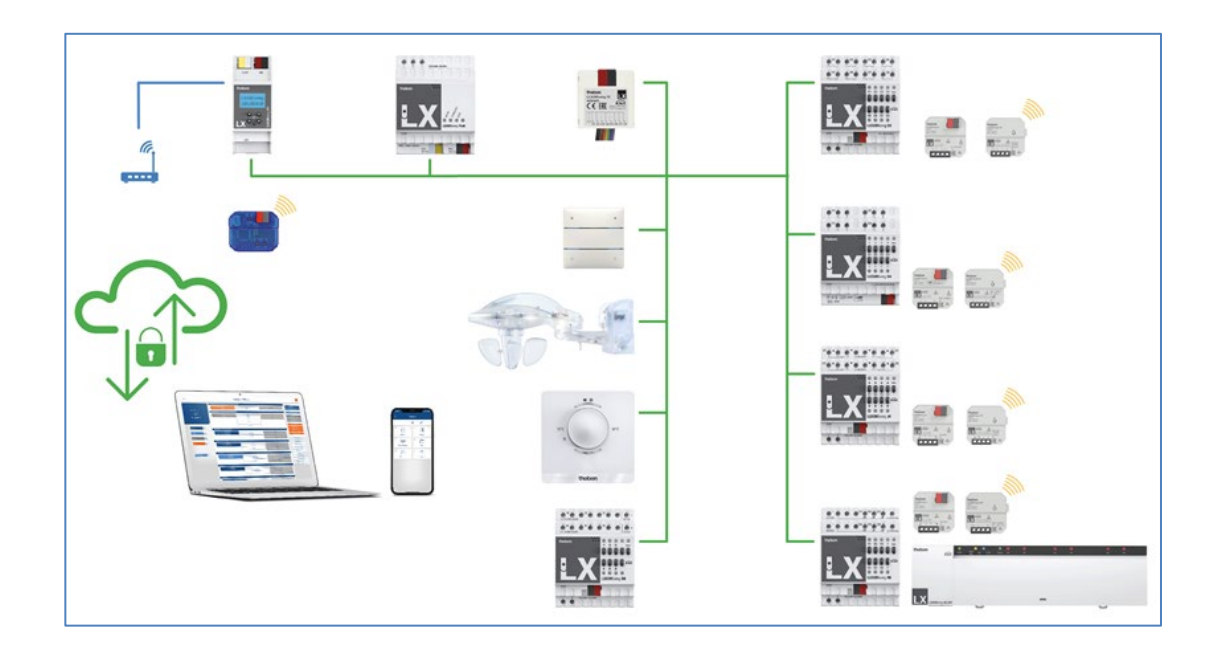

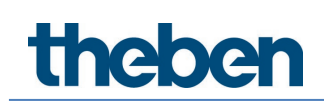

### <span id="page-6-0"></span>**4 Einfache Inbetriebnahme in 6 Schritten**

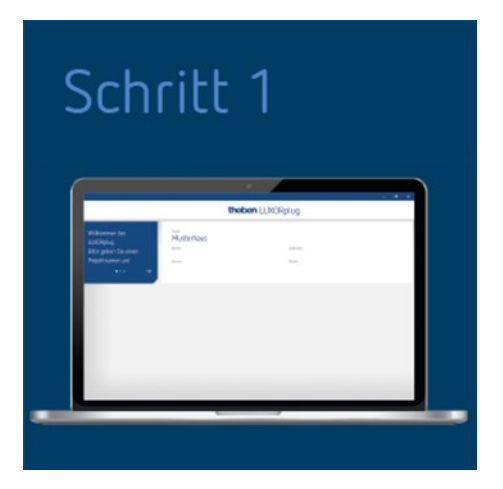

### <span id="page-6-1"></span>**4.1 Projekt starten**

 Erledigen Sie zuerst die Formalien, indem Sie alle relevanten Produktinformationen wie Objektname, Bauherr, Anschrift und Installateur einfügen.

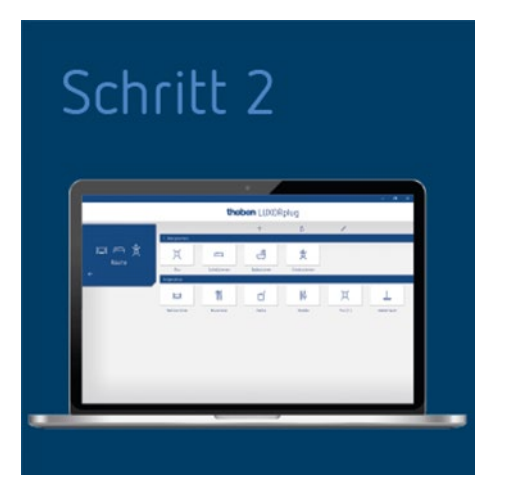

### <span id="page-6-2"></span>**4.2 Übersicht erstellen**

 Per Drag & Drop fügen Sie die Räume in die entsprechenden Stockwerke ein und weisen ihnen individuelle Namen zu.

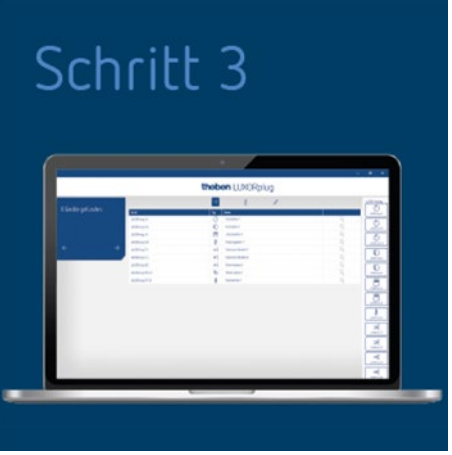

### <span id="page-7-0"></span>**4.3 Geräte integrieren**

 Bereits installierte Geräte können automatisch eingelesen, identifiziert und benannt werden. Oder Sie erstellen die Geräteliste manuell und offline.

![](_page_7_Picture_5.jpeg)

### <span id="page-7-1"></span>**4.4 Funktionen festlegen**

 Je Raum fügen Sie den Geräten per Drag & Drop Funktionen zu. Auf diese Art und Weise wird festgelegt, welche Geräte miteinander kommunizieren.

![](_page_8_Picture_2.jpeg)

### <span id="page-8-0"></span>**4.5 Funktionen programmieren**

 Diese Funktionen können jederzeit übertragen werden. Die Projektierung muss für die Programmierung der Geräte nicht zwingend vollständig fertiggestellt sein.

![](_page_8_Picture_5.jpeg)

### <span id="page-8-1"></span>**4.6 Visualisierung vorbereiten**

 Die Projektdatei wird an die Systemzentrale übergeben. Ab jetzt können die Funktionen mit der App LUXORplay kinderleicht bedient und konfiguriert werden.

# **Theben**

### <span id="page-9-0"></span>**5 Inbetriebnahme mit LUXORplug**

### <span id="page-9-1"></span>**5.1 Verbindung herstellen**

Die Inbetriebnahme von LUXORliving erfolgt immer mit der Systemzentrale LUXORliving IP1 und der Software LUXORplug. Die Software LUXORplug kann kostenlos von der Website <https://www.theben.de/> heruntergeladen werden (https://luxorliving.de/luxorplug/).

Die Bedienung erfolgt durch die App LUXORplay, die Sie ebenfalls kostenlos auf Ihr Smartphone/Tablet laden können.

https://luxorliving.de/luxorplug/

Systemvoraussetzungen für **LUXORplug**:

- Windows 7 bis Windows 10
- 32 Bit und 64 Bit

 <https://itunes.apple.com/de/app/luxorplay/id1319899246?mt=8> <https://play.google.com/store/apps/details?id=de.theben.LUXORplay&hl=de> <https://luxorliving.de/luxorplay/>

Systemvoraussetzungen für **LUXORplay**:

- Windows 7 bis Windows 10
- 32 Bit und 64 Bit
- Android ab Version 4.4,
- iOs ab Version 9.x

Die Verbindung zwischen PC und Systemzentrale LUXORliving IP1 kann auf verschiedene Weise hergestellt werden.

Empfohlen wird die Verbindung über einen Router.

#### **5.1.1 Variante 1 – Verbindung über einen Router**

 PC (WLAN oder LAN) und Systemzentrale LUXORliving IP1 (LAN) mit dem Router verbinden und die Spannungsversorgung der Systemzentrale LUXORliving IP1 einschalten.

Die Systemzentrale LUXORliving IP1 wird mit aktiviertem DHCP-Dienst ausgeliefert und erhält die IP-Adresse automatisch vom Router. Nach dem Aufstart wird die IP-Adresse im Display von LUXORliving IP1 angezeigt.

Sollte der verwendete Router kein DHCP unterstützen, muss die IP-Adresse von LUXORliving IP1 **manuell** zugewiesen werden. Weitere Informationen hierzu entnehmen Sie bitte dem Handbuch des Routers.

Die IP-Adresse kann in LUXORliving IP1 wie folgt eingestellt werden:

- $\triangleright$  Die Taste " $\bigvee$ " drücken und das Menü "IP Config" mit der Taste " $\hookrightarrow$ " öffnen.
- $\triangleright$  Die Einstellung "DHCP" mit der Taste " $\triangleright$  wählen.

 $\triangleright$  Diese mit " $\Uparrow$ " auf "Manual" stellen und mit " $\bot$ " bestätigen. Nun können Sie mit den Pfeiltasten die IP-Adresse, Subnet Mask und Gateway einstellen. *z. B. IP-Adresse 192.168.0.100/Subnet Mask 255.255.255.0/Gateway 192.168.0.1*

### **5.1.2 Variante 2 – Verbindung ohne Router, mit DHCP-Dienst von LUXORplug**

Über einen integrierten DHCP-Dienst in LUXORplug können der Systemzentrale LUXORliving IP1 und dem PC eine IP-Adresse zugewiesen werden. Hierdurch werden die Netzwerkeinstellungen verändert, was entsprechende Berechtigungen voraussetzt. Bei Beenden von LUXORplug werden diese Einstellungen wieder rückgängig gemacht.

- $\triangleright$  Die Anwendung LUXORplug "als Administrator" starten.
- > Rechtsklick auf das Icon "LUXORplug".

![](_page_10_Picture_7.jpeg)

- $\rightarrow$  Nachfolgend startet LUXORplug im "Adminstrator-Mode".
- > Im Menü "Datei" den Eintrag "Einstellungen" "Direkte Verbindung zur LUXORliving IP1" aktivieren.

![](_page_10_Figure_10.jpeg)

![](_page_11_Picture_2.jpeg)

Nachfolgend wird der Systemzentrale LUXORliving IP1 als auch dem Rechner eine IP-Adresse zugewiesen.

 $\bigoplus$  Wenn LUXORliving IP1 keine IP-Adresse vom PC erhalten hat, muss LUXORliving IP1 neu gestartet werden oder die Direktverbindung muss ggf. wiederholt werden.

#### **5.1.3 Variante 3 – Verbindung ohne Router, mit manueller Anpassung der Netzwerkeinstellungen**

- Die WLAN-Verbindung am PC deaktivieren.
- PC mit einem Netzwerkkabel direkt mit LUXORliving IP1 verbinden.

Der PC erhält die IP-Adresse normalerweise automatisch über ein bestehendes Netzwerk. Da kein Netzwerk vorhanden ist, muss die IP-Adresse des PCs manuell eingestellt werden. Diese Einstellung muss in der Systemsteuerung erfolgen.

Nachfolgende Einstellungen unterbrechen evtl. bestehende Netzwerkverbindungen. Dies kann zu Datenverlust in geöffneten Anwendungen führen.

Alle Anwendungen schließen, bevor diese Änderungen vorgenommen werden.

#### **Beispiel**

- Den Browser (mit Tastenkombination Win + E) öffnen, mit der rechten Maustaste auf "Netzwerk" klicken und "Eigenschaften" wählen.
- > Im neuen Fenster auf "Adaptereinstellungen ändern" klicken.
- Es erscheint eine Liste mit den Verbindungen aller Ihrer Netzwerkadapter.
- > Die "Ethernet" Verbindung doppelklicken, "Eigenschaften" öffnen.
- $\triangleright$  In einem neuen Fenster "Internetprotokoll, Version 4 (TCP/IPv4)" doppelklicken.
- > Im folgenden Fenster den Eintrag "Folgende IP-Adresse verwenden" aktivieren.
- Die Felder darunter korrekt ausfüllen. *z. B. IP-Adresse 192.168.0.10/Subnet Mask 255.255.255.0/Gateway 192.168.0.1*

 Diese Einstellungen nach Beendigung Ihrer Tätigkeiten im LUXORliving-System wieder rückgängig machen und DHCP aktivieren.

Bei LUXORliving IP1 muss die IP-Adresse ebenfalls manuell eingestellt werden:

- > Die Taste " $\sqrt{ }$ " drücken und das Menü "IP Config" mit der Taste " $\rightarrow$ " öffnen.
- $\triangleright$  Die Einstellung "DHCP" mit der Taste "  $\preceq$ " wählen, diese mit "  $\Uparrow$  auf "Manual" stellen und mit " $\hookrightarrow$ " bestätigen.
- Mit den Pfeiltasten die IP-Adresse, Subnet Mask und Gateway einstellen. *z. B. IP-Adresse 192.168.0.100/Subnet Mask 255.255.255.0/Gateway 192.168.0.1*

Die Verbindung zwischen PC und der LUXORliving IP1 ist nun hergestellt.

Die Anwendung LUXORplug starten und mit der Projektierung beginnen.

#### <span id="page-12-0"></span>**5.2 Projektierung mit LUXORplug**

Folgende Schritte müssen bei der Projekterstellung durchlaufen werden:

- Angaben zum Projekt (Projektname, Anschrift, etc.)
- Gebäudestruktur anlegen (Stockwerke und Räume)
- Geräteliste erstellen (Anlage einlesen oder Geräteliste manuell erstellen)

 $\bf G$  Erst wenn der letzte Schritt mit ( $\rightarrow$ ) bestätigt wird, ist die Geräteliste im Projekt gespeichert!

- Auf das Symbol [2] klicken.
- Die Startseite erscheint mit folgenden Informationen zum Projekt:

![](_page_12_Picture_159.jpeg)

Projektnamen, Adresse, Installateur etc. eingeben.

#### **5.2.1 Menü "Datei"**

Im Menü "Datei" stehen verschiedene Funktionen zur Verfügung.

![](_page_13_Picture_129.jpeg)

![](_page_13_Picture_130.jpeg)

Funktionen im Menü "Datei" – "Einstellungen"

#### **Demo-Modus**

Im Demo-Modus wird die Verbindung zu einer Anlage simuliert. Dieser Modus dient nur zur Darstellung der LUXORplug-Funktionen und muss bei einer tatsächlich bestehenden Verbindung mit einem LUXORliving System deaktiviert sein.

#### **Direkte Verbindung zu LUXORliving IP1**

Diese Funktion wird dann verwendet, wenn LUXORliving IP1 direkt über ein LAN-Kabel mit dem PC verbunden ist. Bei Aktivierung wird ein DHCP-Service in LUXORplug gestartet, welcher sowohl der LUXORliving IP1 als auch dem PC automatisch eine IP-Adresse zuweist. Die Netzwerkeinstellungen LUXORliving IP1 und PC müssen hierfür den DHCP-Dienst aktiviert haben.

#### **LUXORliving IP1-Kennwort ändern**

Hier können Sie nachträglich ein bestehendes Kennwort ändern.

#### **Projektkennwort ändern**

Hier können Sie nachträglich ein bestehendes Projektkennwort ändern.

![](_page_14_Picture_56.jpeg)

#### **5.2.1.1 Stockwerke und Räume festlegen**

Über die Navigation mit den Pfeilsymbolen gelangen Sie einen Menü-Schritt weiter  $(\rightarrow)$  bzw. zurück (←). Im nächsten Schritt können Sie die Anzahl der Stockwerke festlegen und in jeder Etage die entsprechenden Räume einfügen.

![](_page_14_Picture_57.jpeg)

![](_page_15_Picture_98.jpeg)

#### **5.2.1.2 Weitere Funktionen**

 $+$ 

ð

 $\mathscr{I}$ 

Weitere Stockwerke oder Räume hinzufügen

Stockwerke oder Räume löschen

Stockwerke oder Räume editieren

- Auf einen Raum klicken (z. B. Schlafzimmer)
- Eine Auswahl von alternativen Symbolen für den jeweiligen Raum erscheint.

![](_page_15_Picture_9.jpeg)

## **Theben**

In der Raumansicht Mauszeiger auf einem Raum platzieren.

Die in diesem Raum projektierten Funktionen werden angezeigt.

![](_page_16_Picture_118.jpeg)

#### **5.2.1.3 Geräte der Anlage einlesen**

Über die Navigation mit den Pfeilsymbolen gelangen Sie einen Menü-Schritt weiter  $(\rightarrow)$  bzw. zurück  $(\leftarrow)$ .

Im nächsten Schritt können Sie die Anlage einlesen.

 Hierzu müssen der PC mit LUXORliving IP1 und weiteren LUXORliving-Komponenten verbunden sein. Alternativ kann dieser Schritt übersprungen und die Geräteliste manuell erstellt werden.

 $\bigoplus$  Anders als bei TP-Geräten können RF-Geräte nicht durch den Vorgang "Geräte einlesen" gefunden werden (Ausnahme: Medienkoppler LUXORliving RF1). Weitere Informationen hierzu siehe Kapitel 5.3 [LUXORliving RF.](#page-52-0)

Feld "Vor dem Einlesen der Anlage alle Geräte zurücksetzen"

Wird diese Funktion aktiviert, werden zunächst alle gefundenen Geräte zurückgesetzt. Dieser Schritt sollte durchgeführt werden, wenn Geräte aus einem anderen Projekt in die Anlage eingebunden werden.

 $\triangleright$  Auf Feld "Anlage einlesen" klicken.

Bevor die verbundenen LUXORliving-Komponenten eingelesen werden, wird der Benutzer aufgefordert, das Passwort der Systemzentrale LUXORliving IP1 einzugeben. Das Default-Passwort lautet "admin".

![](_page_17_Figure_2.jpeg)

![](_page_17_Figure_3.jpeg)

LUXORplug fordert nun den Benutzer aus sicherheitstechnischen Gründen auf, das Passwort zu ändern. Der Benutzer kann ein neues sicheres Passwort erstellen.<sup>[2](#page-17-0)</sup>

<span id="page-17-0"></span><sup>2</sup> In der App LUXORplay muss sich der Administrator mit diesem Kennwort authentifizieren, damit er weitere Benutzer anlegen, deren Rechte festlegen und individuelle Kennworte für jeden Benutzer einstellen kann.

 Wenn das Kennwort vergessen wurde, muss die Systemzentrale LUXORliving IP1 mit einem Master-Reset zurückgesetzt werden. Dies erfolgt direkt am Gerät (Menü "Reset" – "Master Reset"). Nachfolgend kann über LUXORplug das Kennwort neu vergeben werden. Das Default-Passwort nach einem Master-Reset ist immer "admin".

 Das neue Admin-Kennwort muss aus Sicherheitsgründen vor jedem Einlesen der Anlage und immer bei der Programmierung der Anlage eingegeben werden.

Die verbundenen LUXORliving-Komponenten werden nun automatisch eingelesen und nachfolgend in der Geräteliste angezeigt.

![](_page_18_Figure_5.jpeg)

#### **Geräteliste**

![](_page_18_Picture_69.jpeg)

Die Anordnung der Geräte in der linken Spalte (Geräte) kann durch Klicken, Halten und Verschieben angepasst werden.

#### **5.2.1.4 Geräte identifizieren und benennen**

Jedes Gerät muss eindeutig benannt werden, damit eine Zuordnung zu Funktionen und Räumen möglich ist. Jedes Gerät kann beispielsweise mit Installationsort, Funktion oder anderer Kennung versehen werden.

Die Identifizierung, um welches Gerät es sich in der Installation handelt, erfolgt über das Symbol "Lupe".

 $\blacktriangleright$  "Lupe" anklicken.

Die rote LED des Gerätes blinkt und ermöglicht eine Identifizierung.

 $\bigcirc$  Sollten Geräte, die in eine Schalterdose eingebaut werden, bereits verbaut sein (z. B. Tasterschnittstellen oder UP-Aktoren) kann der angeschlossene Taster 3 x kurz betätigt werden. Dann signalisiert das Symbol "Lupe", um welches Gerät es sich handelt. Über einen erneuten kurzen Tasterdruck kann die Identifizierung wieder beendet werden.

![](_page_19_Picture_90.jpeg)

Nachdem alle Geräte identifiziert und eindeutig benannt wurden, kann die Projektierung mit "→" abgeschlossen werden.

#### **5.2.1.5 Geräteliste manuell erstellen**

Sollte der PC nicht mit dem LUXORliving-System oder die LUXORliving-Komponenten nicht untereinander verbunden sein, kann die Geräteliste auch manuell erstellt werden. Diese Funktion ermöglicht eine Projektierung, ohne dass die Installation schon gestartet oder fertiggestellt wurde.

 "Anlage einlesen" überspringen und die geplanten LUXORliving-Komponenten in die Geräteliste einfügen.

Die Anordnung der Geräte in der linken Spalte (Geräte) kann durch Klicken, Halten und Verschieben angepasst werden.

![](_page_20_Picture_93.jpeg)

Mit dieser Geräteliste kann die Projektierung fortgesetzt und die einzelnen Funktionen der hinzugefügten Geräte in den Räumen verwendet werden.

 Es ist zwingend erforderlich, dass die Anlage eingelesen wird, sobald alle LUXORliving-Komponenten installiert und miteinander verbunden sind.

Nach dem Einlesen erfolgt die Zuordnung der projektierten und gefundenen Geräte. Die Identifizierung, um welches Gerät es sich in der Installation handelt, erfolgt über die Auflistung der grün eingefärbten Gerätefelder auf der rechten Seite. Wenn ein grün eingefärbtes Gerät angeklickt wird, blinkt die rote LED dieses Gerätes und ermöglicht damit eine Identifizierung.

 Dieses Gerät dann per Drag & Drop auf das entsprechende rot eingefärbte Feld in der Geräteliste ziehen und den entsprechenden Funktionen zuordnen.

![](_page_21_Picture_53.jpeg)

 Sollten Geräte, die in eine Schalterdose eingebaut werden, bereits verbaut sein (z. B. Tasterschnittstellen oder UP-Aktoren) kann der angeschlossene Taster 3 x kurz betätigt werden. Daraufhin **blinkt eine der grün eingefärbten Gerätefelder** auf der rechten Seite und signalisiert, um welches Gerät es sich handelt.

 Taste erneut kurz drücken. Die Identifizierung wird wieder beendet.

**theben** 

#### **5.2.1.6 Geräte manuell suchen**

Im Menü "Geräteliste" kann auch eine manuelle Suche nach Geräten durchgeführt werden, die nicht in der Konfiguration enthalten sind. Dies können folgende Geräte sein:

- 1. Geräte, die eine inkompatible Adressierungen aufweisen
- 2. Geräte, die mit der ETS programmiert worden sind
- 3. Geräte, die in der Anlage ersetzt werden
- 4. Neue Geräte, die zur Anlage hinzugefügt werden

![](_page_22_Picture_77.jpeg)

 Das gefundene Gerät wird auf der rechten Seite angezeigt und kann zur Anlage hinzugefügt werden.

![](_page_22_Picture_78.jpeg)

![](_page_23_Picture_1.jpeg)

#### **5.2.2 Funktionen einfügen**

![](_page_23_Picture_60.jpeg)

Nachdem die Geräteliste bearbeitet und fertiggestellt ist, wird das **Hauptmenü** angezeigt.

- $\triangleright$  Auf das Feld "Räume" klicken.
- Die Gebäudeansicht wird geöffnet und ermöglicht die raumbezogene Projektierung von Funktionen.
- Danach auf den gewünschten Raum beispielsweise Schlafzimmer klicken.

![](_page_23_Picture_61.jpeg)

Die gewünschten Funktionen nach rechts in den Raum ziehen.

![](_page_24_Picture_19.jpeg)

Auf der rechten Seite werden die zur ausgewählten Funktion passenden Geräte angezeigt.

#### **5.2.2.1 Schalten**

 Den entsprechenden grau markierten Kanal (z. B. Schaltaktor 1 C1) eines Schaltaktors auf die Fläche "Schaltaktor" ziehen.

Das Parameterfenster zu dieser Schaltfunktion öffnet sich.

![](_page_25_Picture_113.jpeg)

Im Parameterfenster können die Funktion benannt und verschiedene Parameter eingestellt werden.

#### **Anwendungsfälle**

![](_page_25_Picture_114.jpeg)

 Funktion nach Spannungswiederkehr: Kanäle, die als Keller- und Treppenlichtfunktion konfiguriert sind, schalten für die eingestellte Zeit EIN.

Nachfolgend kann dem Schaltkanal ein "**Auslöser**" zugewiesen werden (es können maximal 8 Auslöser einem Kanal zugeordnet werden).

![](_page_26_Picture_69.jpeg)

Im Parameterfenster kann die Funktion benannt und verschiedene Parameter eingestellt werden.

![](_page_26_Picture_70.jpeg)

 $\triangleright$  Auf das Feld "Gruppe" klicken.

Das Fenster mit den Zentral- und Gruppenfunktionen öffnet sich.

![](_page_26_Picture_71.jpeg)

Hier kann der Kanal in bestehende Gruppenfunktionen eingebunden sowie eigene Gruppen hinzugefügt werden. Die Schwellwerte für Dämmerungs-Funktionen können in den Einstellungen der Wetterstation vorgenommen werden.

Es kann ein "Auslöser", z. B. der Kanal einer Tasterschnittstelle, auf eine Gruppenfunktion gezogen und damit mit diesem Teilnehmer ausgelöst werden.

![](_page_27_Picture_35.jpeg)

#### **5.2.2.2 Dimmen**

 Den entsprechenden Kanal eines Dimmaktors oder eines DALI-Aktors auf die Fläche "Dimmaktor" ziehen.

Das Parameterfenster zu dieser Dimmfunktion öffnet sich.

#### Parameter Dimmaktor

![](_page_28_Picture_132.jpeg)

Im Parameterfenster kann die Funktion benannt und verschiedene Parameter eingestellt werden.

![](_page_28_Picture_133.jpeg)

#### Parameter DALI-Aktor

![](_page_29_Picture_113.jpeg)

![](_page_29_Picture_114.jpeg)

#### Farbauswahl bei der Einstellung "Fester Wert" beim Einschalten

Wird auf das Color-Picker-Symbol gedrückt, kann im Farbfeld die Farbe bzw. Farbtemperatur eingestellt werden, die beim Einschalten angesteuert werden soll.

![](_page_30_Picture_4.jpeg)

Nachfolgend kann dem Dimmkanal ein "Auslöser" zugewiesen werden (es können maximal 8 Auslöser einem Kanal zugeordnet werden).

![](_page_30_Picture_59.jpeg)

Im Parameterfenster kann die Funktion benannt werden.

 $\triangleright$  Auf das Feld "Gruppe" klicken.

Das Fenster mit den Zentral- und Gruppenfunktionen öffnet sich.

![](_page_31_Picture_67.jpeg)

Hier kann der Kanal in bestehende Gruppenfunktionen eingebunden sowie eigene Gruppen hinzugefügt werden. Die Schwellwerte für Dämmerungs-Funktionen können in den Einstellungen der Wetterstation vorgenommen werden.

Es kann ein "Auslöser", z. B. der Kanal einer Tasterschnittstelle, auf eine Gruppenfunktion gezogen und damit mit diesem Teilnehmer ausgelöst werden.

#### **5.2.2.3 Funktion Auslöser über den Bewegungsmelder LUXORliving BI 180 WH**

Der BI 180 WH kann mit folgenden Funktionen als "Auslöser" verknüpft werden:

- Schalten
- Dimmen
- Heizung (Interner Temperaturfühler)
- Szenenauslöser
- Gruppenauslöser

Parameter LUXORliving BI 180 WH als Auslöser für "Schalten" und "Dimmen":

![](_page_32_Picture_152.jpeg)

![](_page_32_Picture_153.jpeg)

#### **5.2.2.4 Jalousie**

 Den entsprechenden Kanal eines Jalousieaktors auf die Fläche **Jalousieaktor** ziehen. Das Parameterfenster zu dieser Jalousiefunktion öffnet sich.

![](_page_33_Picture_56.jpeg)

Im Parameterfenster kann die Funktion benannt und verschiedene Parameter eingestellt werden.

#### **Anwendungsfall "Jalousie"**

![](_page_33_Picture_57.jpeg)

Für jeden Jalousiekanal kann individuell die gesamte Laufzeit, Zeit für eine Wendung (Step), sowie die Teilnahme an Funktionen der Wetterstation eingestellt werden.

#### **Anwendungsfall** "Rollladen"

![](_page_34_Picture_60.jpeg)

Für jeden Rollladenkanal kann individuell die gesamte Laufzeit, sowie die Teilnahme an Funktionen der Wetterstation eingestellt werden.

#### **Anwendungsfall** "Markise"

![](_page_34_Picture_61.jpeg)

Für jeden Markisenkanal kann individuell die gesamte Laufzeit, eine Tuchstraffung sowie die Teilnahme an Funktionen der Wetterstation eingestellt werden. Bei einer Markise bedeutet die Reaktion bei einer der Alarmfunktionen: "Schließen" = "Markise ausfahren".

Nachfolgend kann dem Jalousiekanal ein "Auslöser" zugewiesen werden (es können maximal 8 Auslöserpaare einem Kanal zugeordnet werden).

![](_page_35_Picture_2.jpeg)

Für die Ansteuerung einer Jalousie, eines Rollladens oder einer Markise werden zwei Eingänge benötigt (Auf/Ab). Dieses Eingangspaar wird automatisch zugewiesen. Der erste Auslöser, der zugewiesen wird, muss eine ungerade Kanalnummer aufweisen (C1, C3, C5, C7) und der zweite Auslöser wird automatisch hinzugefügt (C2, C4, C6, C8).

Bei der Installation der Taster an eine Tasterschnittstelle folgendes berücksichtigen: Taster/Befehl AUF = C1, C3, C5 oder C7 Taster/Befehl AB = C2, C4, C6 oder C8
$\triangleright$  Auf das Feld "Gruppe" klicken.

Das Fenster mit den Zentral- und Gruppenfunktionen öffnet sich.

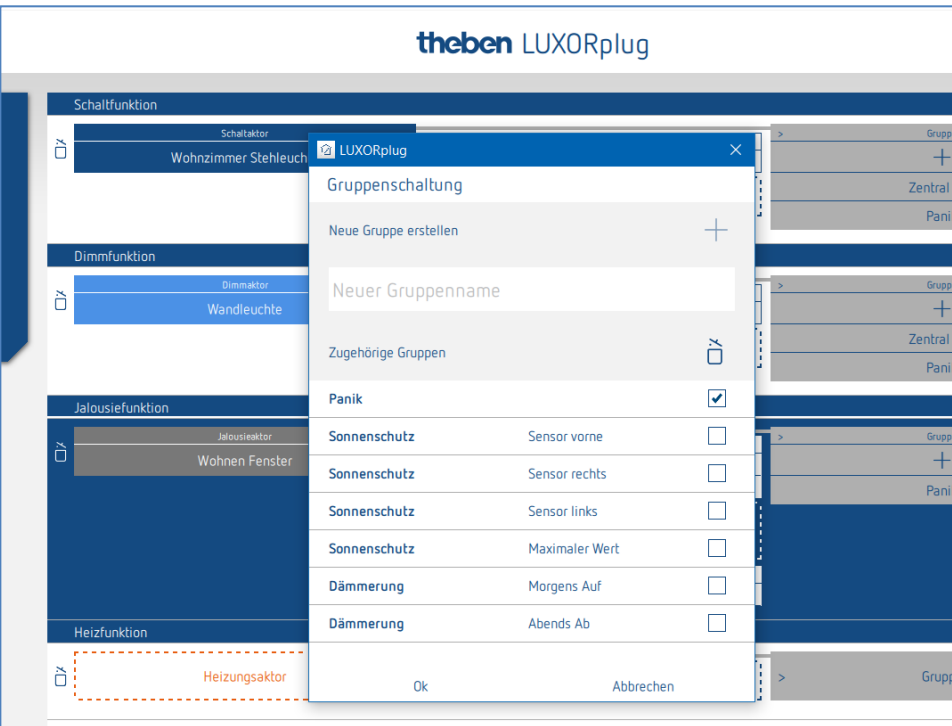

Hier kann der Kanal in bestehende Gruppenfunktionen eingebunden sowie eigene Gruppen hinzugefügt werden.

Die Schwellwerte für Sonnenschutz- oder Dämmerungs-Funktion können in den Einstellungen der Wetterstation vorgenommen werden.

Es kann ein "Auslöser", z. B. der Kanal einer Tasterschnittstelle, auf eine Gruppenfunktion gezogen und damit mit diesem Teilnehmer ausgelöst werden.

## **Theben**

## **5.2.2.5 Heizen mit LUXORliving H1, H1 RF, H6, H6 24V**

 Den entsprechenden Kanal eines Heizungsaktors auf die Fläche **Heizungsaktor** ziehen. Das Parameterfenster zu dieser Heizfunktion öffnet sich.

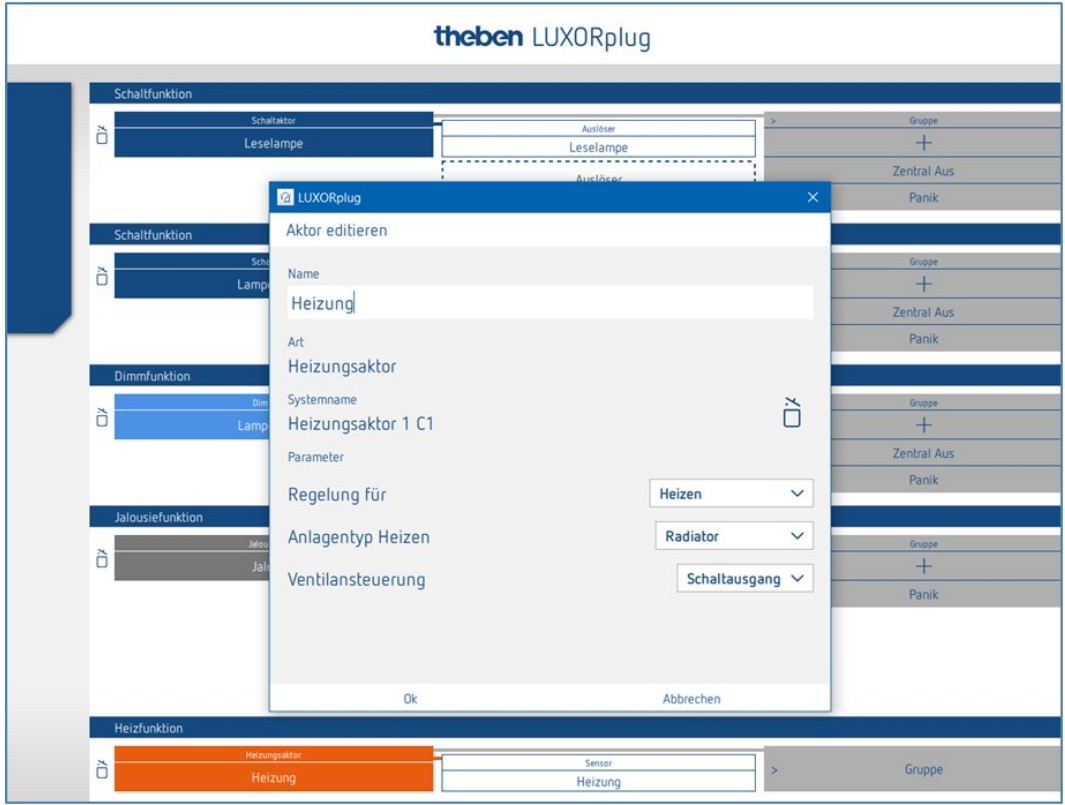

Im Parameterfenster kann die Funktion benannt und verschiedene Parameter eingestellt werden.

Die Regelung unterstützt die Betriebsart "Heizen" als auch "Heizen und Kühlen". Für jede Betriebsart kann der Anlagentyp eingestellt werden.

#### **Anlagentyp Heizen:**

Radiator: Für flinke Heizsysteme wie z. B. Radiator- oder Gebläseheizungen Fußboden: Für träge Heizsysteme wie z. B. wasserführende Fußbodenheizung

#### **Anlagentyp Kühlen:**

Kühldecke: Für träge Kühlsysteme wie z. B. wasserführende Kühldecke Fancoil: Für flinke Kühlsysteme wie z. B. Gebläsekonvektor

**Ventilansteuerung** (nur bei Verwendung eines Heizungskanals von LUXOR H6 24V)**:** Schaltausgang:für Standard-Stellantriebe von 24 V. 0-10 V: für Stellantriebe mit 0-10 V-Ansteuerung

#### **Pumpenrelais:** (nur bei LUXOR H6 24 V)

Das Pumpenrelais schaltet ein, sobald ein Kanal eine Stellgröße > 0 % empfangen hat. Das Pumpenrelais schaltet mit einer Verzögerung von 5 Minuten wieder aus, nachdem der letzte Kanal eine Stellgröße = 0 % empfangen hat. Jeder Heizungskanal verwendet eine PWM-Zeit von 10 min.

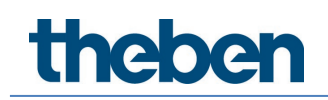

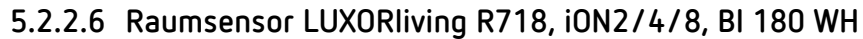

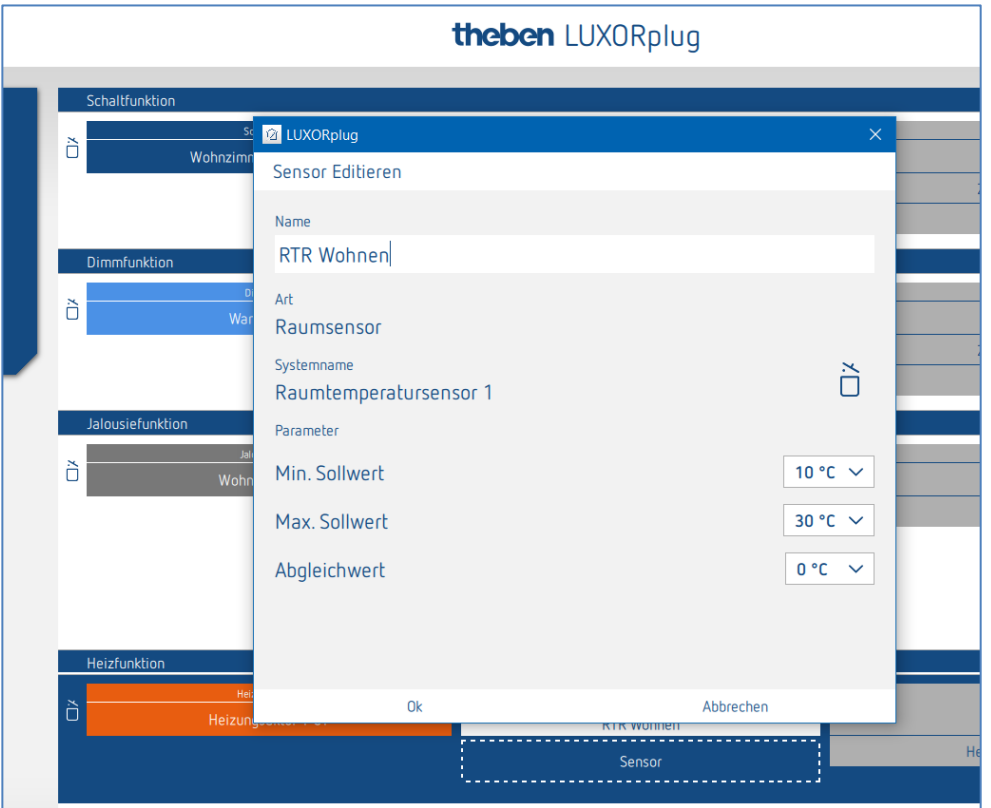

Im Parameterfenster kann die Funktion benannt und verschiedene Parameter eingestellt werden.

Neben einer Begrenzung der minimal und maximal zulässigen Solltemperatur kann auch ein Raumabgleich durchgeführt werden. Der Raumabgleich ermöglicht eine nachträgliche Justierung der Temperaturmessung.

Zusätzlich verfügt der Raumsensor LUXORliving R718 über 4 Binäreingänge (Sensoren), die ebenfalls als "Auslöser" für eine Funktion verwendet werden können.

#### **Funktion der LEDs am Gerät (nur LUXORliving R718)**

Anzeige an LED 1 (über dem Stellrad):

- Heizen/nicht Heizen =  $rot$  (Sollwert > Istwert, bei Heizen),
- Kühlen/nicht Kühlen =  $blau$  (Sollwert < Istwert, bei Kühlen)

Anzeige an LED 2 (unter dem Stellrad):

Wenn ein empfangener Sollwert, der z. B. über LUXORplay gesendet wurde, sich vom eingestellten Sollwert unterscheidet, wird dies am Gerät angezeigt, indem die LED 2 orange leuchtet. Wurde der Sollwert zuletzt über das Stellrad eingestellt, leuchtet die LED 2 grün.

Die LEDs sind über einen Taster abschaltbar, der Taster befindet sich bei LED 2.

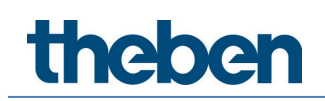

## **5.2.2.7 Funktion "Favoriten" bei LUXORliving iON8**

Wird der Raumsensor iON8 verwendet, so bietet dieser eine Favoritenoption an. Wird der Raumsensor als Favorit gesetzt, wechselt das Display des Gerätes nach einer Minute (nur bei Favorit A) in den Raumregler-Modus. Wird dies nicht gewünscht - z. B. wenn andere Funktionen als Favoriten gewählt wurden - kann man durch ein längeres Betätigen der linken Taste in den Raumregler-Modus wechseln.

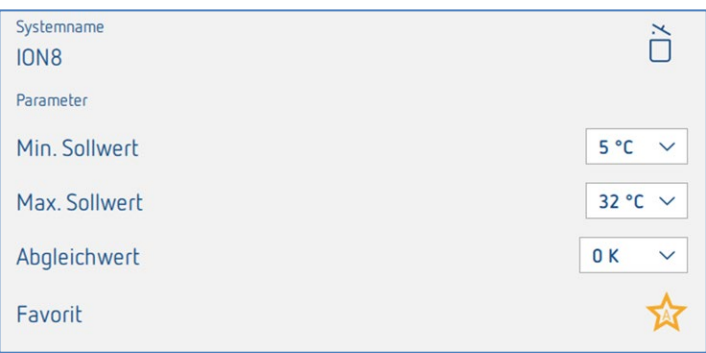

Wie oben erwähnt kann nicht nur ein Raumsensor als Favorit gesetzt werden, sondern auch alle anderen 10 Funktionen des iON8. Durch das längere Betätigen der rechten oder linken Taste am iON8 (wenn der Raumsensor nicht verwendet wird) kann zwischen den beiden Favoriten A und B umgeschaltet werden. Mit einem kurzen Tastendruck wird das Favoritenmenü wieder verlassen.

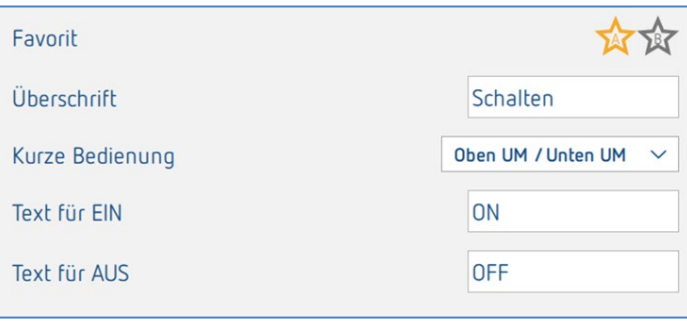

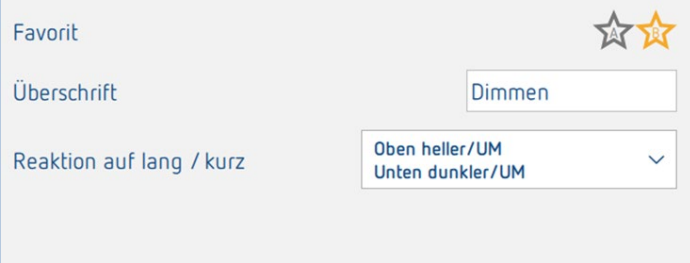

### **Temperaturerfassung über LUXORliving (ohne Raumsensor)**

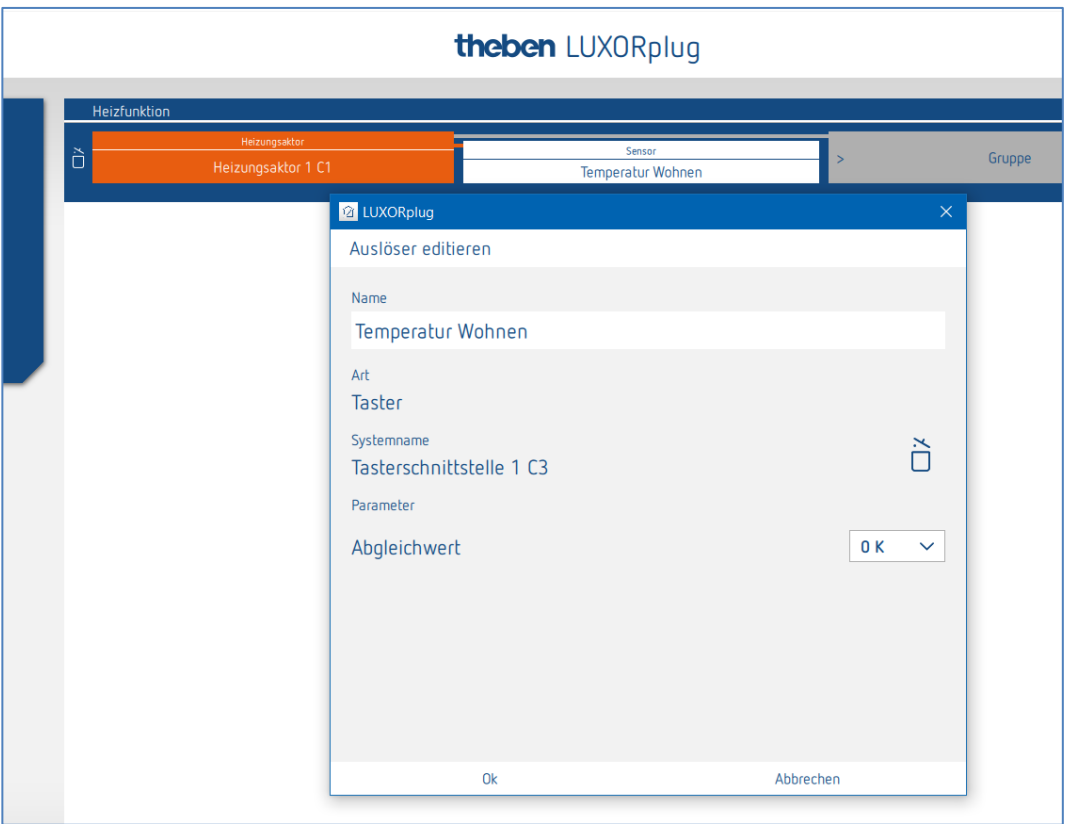

Im Parameterfenster kann die Funktion benannt und ein Raumabgleich eingestellt werden. Der Raumabgleich ermöglicht eine nachträgliche Justierung der Temperaturmessung.

 Bei der Temperaturerfassung kann die gewünschte Solltemperatur ausschließlich über die App LUXORplay eingestellt werden. Für die Temperaturerfassung können folgende Temperatursensoren an die Eingänge angeschlossen werden: Fußbodensensor (9070321), Temperatursensor IP 65 (9070459), Temperatursensor UP (9070496)

Diese Geräte ermöglichen eine Temperaturerfassung über folgende Kanäle:

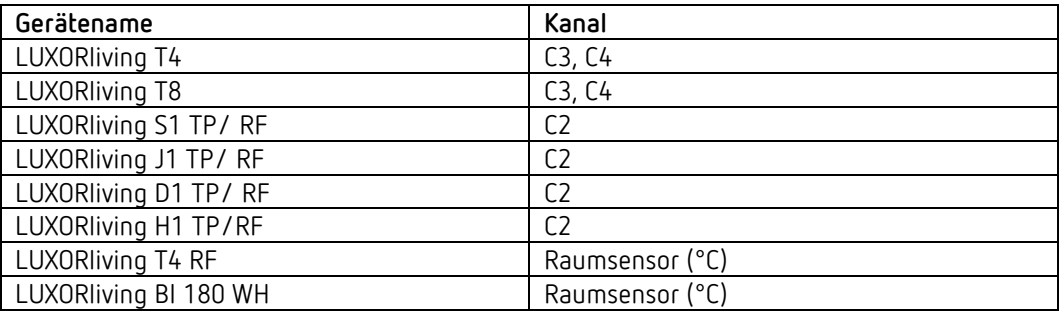

### **Umschaltung Heizen/Kühlen**

 $\triangleright$  Auf das Feld "Gruppe" klicken.

Das Fenster mit den Zentral- und Gruppenfunktionen öffnet sich.

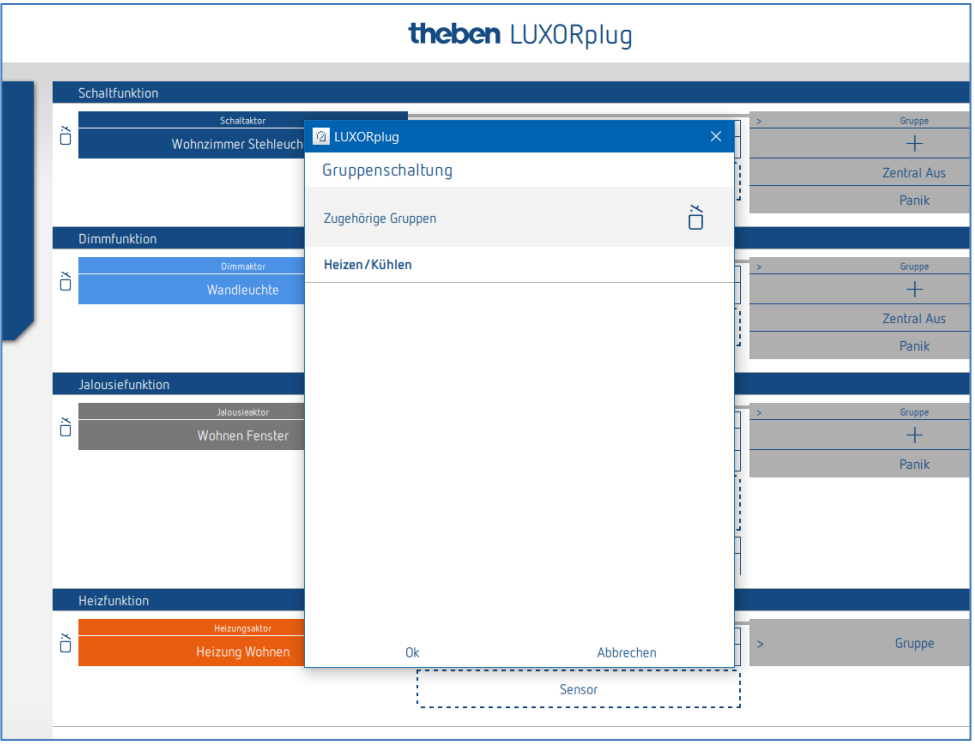

In der Regelungsart Heizen und Kühlen kann ein "Auslöser", z. B. ein Kanal einer Tasterschnittstelle, auf die Gruppenfunktion **Heizen/Kühlen** gezogen und die Funktionsart eingestellt werden.

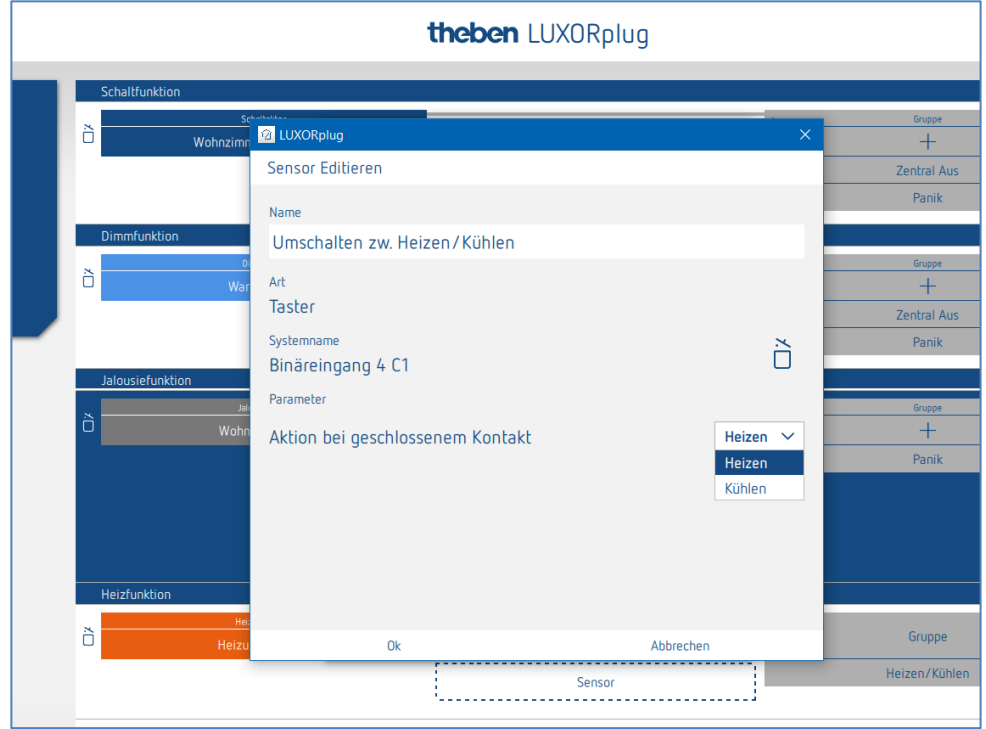

theben

### **5.2.2.8 Gruppierung von Kanälen der Heizungsaktoren**

Sie können mehrere Heizungskanäle mit einem Raumsensor bzw. Temperatursensor steuern. Dies kann über die Gruppenfunktion realisiert werden.

Der Benutzer legt eine neue Gruppe an, definiert einen Sensor als "Auslöser" (verknüpft diese mit einem Sensor) und lässt die gewünschten Kanäle an dieser Gruppe teilnehmen (Häkchen setzen).

Die teilnehmenden Kanäle werden nun von einem Sensor gesteuert.

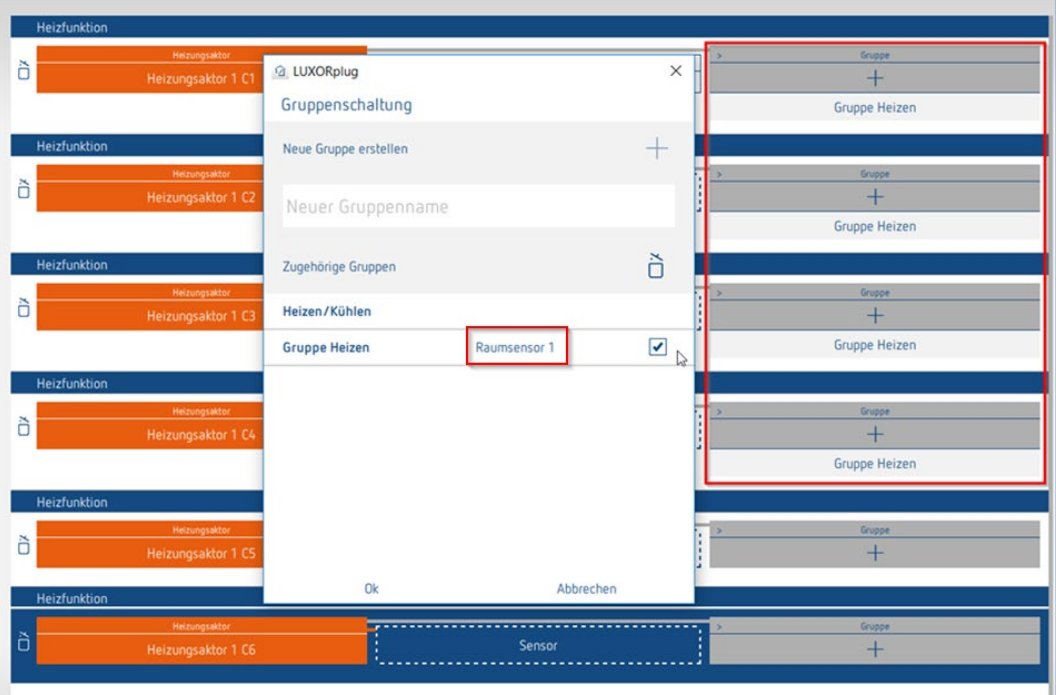

Die rote Markierung zeigt die teilnehmenden Kanäle an der "Gruppe Heizen", die mit einem Raumsensor verknüpft ist.

## **5.2.2.9 Funktion "Türkontakt"**

Es besteht die Möglichkeit, jeden Kanal des Heizungsaktors und/oder jeden Kanal eines Jalousieaktors mit einem Türkontakt zu verbinden. Verwendet werden dazu unsere Tastsensoren, die einfach in das Feld "Türkontakt" gezogen werden (außer den Geräten T4 RF und iON). Es ist auch möglich, ein und denselben Fensterkontakt sowohl für die Heizfunktion als auch für die Jalousiefunktion zu verwenden.

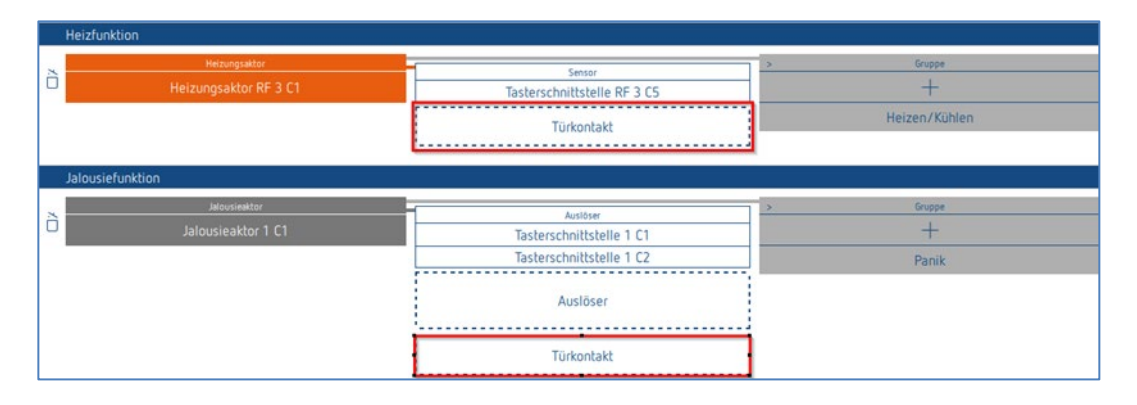

#### **Türkontakt Heizkanal**

Wird die Tür oder das Fenster geöffnet, so springt der Aktor in den Modus Frostschutz (6 °C). Damit wird das Heizen für die Zeit - solange die Tür/Fenster geöffnet ist - unterbrochen. Es dürfen beliebig viele Türkontakte hinzugefügt werden.

#### **Türkontakt Jalousiekanal**

Der Türkontakt verhindert Automatikfahrten bei geöffneter Türe oder Fenster. Folgende Funktionen werden gesperrt: Schaltzeiten, Szenen, Sonnenschutz, Dämmerung. Manuelle Fahrbefehle (Auf/Ab) und Alarmfunktionen (z. B. Wind, Regen, Frost) werden auch bei geöffneter Türe unverändert ausgeführt.

Zugeordnet darf nur ein Fensterkontakt pro Kanal.

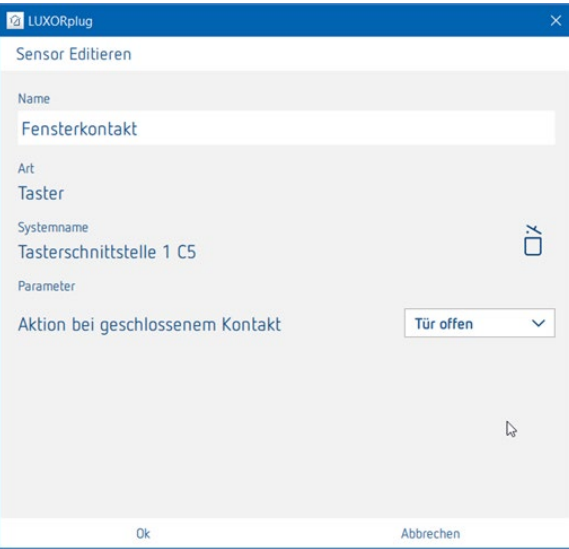

Die Einstellung "Aktion bei geschlossenem Kontakt" richtet sich nach dem verwendeten Kontakt (Schließer (NO) oder Öffner (NC)).

Alle verbundenen Türkontakte werden im LUXORplug separat abgelegt und können mehrmals oder auch mit weiteren Heiz - und Jalousiekanälen verwendet werden.

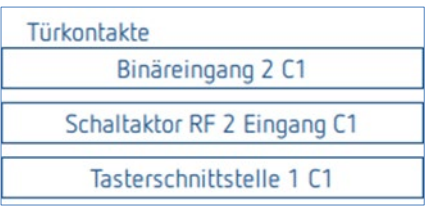

 $\bigodot$  Die Fensterkontakte, die in einem Raum bereits zugeordnet sind, können nicht mehr in einem anderen Raum verwendet werden.

#### **Tür - und Fensterkontakte in LUXORplay**

Jeder geöffnete Türkontakt wird auch in unserer Visualisierung LUXORplay angezeigt: Durch Drücken auf das Symbol "Achtung" werden die Räume angezeigt, in denen die Fenster geöffnet sind.

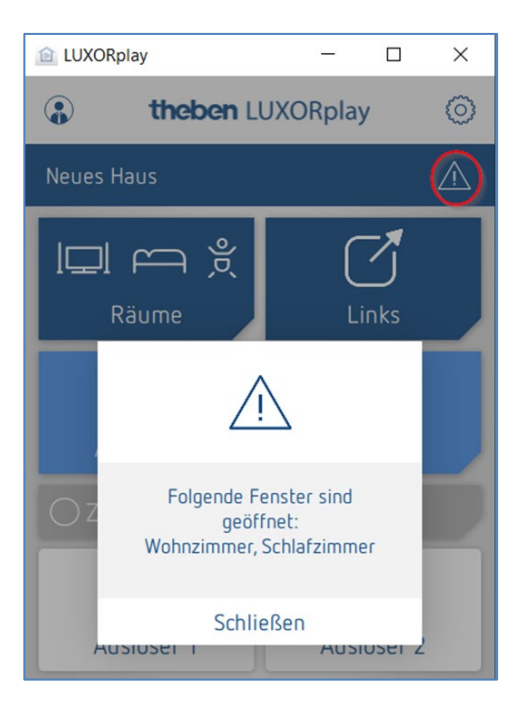

## **5.2.2.10 Szene**

Die Szenenfunktion ermöglicht die Zuordnung von Eingängen, z. B. einen Kanal einer Tasterschnittstelle oder des Bewegungsmelders (BI 180 WH), für das Auslösen gespeicherter Szenen.

Die Teilnehmer und Aktionen der Szenen, werden komplett in der App LUXORplay hinzugefügt und parametriert.

Nachdem ein Szenenauslöser hinzugefügt wurde, kann ein Auslöser (z. B. ein Kanal einer Tasterschnittstelle) verbunden werden.

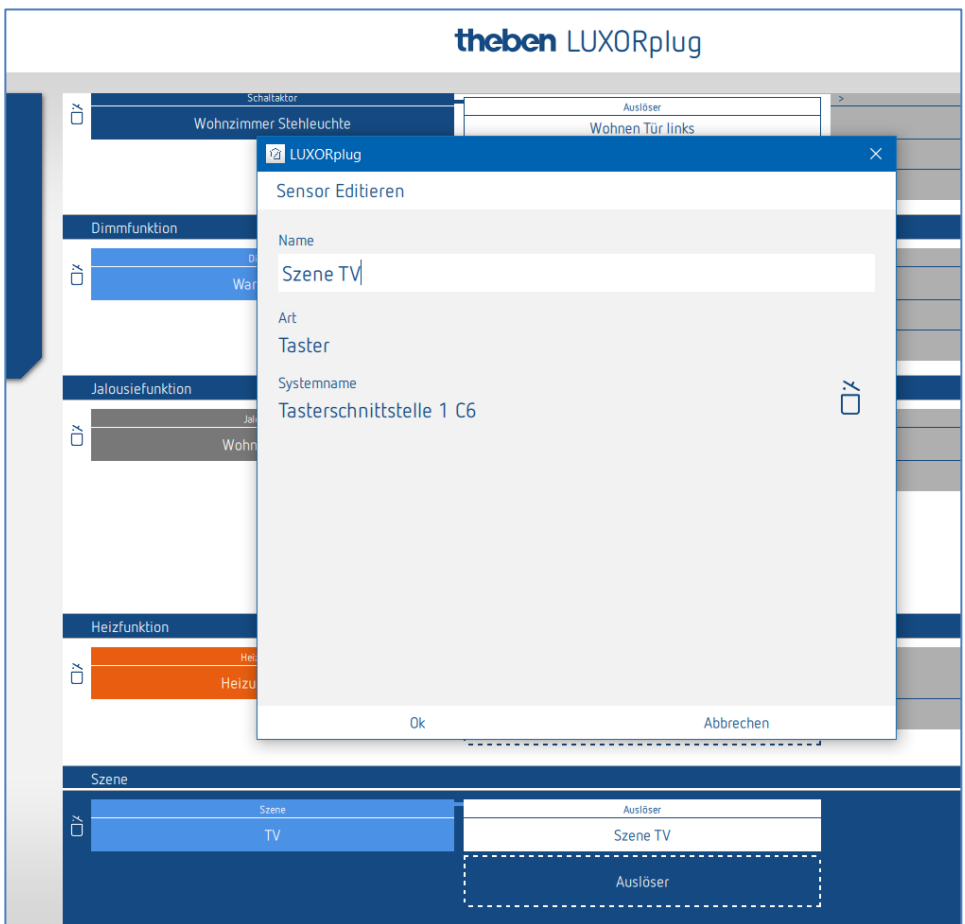

## **5.2.3 Status**

Mit dem Funktionsobjekt "Status" kann ein Schaltzustand oder eine Temperatur in der App LUXORliving visualisiert werden.

Mit dem Parameter "Typ des Status" kann man wählen, ob ein Status Ein/Aus oder eine Temperatur angezeigt werden soll.

Bei der Auswahl Status Ein/Aus kann ein Text für jeweils "Geschlossenen und geöffneten Kontakt" eingegeben werden.

Bei der Auswahl Wert (Temperatur) kann ein Text für die Einheit eingeben werden. Diese Texte werden in der App LUXORliving für den jeweiligen Zustand bzw. die Einheit angezeigt.

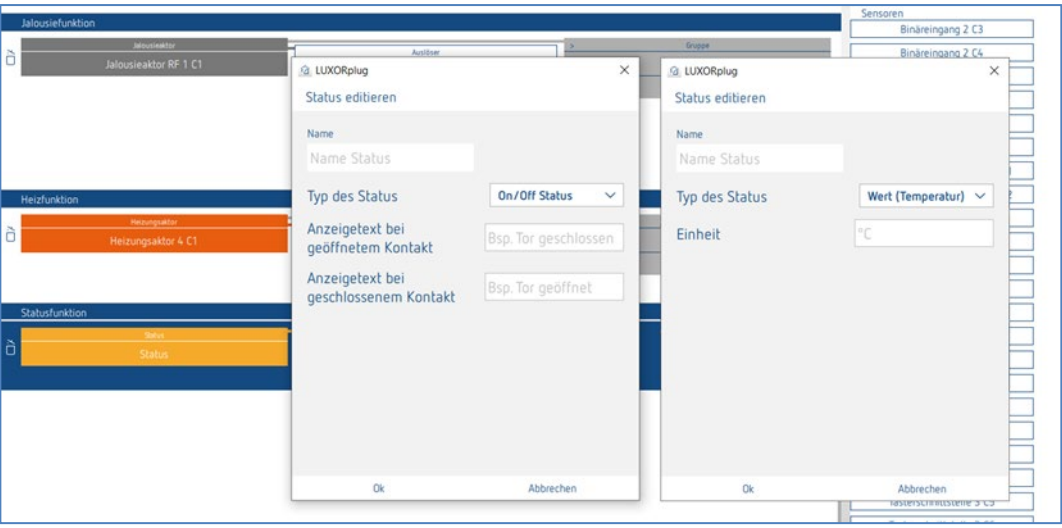

 $\bigoplus$  Als "Auslöser" können alle noch nicht verwendeten Auslöser verknüpft werden (Eingänge von z. B. Tasterschnittstellen, Binäreingängen und Unterputz-Aktoren).

 $\bigoplus$  Bereits verwendete Funktionen können über die Funktion "Status" nicht erneut separat verbunden und angezeigt werden!

#### Ansicht in LUXORplay

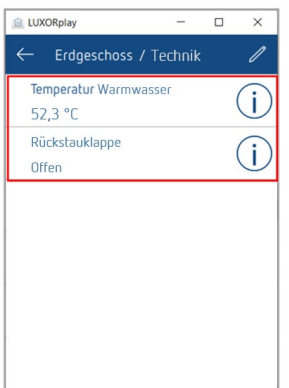

**theben** 

### **5.2.4 Wetterstation**

Wenn eine Wetterstation eingelesen oder der Geräteliste hinzugefügt wurde, erscheint diese in der Raumansicht unter "Zentrale Dienste".

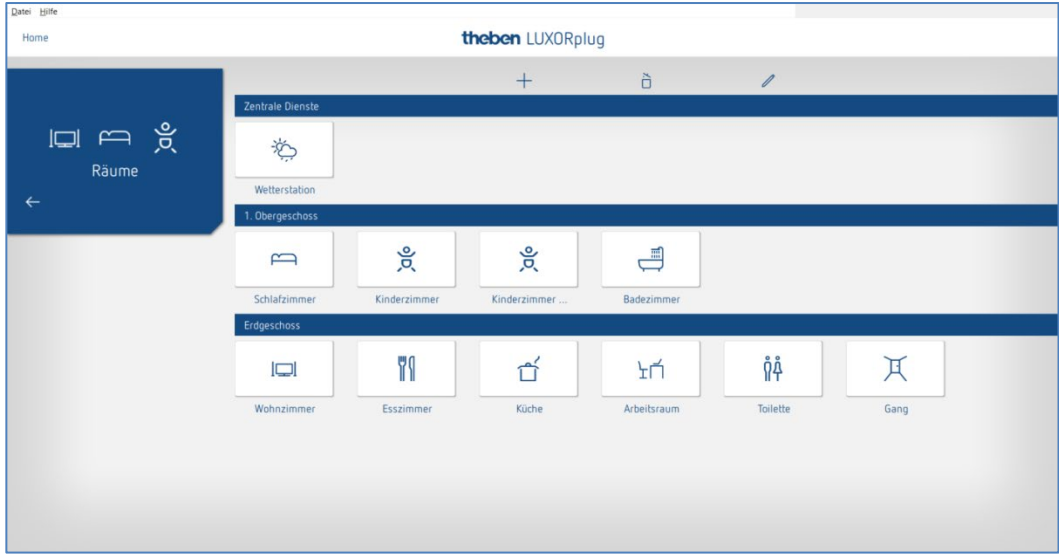

 $\triangleright$  Auf das Feld "Wetterstation" klicken.

Das Parameterfenster öffnet sich.

Folgende Funktionen können eingestellt werden:

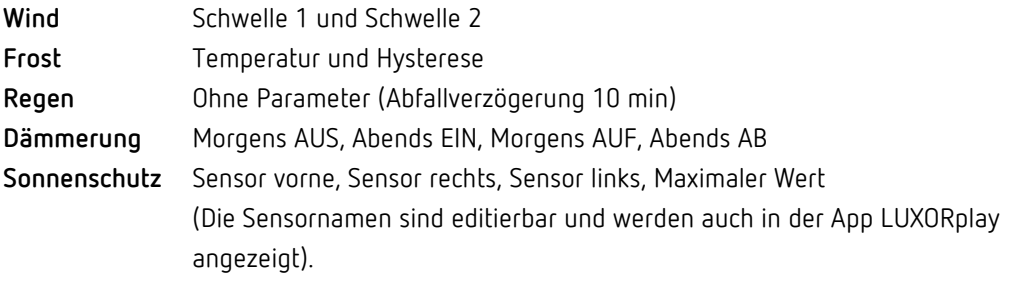

## **5.2.4.1 Wind**

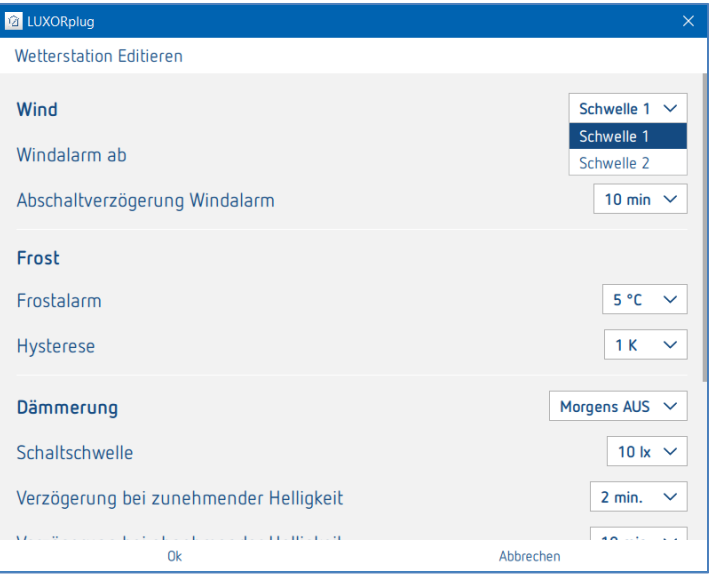

Für jeden Windkanal (Schwelle 1 und Schwelle 2) können Windgeschwindigkeit und Abschaltverzögerung individuell eingestellt werden. Die Windgeschwindigkeit muss in Rücksprache mit dem Fachhandwerker oder Hersteller der Behänge eingestellt werden.

Eine größere Abschaltverzögerung minimiert die Häufigkeit der Fahrten und beruhigt somit die Fassade. Die Teilnahme und Aktion bei Windalarm kann in der Raumansicht für jede Jalousiefunktion individuell eingestellt werden.

Bei Windalarm fahren die zugewiesenen Antriebe nach oben in die Endlage. Alle Fahrbefehle werden während des aktiven Windalarms ignoriert.

## **5.2.4.2 Frost und Regen**

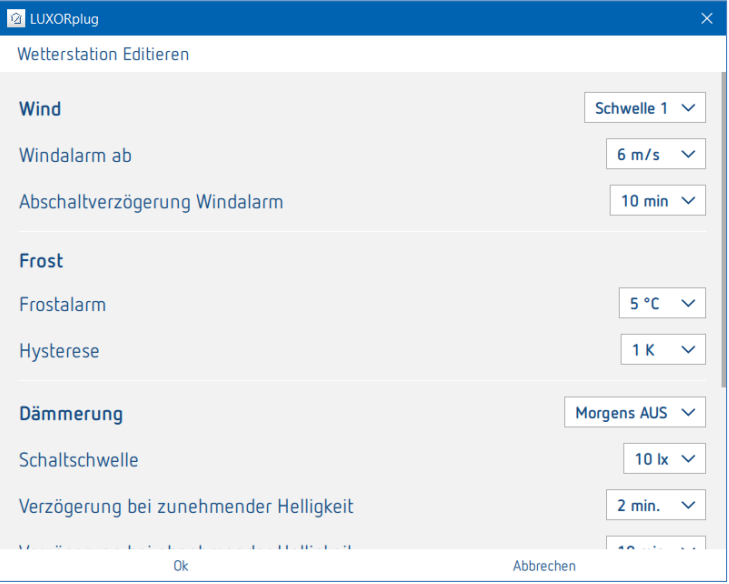

Die Funktion **Frost** ermöglicht, dass Behänge bei Frostgefahr nicht automatisch ausfahren und bei Frostalarm eine definierte Aktion ausführen. Die Teilnahme und Aktion bei Frostalarm kann in der Raumansicht für jede Jalousiefunktion individuell eingestellt werden.

Bei Frostalarm verhalten sich die zugewiesenen Antriebe je nach Einstellung (Auffahrt, Abfahrt, keine Fahrt). Alle Fahrbefehle werden während des aktiven Frostalarms ignoriert.

Bei Regenalarm verhalten sich die zugewiesenen Antriebe je nach Einstellung (Auffahrt oder Abfahrt). Alle Fahrbefehle werden während des aktiven Regenalarms ignoriert.

Wenn der Alarm beendet ist (bei Wind, Frost, Regen), verhält sich jeder Behang gemäß den eingestellten Parametern "Verhalten nach Windalarm, Frost und Regen".

#### **Wie vor Alarm:**

Der Behang ist wieder in der Position, die vor dem Alarm eingestellt war. Zwischenzeitliche Befehle (Automatikfunktionen wie Zeitsteuerung oder Beschattung) während des aktiven Alarms werden ignoriert und nicht nachgeführt.

#### **Aktualisieren (Höhe/Lamelle):**

Der Behang ist wieder in der Position, die zuletzt auf den Objekten Höhe/Lamelle empfangen wurde. Das könnte beispielsweise die letzte Position der Beschattung sein oder die Position, die zuletzt über dem Slider in der App LUXORplay eingestellt war. Wurde der Behang vor Alarm über einen Taster in die entsprechende Position gefahren, wird diese Position ignoriert.

#### **Keine Reaktion:**

Der Behang verbleibt in seiner Position, welche bei Aktivierung des Alarms eingestellt wurde.

## **5.2.4.3 Dämmerung**

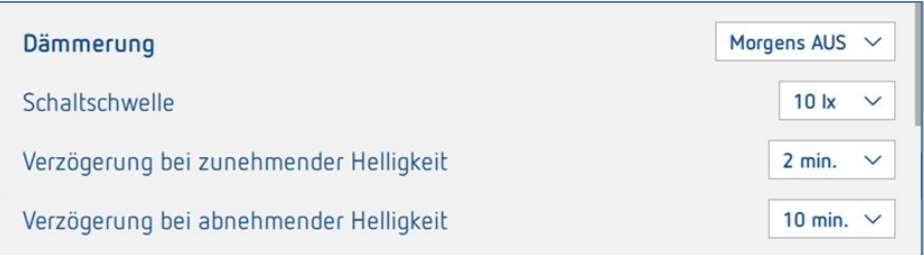

Die Funktion **Dämmerung** beinhaltet vier verschiedene Dämmerungsfunktionen. Jede dieser Funktionen kann in der Raumansicht den Schalt-, Dimm- und Jalousiefunktionen individuell zugewiesen werden.

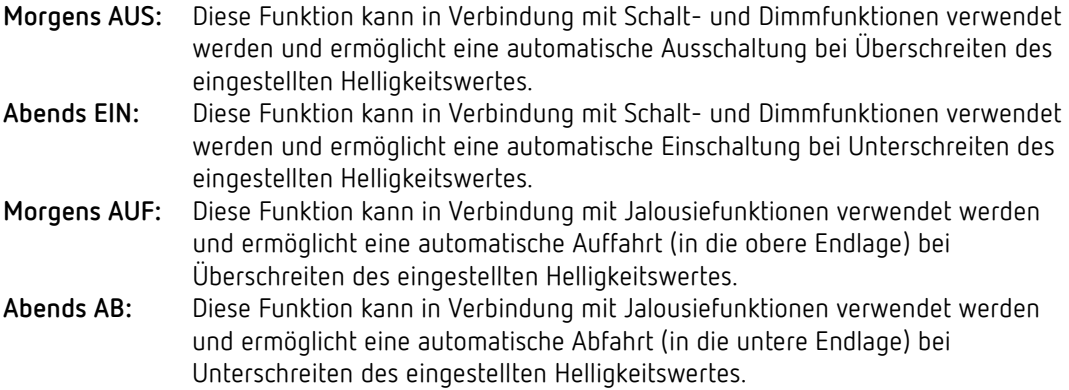

Für jede Funktion können Helligkeitsschwelle und Verzögerungszeiten individuell eingestellt werden.

## **5.2.4.4 Sonnenschutz**

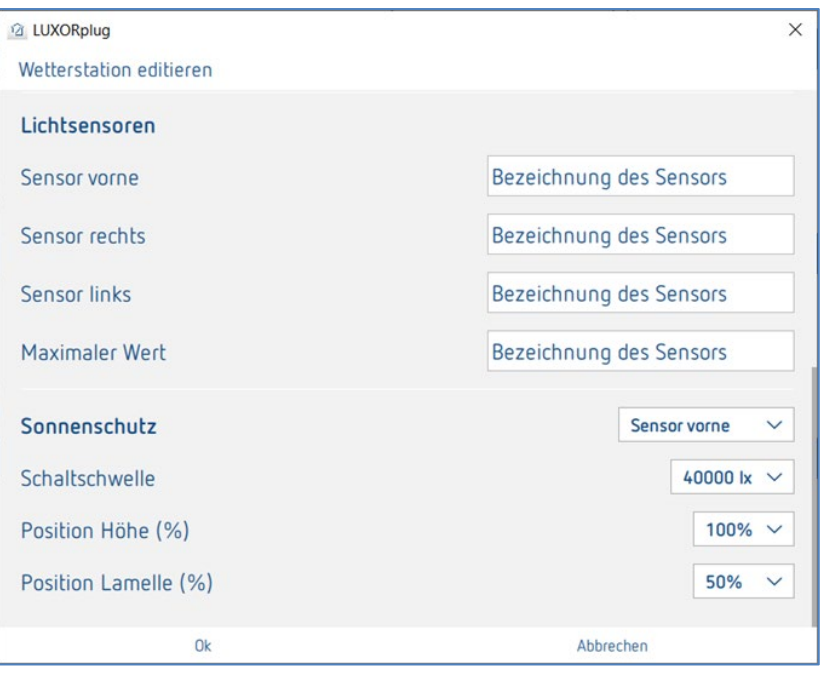

Die Funktion **Sonnenschutz** beinhaltet vier verschiedene Funktionen. Jede dieser Funktionen kann in der Raumansicht den Jalousiefunktionen individuell zugewiesen werden.

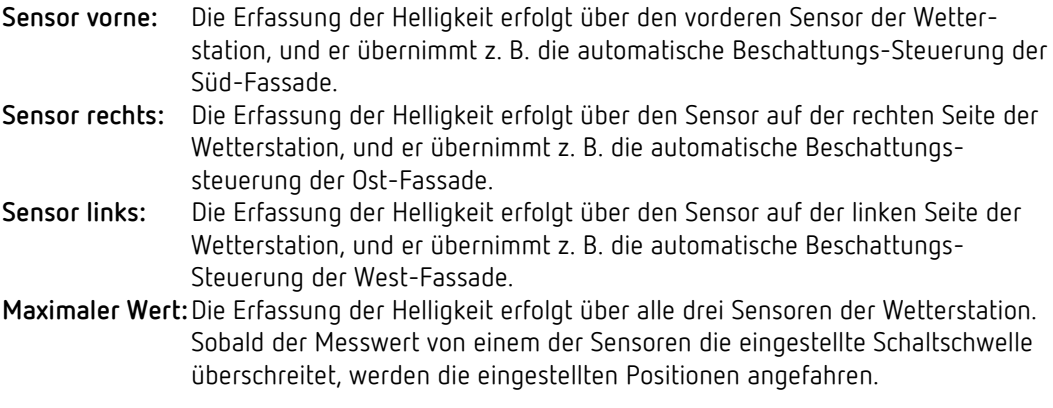

Für jede Funktion kann die Position "Höhe" und "Lamelle" über Prozentwerte eingestellt werden. Die Verzögerungszeiten sind fest eingestellt (**Überschreiten 3 Minuten**, **Unterschreiten 20 Minuten**).

 $\bigoplus$  Ist die Helligkeitsschwelle für die Beschattung nach 20 Minuten unterschritten, fährt der Behang nach oben.

## **5.3 LUXORliving RF**

#### **5.3.1 Allgemeine Hinweise und Installation**

Als Funk-Basisgerät dient der Medienkoppler LUXORliving RF1; dieser verbindet Funkgeräte mit Geräten im drahtgebundenen TP-System. Die Spannungsversorgung des Medienkopplers erfolgt über die Busspannung.

Bei der Montage des Medienkopplers handelt es sich um eine Unterputzmontage, beispielsweise in einer Standard-Unterputzdose. Bei der Wahl des Montageorts ist die Reichweite der Funkgeräte zu beachten. Unter günstigen Bedingungen sind Reichweiten von ca. 30 m innerhalb des Gebäudes möglich.

Alle LUXORliving RF-Geräte verfügen über eine parametrierbare Repeater-Funktion, d. h. empfangene Telegramme können bei Bedarf erneut gesendet werden, um die Reichweite zu erhöhen.

In Systemen mit mehreren LUXORliving RF-Geräten empfehlen wir die Verwendung von möglichst wenig LUXORliving RF-Medienkopplern. Nach Möglichkeit sollte nur ein LUXORliving RF-Medienkoppler im System vorhanden sein und so zentral installiert werden, dass sich alle LUXORliving RF-Geräte in Empfangsreichweite befinden. Zur Optimierung der Reichweite können einzelne RF-Geräte als "Repeater" verwendet werden, damit auch weiter entfernte RF-Geräte erreicht werden können.

Sollten in einem System dennoch zwei oder mehrere Medienkoppler verwendet werden, so müssen sich die Medienkoppler in gegenseitiger Reichweite befinden. Dies ist für eine kollisionsfreie Kommunikation (LBT = Listen Before Talk) unbedingt erforderlich. Sollte dies nicht gegeben sein, ist eine ordnungsgemäße und fehlerfreie Funkkommunikation nicht gewährleistet.

### **5.3.2 Parametrierung/Inbetriebnahme von RF-Komponenten**

Anders als bei TP-Geräten können RF-Geräte **nicht durch den Vorgang "Geräte einlesen" gefunden werden** (außer dem Medienkoppler LUXORliving RF1). Daher gibt es zwei Arten, die RF-Geräte in die Anlage zu integrieren.

#### **Geräte manuell aus dem Katalog in die Geräteliste ziehen**:

- RF-Gerät oder ein RF-Medienkoppler aus dem Katalog per "Drag & Drop" in die Geräteliste ziehen.
- Seriennummer und FDSK manuell eingeben.

In der Ansicht "Anlage" öffnet sich der Katalog über das "+" Zeichen.

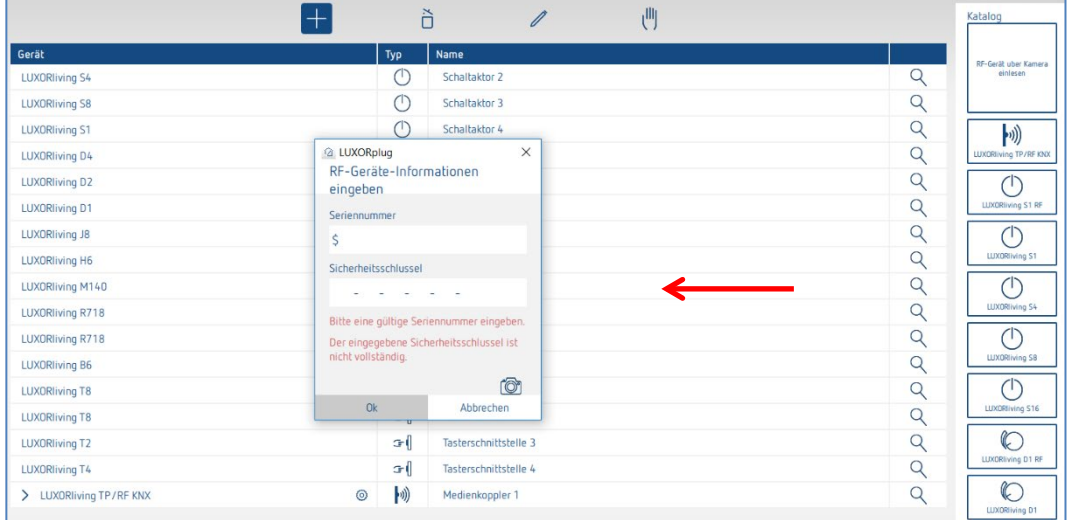

#### **Gerät über den QR-Code einlesen:**

Jedes RF-Gerät besitzt auf der Unterseite einen QR-Code, den man über die Funktion "**RF-Gerät über Kamera einlesen**" einlesen kann. Die Funktion wird in die Geräteliste gezogen; es öffnet sich das Kamerafenster.

 QR-Code in die Kamera halten, bis das Gerät erkannt wird. Dabei werden Seriennummer und der FDSK (Factory Default Setup Key (werkseitig voreingestellter Setup-Schlüssel)) automatisch erkannt und eingetragen.

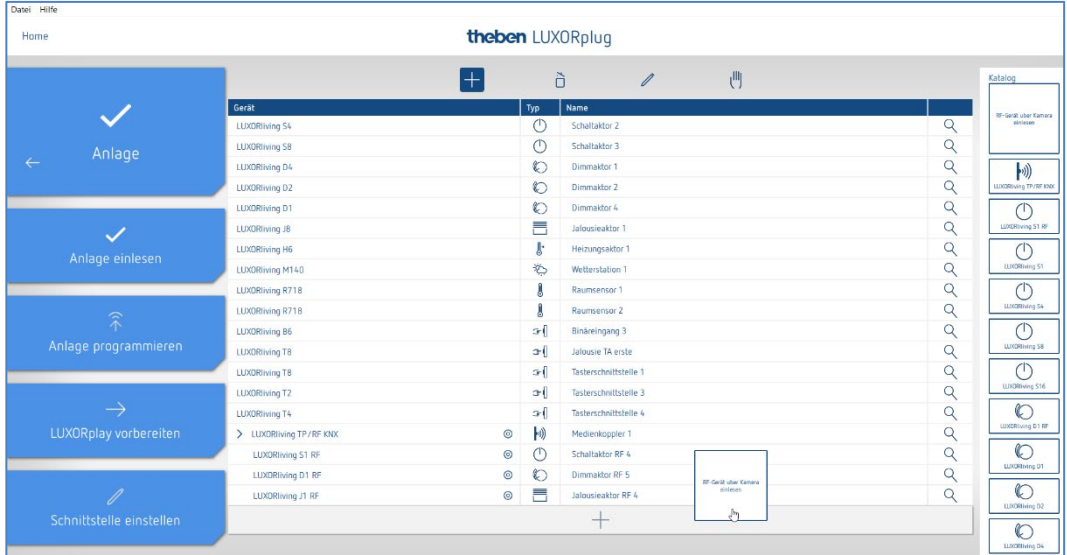

# heneh

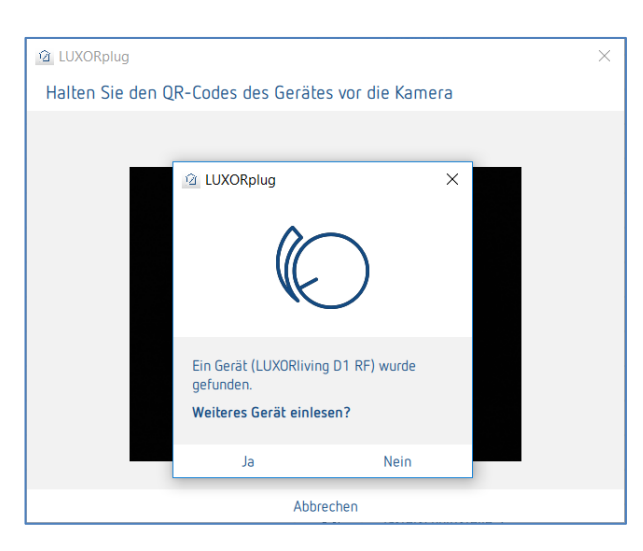

> Um ein weiteres Gerät einzulesen, "OK" wählen. Durch Drücken auf "Nein" wird das Einlesen beendet.

Nun können die Funktionen wie bei herkömmlichen Sensoren/Aktoren in den jeweiligen Räumen angelegt und verknüpft werden.

 Die Adressierung bzw. die Zuweisung der RF-Domain der LUXORliving RF-Geräte erfolgt erst bei der Programmierung.

#### **Info KNX/RF-Koppler**

Ein Koppler kann nur über die Option "**Anlage Einlesen**" oder über die manuelle Suche (Handsymbol) in die Anlage integriert werden. Dabei wird ihm eine Domainadresse zugewiesen. RF-Geräte, die dem Koppler zugeordnet werden, können auf dieser miteinander kommunizieren.

 Geräte, die bereits mit einem Projekt programmiert worden sind, können **nicht** in einem neuen Projekt verwendet werden. Beim Programmieren wird der FDSK durch einen Toolkey ersetzt. Der FDSK wird damit ungültig. Durch einen Master-Reset erhält das Gerät wieder seinen FDSK. Das Gerät kann dann in ein neues Projekt überführt werden.

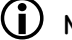

### **Master-Reset durchführen**

- Gerät stromlos schalten.
- Taste Ph. Adresse am Gerät drücken und halten.
- Während die Taste gehalten wird, den Strom wieder einschalten. Nach ca. 2 s kann die Taste losgelassen werden. Die LED erlischt.

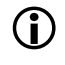

 Muss ein Master-Reset am Koppler durchgeführt werden, wird die Taste erst losgelassen, wenn die Empfangs-LED zu leuchten beginnt.

#### **Funktion** "Repeater"

Es besteht die Möglichkeit jedes RF-Gerät zusätzlich als Repeater einzusetzen, um das RF-Signal in der Anlage zu verstärken (Parameter in der Geräteliste). Es ist jedoch **nicht sinnvoll**, die Funktion **bei jedem Gerät** in der Anlage zu aktivieren. Die Grafik zeigt, welches Gerät sich dazu eignet, als Repeater in der Anlage parametriert zu werden. Es ist deshalb zwingend nötig, die Topologie der Geräte zu kennen und die Funktion "Repeater" gezielt einzusetzen. Die Kreise in der Grafik symbolisieren die Feldstärke in der Anlage.

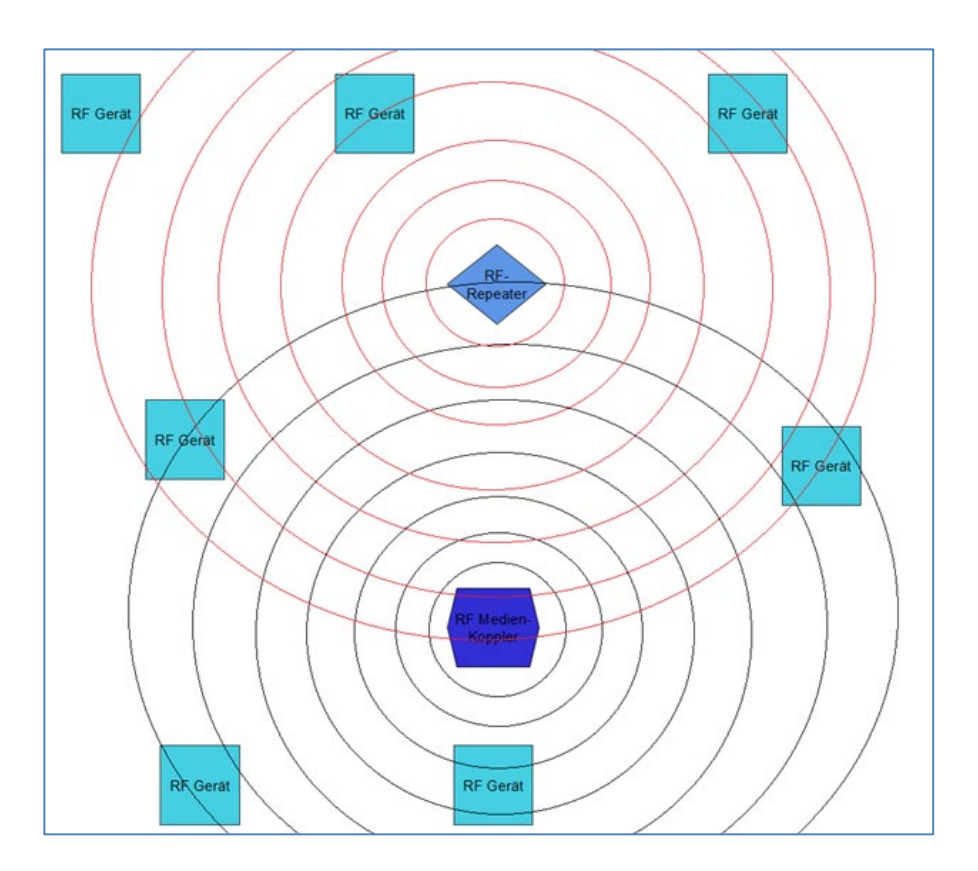

#### **Projektpasswort**

Wenn in einem Projekt Geräte mit verschlüsselter Kommunikation enthalten sind, ist ein Projektpasswort erforderlich. Dieses Projektpasswort schützt die Schlüssel für die Kommunikation und muss beim Öffnen der Projektdatei eingegeben werden. Dieses Passwort kann unter "Einstellungen" jederzeit geändert werden.

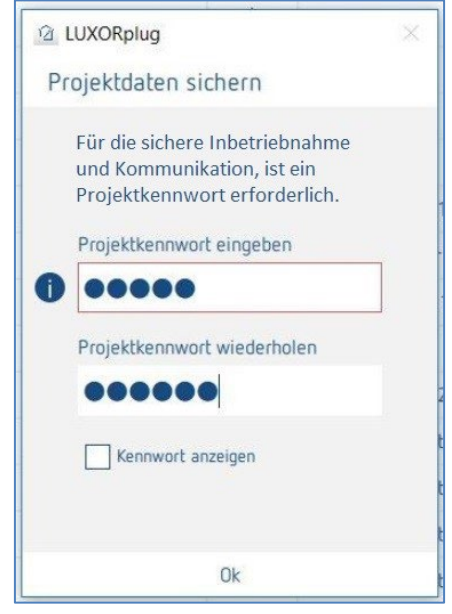

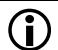

Derzeit unterstützen nur die RF-Komponenten die verschlüsselte Kommunikation.

**theben** 

## **5.4 Programmierung mit LUXORplug**

Nachdem die Funktionen in die Räume eingefügt und eingestellt wurden, kann die Anlage programmiert werden.

Dieser Schritt ist jederzeit möglich, auch wenn nur einzelne Funktionen hinzugefügt wurden.

Für die Programmierung in das **Hauptmenü** wechseln.

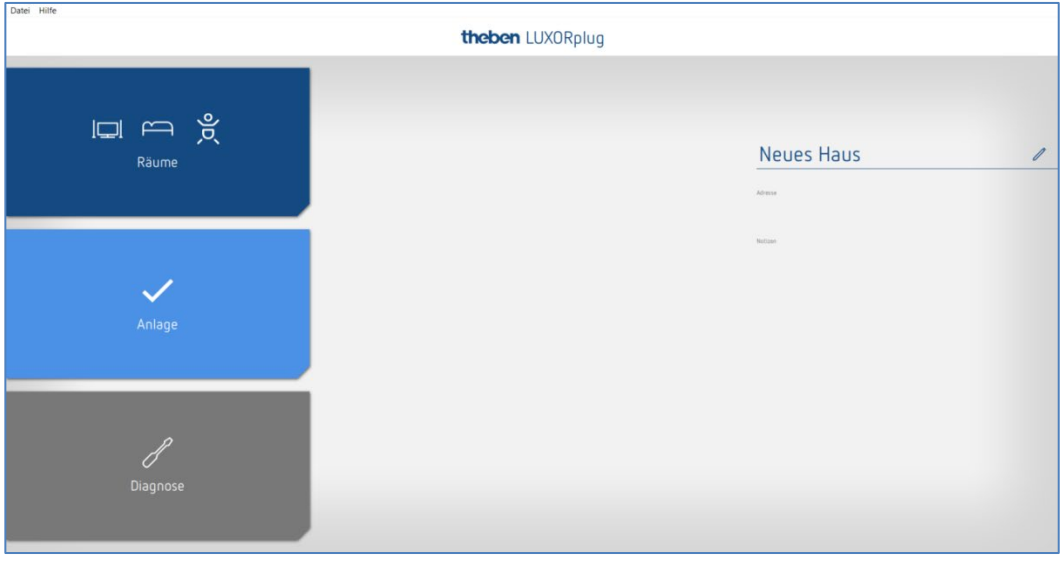

- Auf das Feld **Anlage** klicken.
- Das Untermenü öffnet sich.

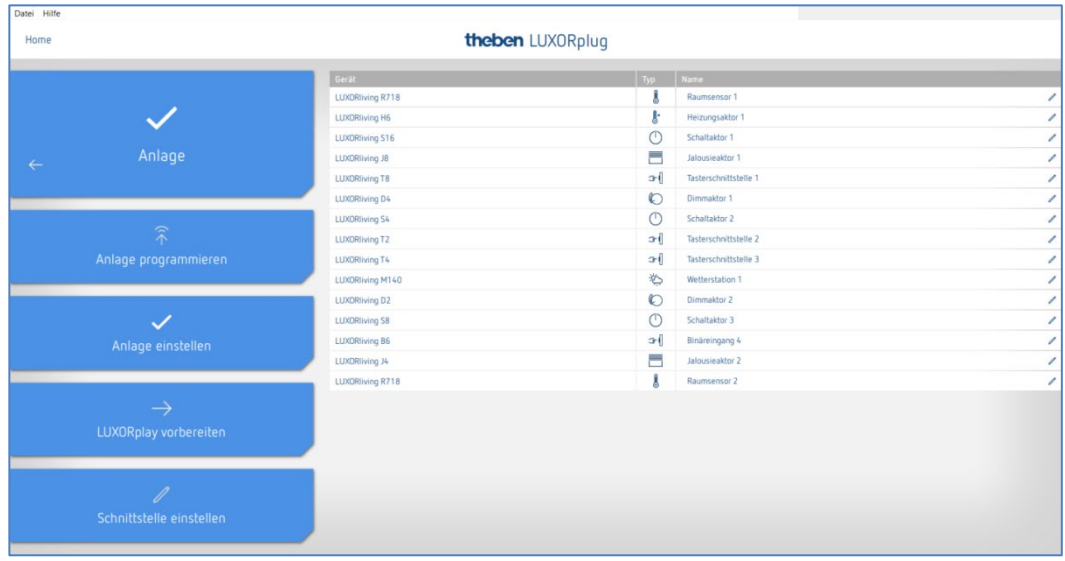

> Auf Feld Anlage programmieren und danach auf "Start" klicken.

Sie können auch hier Geräte, die zwar installiert, jedoch in Ihrem Projekt noch nicht enthalten sind, überschreiben. Dies stellt sicher, dass diese Geräte die im Projekt enthaltenen Funktionen nicht stören.

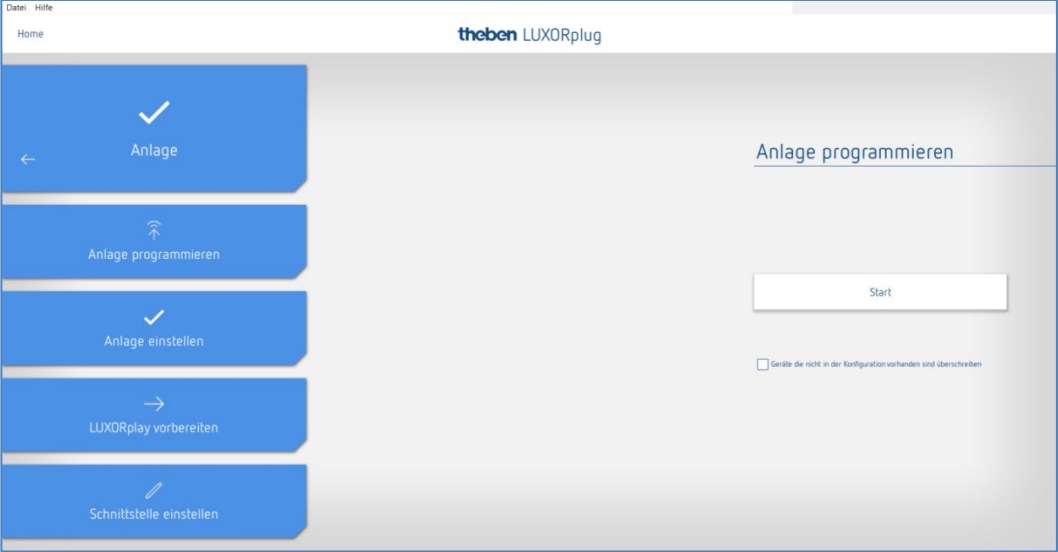

Die Programmierung dauert beim ersten Mal etwas länger, da alle Geräteparameter übertragen werden müssen. Nachfolgende Programmierungen sind schneller durchgeführt. Die erfolgreiche Programmierung wird zurückgemeldet.

Nach erfolgreicher Programmierung stehen die projektierten Funktionen im System bereit.

 Vor der Programmierung wird die Firmwareversion der Systemzentrale IP1 automatisch überprüft. Sollte eine neuere Version vorhanden sein, wird vor der Programmierung zunächst die Firmware von IP1 aktualisiert (Dauer ca. 2 min). Hierfür muss das Admin-Kennwort eingegeben werden. Nach der Aktualisierung wird die Programmierung automatisch gestartet.

## **5.4.1 LUXORplay vorbereiten**

Damit die App **LUXORplay** auf die programmierten Funktionen zugreifen kann, muss dies im Menü "Anlage" vorbereitet werden. Dabei wird das Projekt aus LUXORplug in die Systemzentrale LUXORliving IP1 übertragen.

 Auf das Feld **LUXORplay vorbereiten** klicken und die Übertragung der Daten an die Systemzentrale starten.

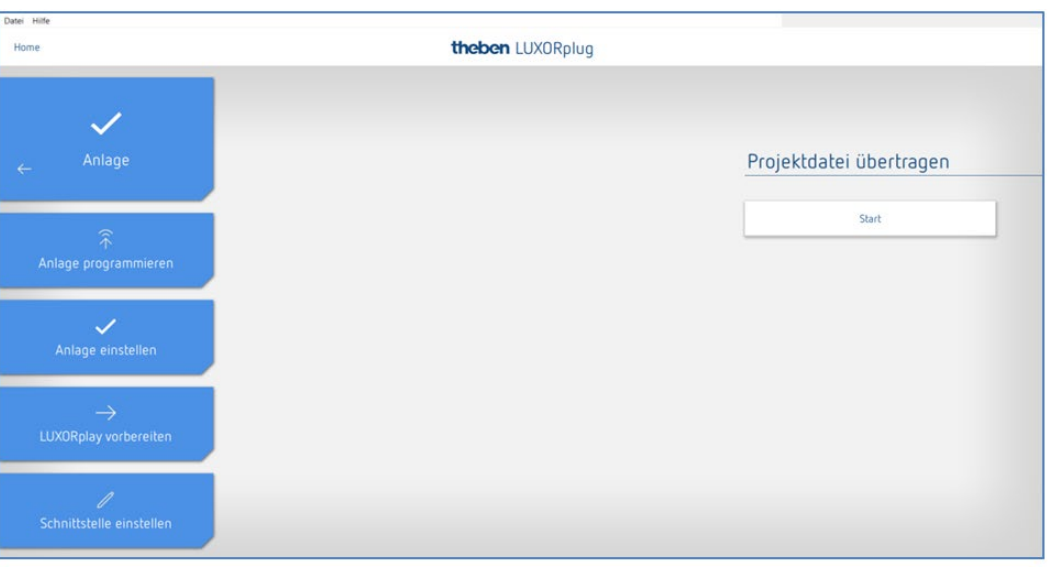

 $\bigoplus$  Es wird dringend empfohlen, die Anwendung LUXORplay zu schließen, bevor "LUXORplay vorbereiten" gedrückt wird, andernfalls können nicht alle Änderungen sofort übernommen werden.

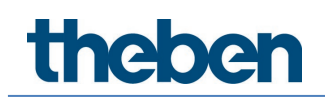

## **5.4.2 Schnittstelle einstellen**

Eine weitere Funktion im Menü **Anlage** erlaubt die Einstellung der Systemzentrale LUXORliving IP1. Grundsätzlich wird die Systemzentrale automatisch erkannt. Sollte dies nicht der Fall sein, kann in diesem Menü die IP-Adresse der verbundenen Systemzentrale manuell eingegeben werden. Die IP-Adresse der Systemzentrale können Sie auf dem Display ablesen.

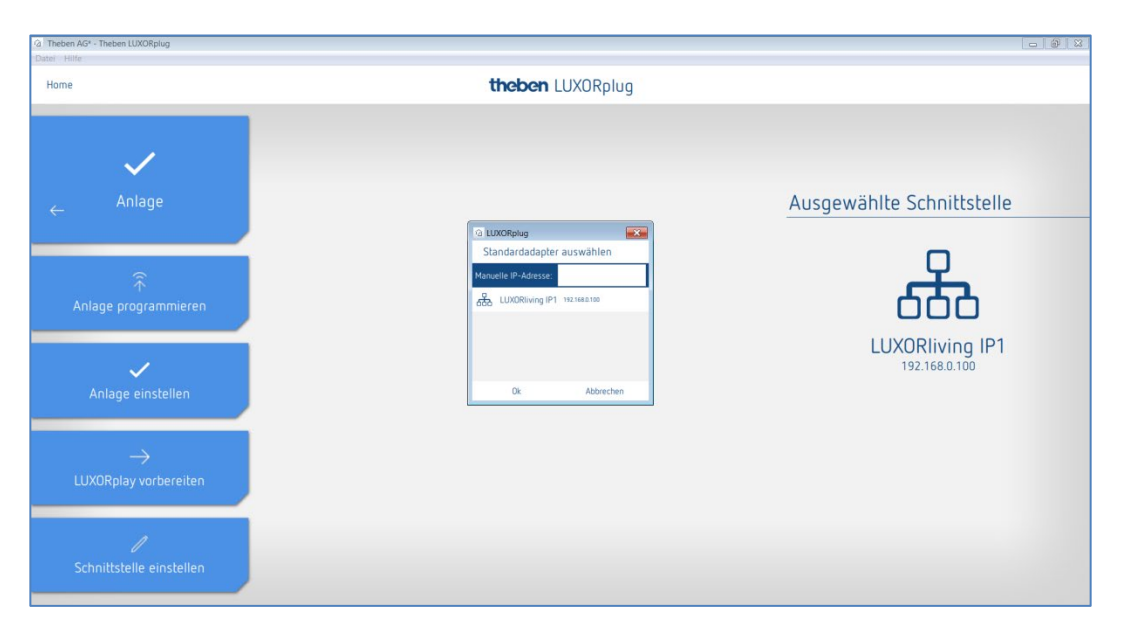

## **5.4.3 Diagnose**

Das Menü **Diagnose** bietet eine Anzahl von Funktionen, die eine Inbetriebnahme und eine eventuelle Fehlersuche erleichtern können.

- Aufzeichnung der Buskommunikation
- Testen von Sicherheitsfunktionen
- Eine Gesamtübersicht des Projektes
- > Auf Menü "Home" klicken (siehe unten) und danach das Diagnosemenü auswählen.

### **5.4.3.1 Aufzeichnung**

Die Aufzeichnung kann gestartet, gestoppt und gespeichert werden.

Ebenso kann man die Aufzeichnung im Hintergrund laufen zu lassen, wenn das Diagnosefenster verlassen wird.

Beim Betätigen des "Bildschirmsymbols" kann die Aufzeichnung auch in einem separaten Fenster angezeigt werden.

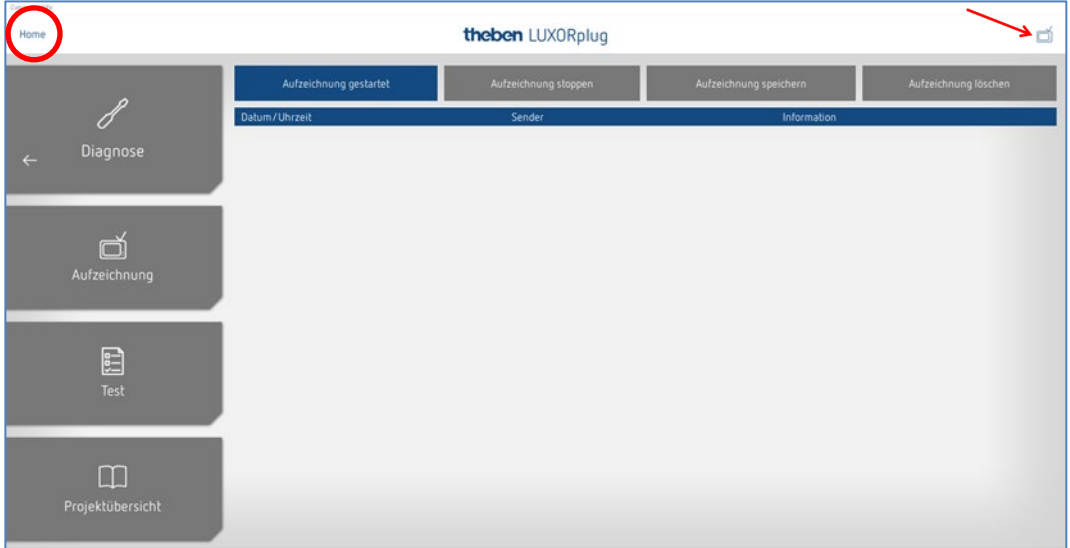

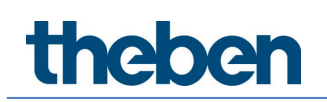

### **5.4.3.2 Projektübersicht**

Die Projektübersicht erlaubt eine Darstellung sortiert nach Geräten oder Räumen. In dieser Übersicht werden sowohl die Verwendung der Geräte als auch die Verbindungen der Geräte untereinander angezeigt. Die Projektübersicht kann für die weitere Bearbeitung oder Dokumentation als Textdatei (.csv) exportiert werden.

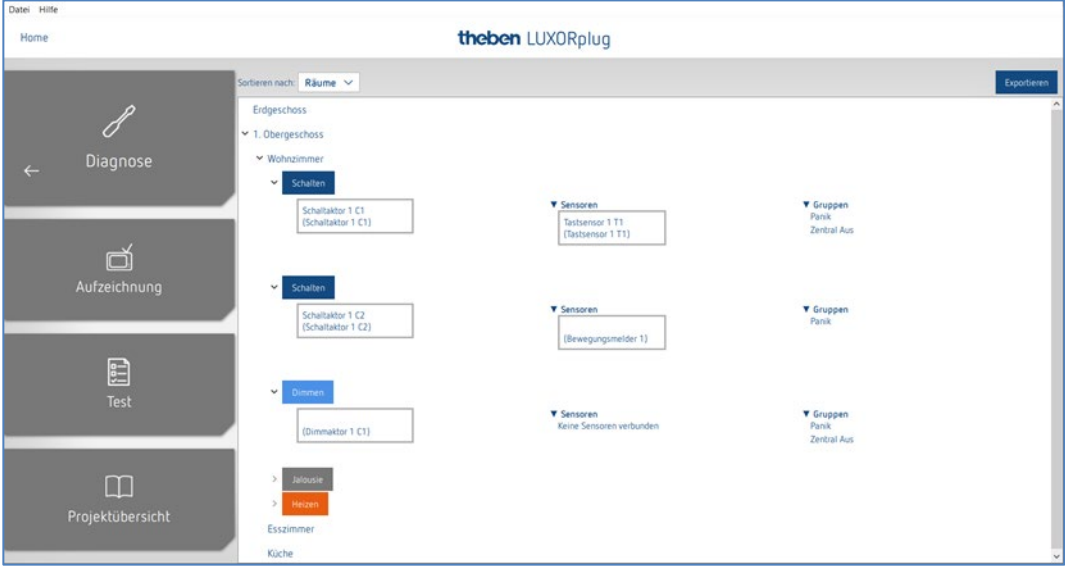

### **5.4.3.3 Test**

Mit der Testseite können Sie feststellen, ob die Sicherheitsfunktionen greifen, ohne dass eine Sicherheitsschwelle überschritten wird. So kann eine Reaktion auf Wind, Regen oder Frost simuliert werden.

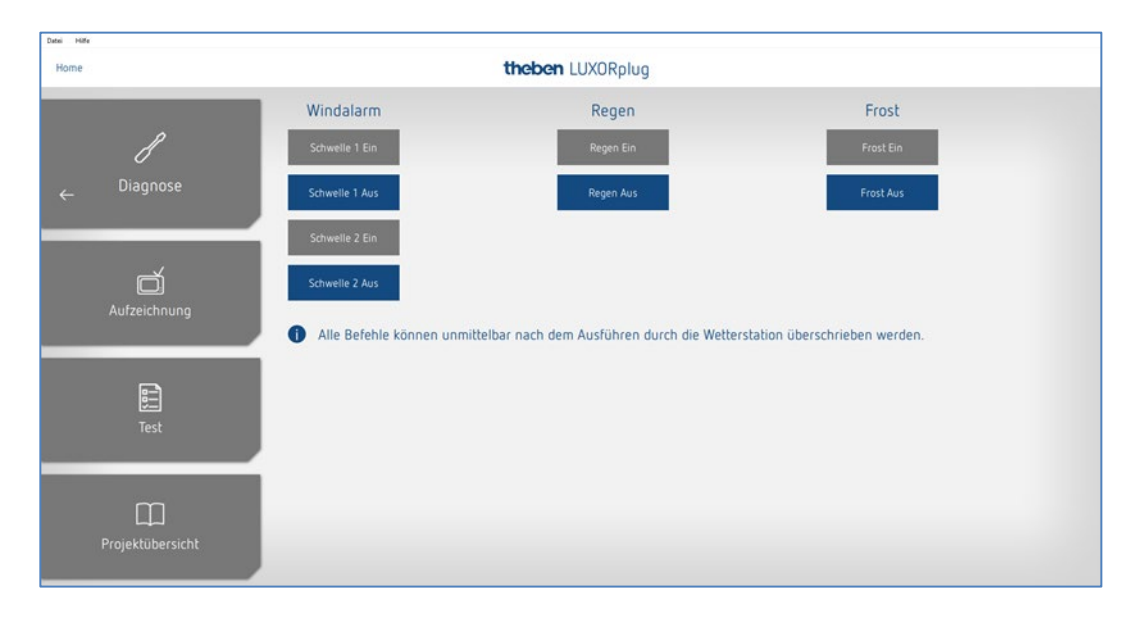

theben

## **6 Bedienung mit LUXORplay**

Mit der kostenlosen App LUXORplay kann das Smart Home-System LUXORliving komfortabel und einfach bedient werden. Zudem stehen verschiedene Zusatzfunktionen zur Verfügung.

## **6.1 Benutzer und Berechtigungen**

### **6.1.1 Anmeldung als Admin:**

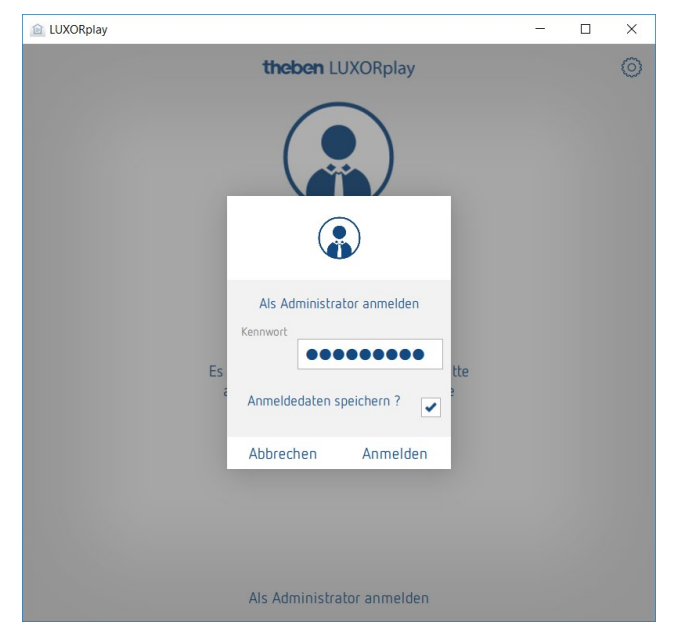

Die App LUXORplay öffnen.

Beim ersten Mal muss sich der Administrator mit dem in LUXORplug geändertem Admin-Kennwort anmelden. Optional können die Anmeldedaten gespeichert werden. **Vorteil**: Beim erneuten Öffnen der App wird der Administrator automatisch angemeldet.

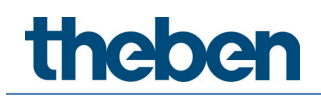

### **6.1.2 Anlegen eines neuen Benutzers**

In "Einstellungen" > "Benutzerverwaltung" lassen sich Benutzer durch den Administrator anlegen und deren Rechte und Login-Daten definieren.

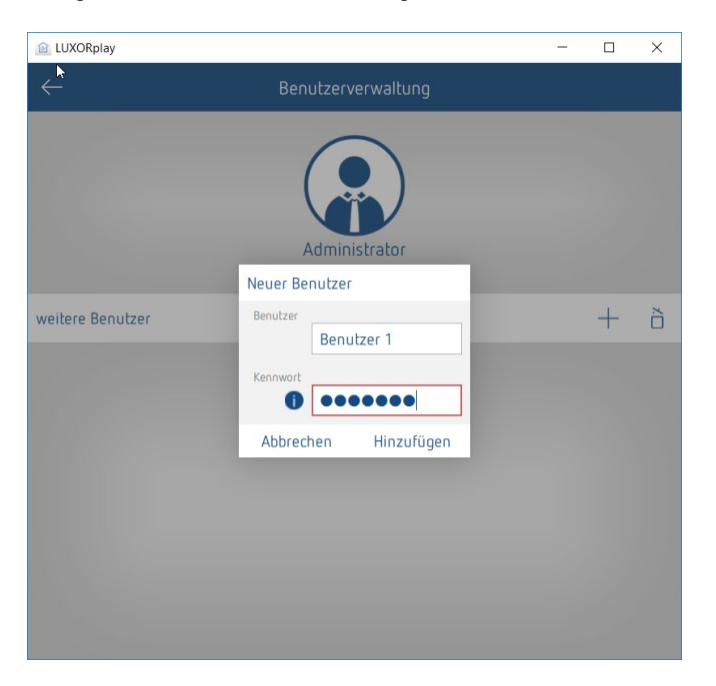

Wurde ein Benutzer erfolgreich angelegt, können dem neuen Benutzer im nächsten Schritt Aktionen und Zugriffsrechte zugeordnet werden.

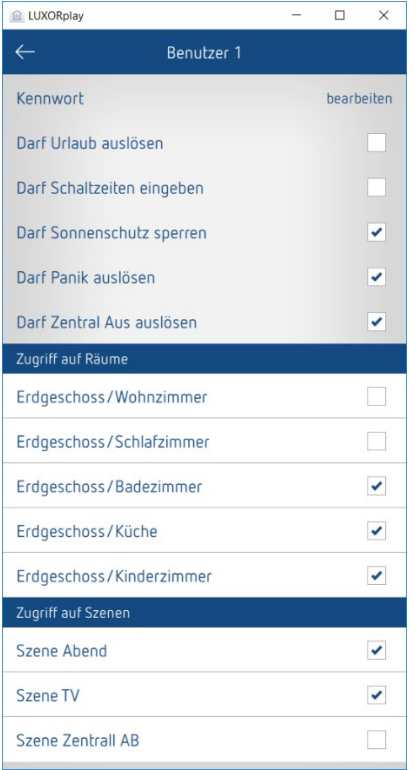

Nachfolgend können sich die einzelnen Benutzer (z. B. Familienmitglieder) über ihre individuellen Login-Daten mit dem System verbinden.

## **6.1.3 Anmeldung als Benutzer**

In diesem Fenster kann sich der Benutzer mit seinem Benutzernamen und einem Kennwort in der App LUXORplay anmelden.

Auch hier besteht die Möglichkeit, die Anmeldedaten zu speichern, um sich bei einem Neustart der App mit diesen Benutzerdaten automatisch anzumelden.

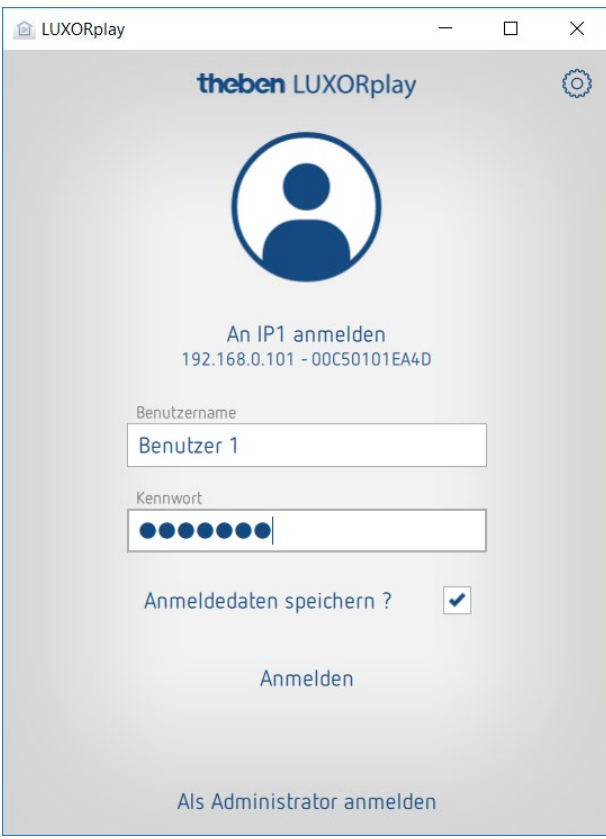

## **6.2 Szenen**

In der App LUXORplay können individuelle Szenen erstellt werden. Zusätzlich zum Szenen-Name kann ein Icon ausgewählt werden. Wird die Szene als Favorit gekennzeichnet, erscheint diese für einen schnellen Zugriff auf dem Homescreen.

Die Szene kann entweder in der App LUXORplay ausgelöst werden oder mit einem definierten Auslöser, z. B. einem Taster. Des Weiteren kann die Szene auch zeitgesteuert gestartet werden. (siehe Kapitel "Eingabe von Schaltzeiten").

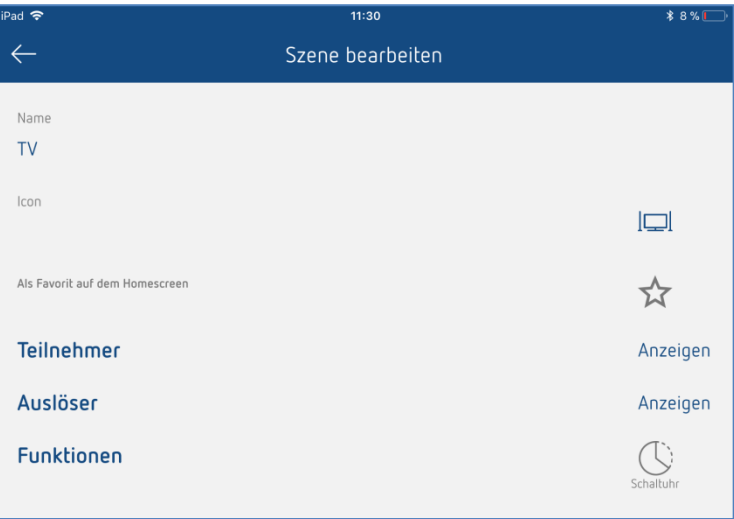

#### **Teilnehmerliste**

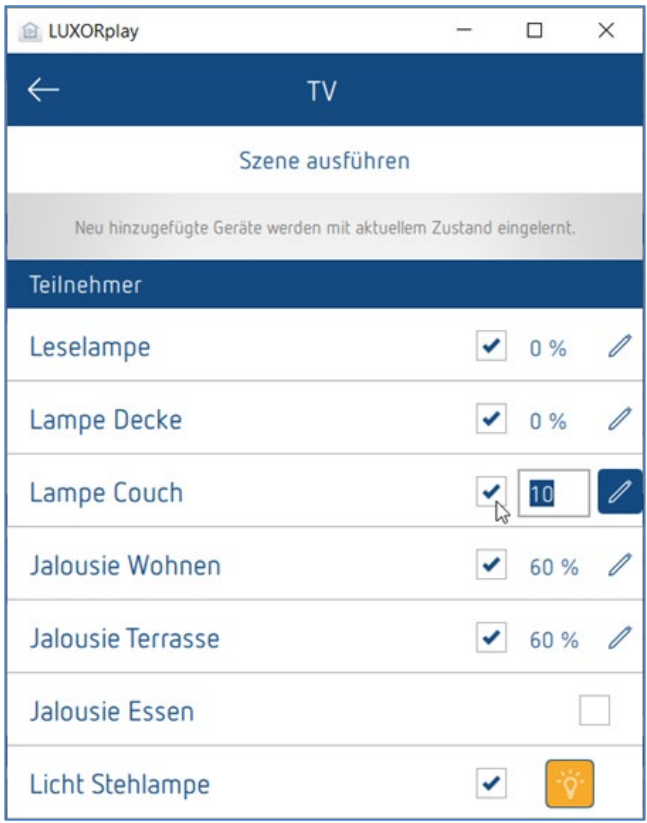

Die Zuordnung der Teilnehmer wird durch Anklicken des Kontrollkästchens aktiviert. Der aktuelle Zustand wird sofort in LUXORplay angezeigt (aktueller Dimmwert, aktuelle Position (Höhe/Lamelle), Schaltstatus).

Mit Hilfe des Stiftes kann der Zustand individuell verändert und automatisch zur Szene hinzugefügt werden.

Die Teilnahme an einer Szene kann auch direkt in der Funktion /Raum definiert werden.

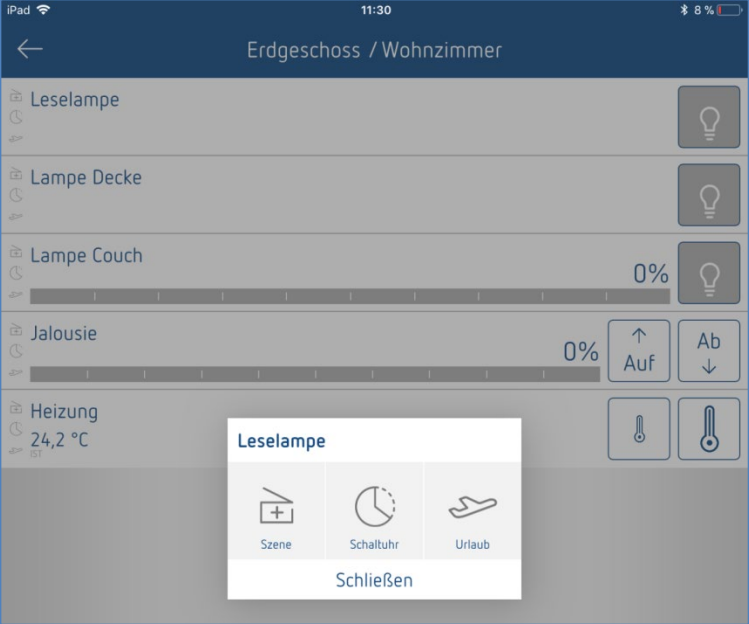

I

## **6.3 Funktion "Schaltuhr"**

### **6.3.1 Schaltzeit**

Sie können eine Funktion oder eine Szene zeitgesteuert schalten. Um dies zu realisieren, werden Schaltzeiten angelegt, die zu einer bestimmten Uhrzeit eine Funktion bzw. Szene auslösen.

Wird in einer Funktion oder einer Szene das Symbol "**Schaltuhr**" betätigt, können die Schaltzeiten in einem neuen Fenster eingegeben werden.

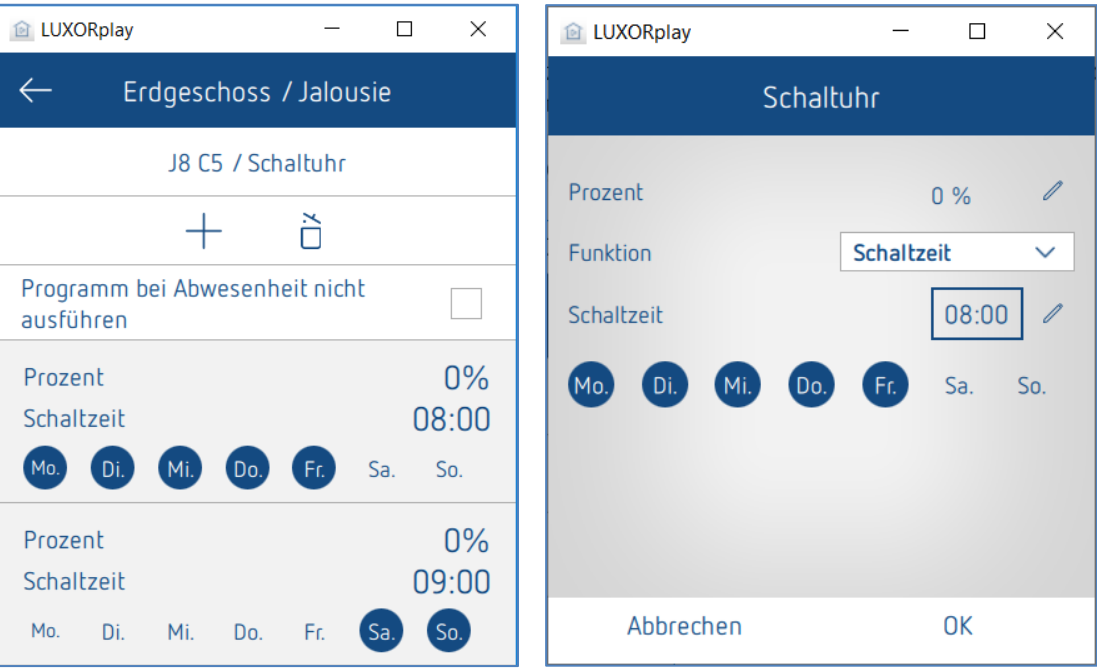

## **6.3.2 Dimmbegrenzung**

Zusätzlich zu einer Schaltzeit kann für die Funktion "Dimmen" eine Dimmbegrenzung zeitgesteuert realisiert werden.

Der eingegebene Wert wird als maximal einstellbarer Dimmwert übernommen und genauso wie eine Schaltzeit zu einem bestimmten Zeitpunkt ausgeführt. Der Dimmer dimmt also auf den gewünschten Wert zu einer bestimmten Zeit. Das Dimmen über den Slider in der App und mit dem Taster ist jedoch immer noch möglich. Die Dimmbegrenzung gilt nur für den Schaltbefehl (1-bit). Das bedeutet, dass bei der Anwendung beispielsweise nachts eine Grundbeleuchtung nicht überschritten wird, während abends der volle Bereich der Beleuchtung ausgenutzt werden kann.

#### **Dimmbegrenzung aufheben**

Die Dimmbegrenzung kann durch Löschen der Begrenzung oder mit der Umschaltung auf "Schaltzeit" aufgehoben werden.

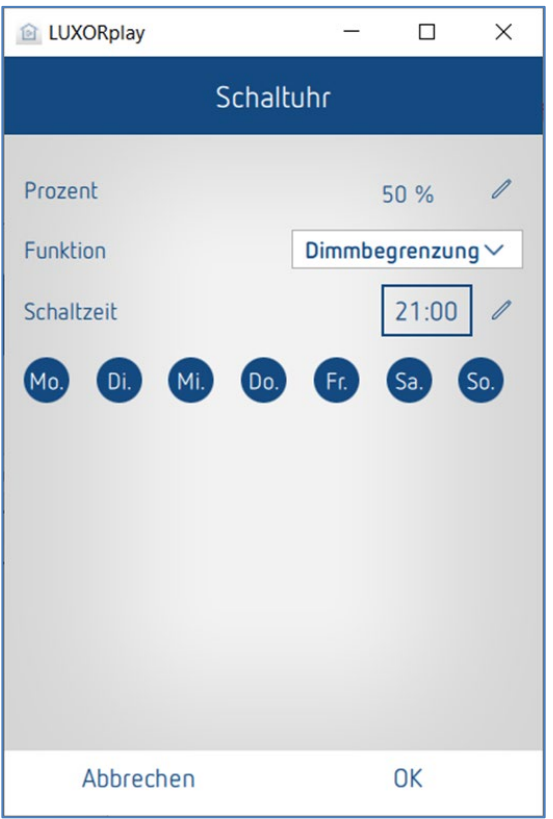

## **6.3.3 Sonnenschutz und Dämmerung**

Zusätzlich ist es für den Benutzer möglich, in der App LUXORplay die Helligkeitsschwellen für die Beschattung bzw. die Dämmerung nochmals individuell anzupassen. Der Sonnenschutz und die Dämmerung können nach Wunsch aktiviert/deaktiviert werden. Das erneute Programmieren mit LUXORplug wird somit überflüssig.

Werden die Schwellen für Sonnenschutz bzw. Dämmerung in der App LUXORPlay nicht verändert, gelten die zuletzt mit LUXORplug programmierten Schwellen.

Einstellungen unter "Automatik " > "Sonnenschutz" bzw. "Dämmerung"

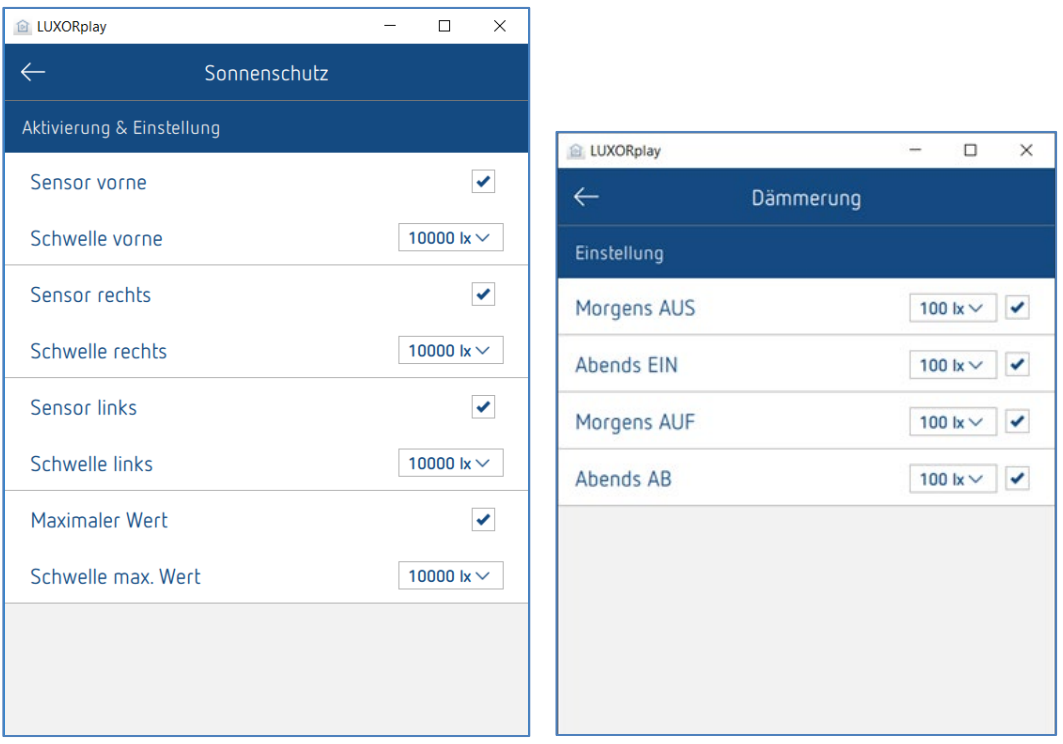

Die Sonnenautomatik und die Dämmerung sind standardmäßig immer aktiviert.

### **6.3.4 Anwesenheitssimulation**

Die Anwesenheitssimulation kann in der App LUXORplay einfach definiert und bei Abwesenheit aktiviert werden. Die Anwesenheitssimulation von LUXORliving stellt sicher, dass jeden Abend z. B. das Licht angeht und die Jalousien herunterfahren.

Die Parametrierung der Anwesenheitssimulation erfolgt unter "Automatik" > "Urlaub".

Betätigt man die Schaltfläche "Urlaub", werden alle Funktionen angezeigt, die an einer Anwesenheitssimulation teilnehmen können. Durch ihre Aktivierung (Häkchen setzen) nehmen diese an der Anwesenheitssimulation teil.

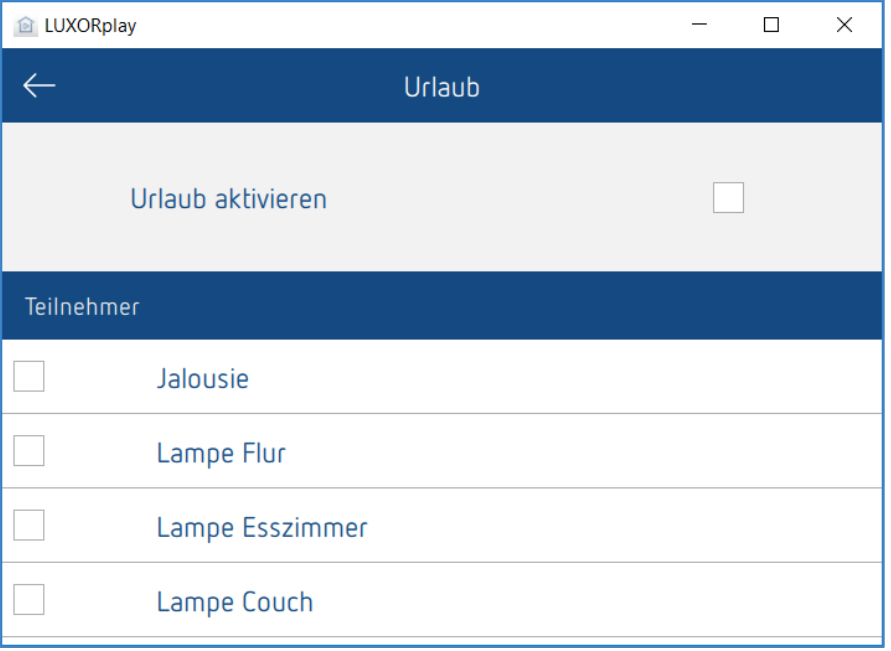

Die Parametrierung der Anwesenheitssimulation für eine bestimmte Funktion erfolgt durch einen Klick in die Funktion.
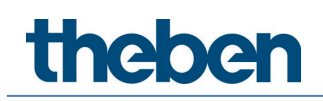

### **6.3.4.1 Parameter der Anwesenheitssimulation**

Zunächst stehen verschiedene Profile zur Auswahl, welche die Einstellungen **Dauer** und **Wiederholung** mit vordefinierten Werten belegen. (nur bei der Funktion Licht/Schalten) **Licht Aufenthaltsraum**: Es erfolgen weniger Schaltungen, mit jeweils längerer Dauer (z. B. Wohnzimmer)

**Licht Durchgangsraum**: Es erfolgen häufigere Schaltungen, mit jeweils kürzerer Dauer (z. B. Flur)

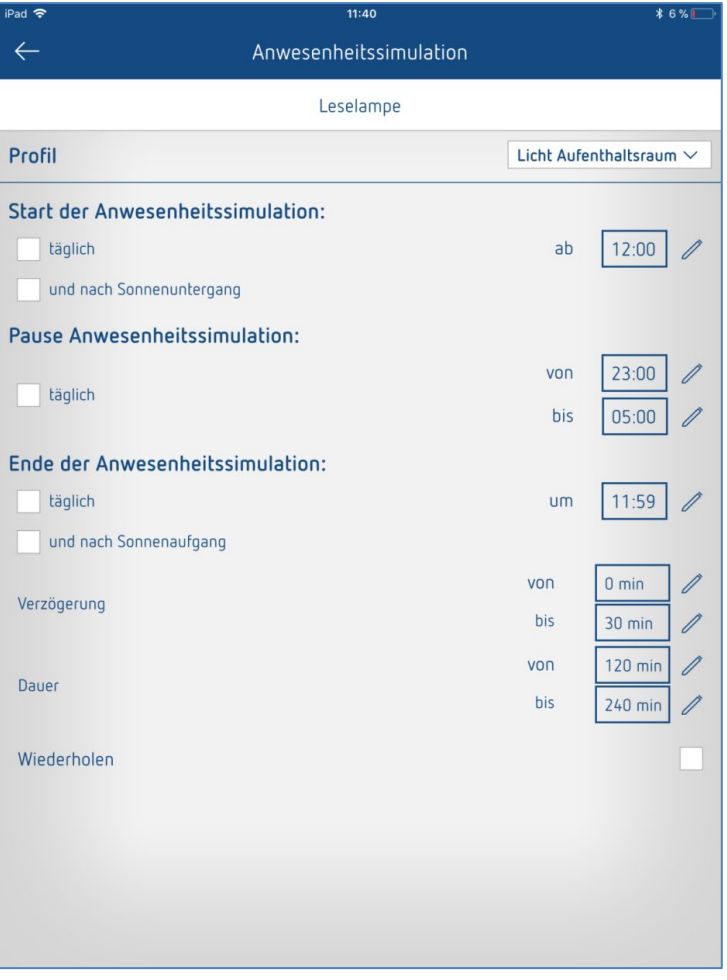

### **6.3.4.2 Start der Anwesenheitssimulation**

#### **Fall 1:**

Wird nur **täglich** aktiviert, startet die Simulation immer um dieser Uhrzeit.

#### **Fall 2:**

Wird zusätzlich **und nach Sonnenuntergang** aktiviert, startet die Simulation mit dem letzten eingetroffenen Ereignis.

Die Bedingung **Sonnenuntergang** ist nur verfügbar, wenn eine Wetterstation LUXORliving M140 im System vorhanden ist.

#### **Bsp. 1 (z. B. Sommermonate)**

Startzeit: täglich um 18:00 Uhr Sonnenuntergang erfolgt um 21:30 Uhr

Die Anwesenheitssimulation startet um 21:30 Uhr

#### **Bsp. 2 (z. B. Wintermonate)**

Startzeit: täglich um 18:00 Uhr Sonnenuntergang erfolgt um 16:30 Uhr

Die Anwesenheitssimulation startet um 18:00 Uhr

Bei der Startbedingung handelt es sich um eine "und" Verknüpfung, d. h. beide Bedingungen müssen erfüllt sein, damit die Anwesenheitssimulation startet.

#### **Fall 3:**

Es wird nur die Bedingung "und nach Sonnenuntergang" gewählt. Die Anwesenheitssimulation startet zum Zeitpunkt des Sonnenuntergangs.

### **6.3.4.3 Pause Anwesenheitssimulation**

Soll die Anwesenheitssimulation für eine gewisse Zeit ausgesetzt werden, so kann eine Pausenzeit **von -- bis** definiert werden. Alle Zustände werden bei Start der Pausendauer auf **AUS** geschaltet und werden nach Ende der Pausendauer wieder aktiviert.

### **6.3.4.4 Ende der Anwesenheitssimulation**

**Fall 1:**

Wird nur **täglich** aktiviert, endet die Simulation immer um diese Uhrzeit.

#### **Fall 2:**

Wird zusätzlich **und (oder) nach Sonnenaufgang** gewählt, endet die Simulation mit dem ersten eingetroffenen Ereignis.

#### **Bsp. 1 (z. B. Sommermonate)**

Endzeit: täglich um 8:00 Uhr Sonnenaufgang erfolgt um 6:00 Uhr

Die Anwesenheitssimulation endet um 6:00 Uhr

#### **Bsp. 2**

Endzeit: täglich um 8:00 Uhr Sonnenaufgang erfolgt um 9:00 Uhr

Die Anwesenheitssimulation endet um 8:00 Uhr

Bei der Bedingung für das Ende der Anwesenheitssimulation handelt es sich um eine "oder" Verknüpfung, d. h. eine der beiden Bedingungen muss erfüllt sein, damit die Anwesenheitssimulation beendet wird.

#### **Fall 3:**

Es wird nur die Bedingung **und nach Sonnenuntergang** gewählt. Die Anwesenheitssimulation endet zum Zeitpunkt des Sonnenaufgangs.

### **6.3.4.5 Verzögerung**

Beim Start wird zur Startzeit die Verzögerung hinzuaddiert. Die Verzögerung variiert in dem gewählten Bereich **von – bis**.

Gleiches gilt für das Beenden der Anwesenheitssimulation, d. h. die Simulation endet entsprechend später.

### **6.3.4.6 Dauer und Wiederholen**

Wenn **Wiederholen** aktiviert ist, wird der Zustand für die eingestellte **Dauer** aktiviert. Die Aktion wird nach der eingestellten **Verzögerung** wiederholt. Die **Dauer** und die **Verzögerung** variieren in dem gewählten Bereich **von—bis.**

Ist **Wiederholen** deaktiviert, wird der Job für die eingestellte **Dauer** einmalig ausgeführt. Wird für die Dauer keine Zeit eingegeben (00:00), wird nach dem Ausschalten sofort wieder eingeschaltet.

### **6.3.4.7 Funktion bei der Jalousie**

Beim Start der Anwesenheitssimulation wird auf 100 % (AB) gefahren. Beim Beenden der Anwesenheitssimulation wird auf 0 % (AUF) gefahren. Wird eine "Verzögerung" eingegeben, wird diese zur Startzeit hinzuaddiert, d. h. der Behang fährt unverzögert AB.

Beim Beenden fährt der Behang verzögert wieder AUF.

Die Verzögerungszeit variiert in dem gewählten Bereich **von – bis**.

#### **Bsp. 1 (Sommermonate)**

Startzeit: täglich um 18:00 Uhr Sonnenuntergang erfolgt um 20:30 Uhr

Die Anwesenheitssimulation startet um 20:30 Uhr

#### **Bsp. 2 (Wintermonate)**

Startzeit: täglich um 18:00 Uhr Sonnenuntergang erfolgt um 16:30 Uhr

Die Anwesenheitssimulation startet um 18:00 Uhr

Wenn alles wie gewünscht parametriert wurde, wird die Anwesenheitssimulation auf der vorherigen Seite mit "Urlaub aktivieren" gestartet. Jeder, der an der Simulation teilnimmt, wird mit einem kleinen "Flugzeugsymbol" in der Raumansicht gekennzeichnet.

## **6.4 LUXORplay – Einstellungen**

In dem Menü "Einstellungen" können verschiedene Parameter individuell angepasst werden.

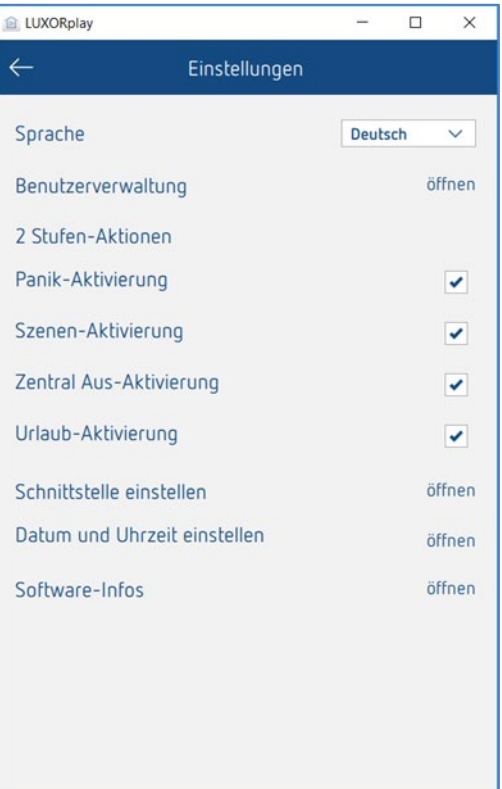

### **6.4.1 Benutzerverwaltung (siehe Kapitel 5.1)**

#### **2-Stufen-Aktionen**

Um eine unbeabsichtigte Aktivierung der Funktionen Panik, Szenen, Zentral-Aus und Urlaub zu verhindern, kann für jede Funktion die 2-Stufen Aktivierung gesetzt werden. Die jeweilige Funktion wird erst dann ausgeführt, wenn diese in einem zweiten Schritt bestätigt wird.

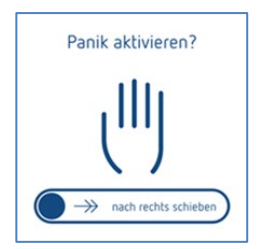

#### **Schnittstelle einstellen**

In diesem Menü können Informationen zu der verbundenen Systemzentrale eingesehen werden. Zusätzlich besteht die Möglichkeit, die Firmware der Systemzentrale auf Aktualisierung zu prüfen.

#### **Datum und Uhrzeit**

In dieser Einstellung können Datum und Uhrzeit der Systemzentrale manuell eingestellt oder alternativ eine Synchronisierung mit der Systemzeit (Smartphone oder Tablet) aktiviert werden.

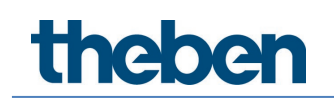

#### **Software-Infos**

Information über die installierte Version sowie Kontaktdaten und Geschäftsbedingungen.

### **6.4.2 Logs exportieren**

Im Falle einer Fehlfunktion in LUXORplay können zur Diagnose sogenannten "Logs" exportiert werden. In iOS und Android öffnet sich dabei das E-Mail-Programm, von wo Sie diese Logs direkt an unsere Hotline senden können.

Unter Windows erstellt LUXORplay einen Ordner C:\ Dokumente\export\_logs; dort wird die verschlüsselte Diagnosedatei abgelegt.

# **7 LUXORliving – die Theben Cloud**

Per Fernzugriff über die Theben-Cloud mit der App **LUXORplay** lassen sich sämtliche Funktionen von LUXORliving steuern und die Zustände überwachen.

 Um den Fernzugriff über die Theben-Cloud verwenden zu können, muss sich der Benutzer zuerst auf der Webseite **[https://cloud.theben.de](https://cloud.theben.de/)** registrieren.

> Auf die Schaltfläche "Registrieren" klicken.

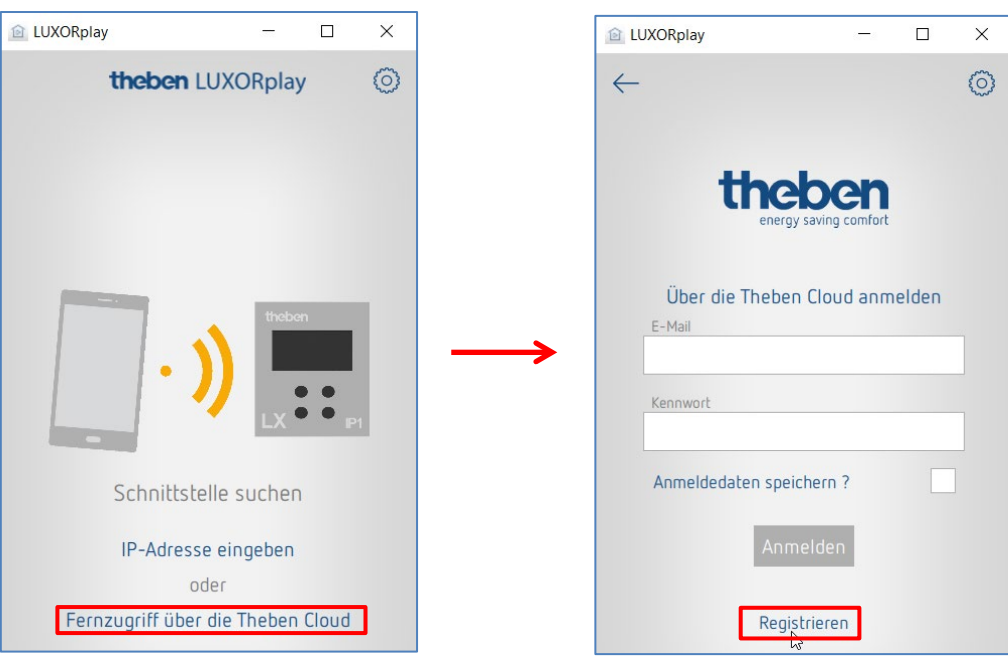

Ein **Eingabefenster** öffnet sich

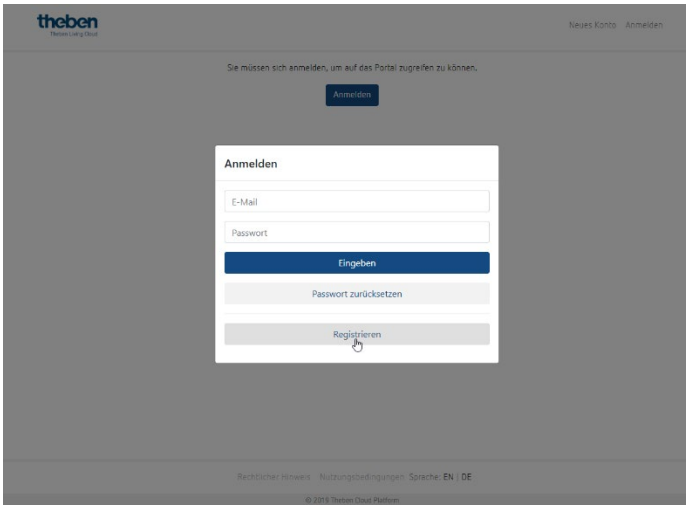

- Das **Anmeldeformular** ausfüllen.
- $\triangleright$  Auf das Feld "Jetzt kostenlos registrieren" klicken.

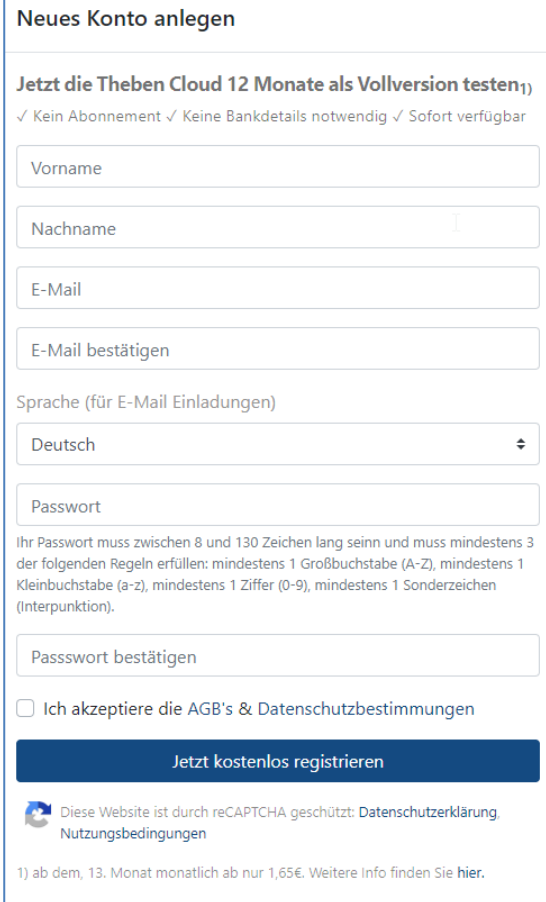

Die weitere Konfiguration erfolgt dann in der App **LUXORplay**:

- In der App LUXORplay als Administrator anmelden. **Hinweis:** Sie müssen in Ihrem lokalen Netzwerk verbunden sein!
- > In der App LUXORplay-App die "Einstellungen" und nachfolgend "Schnittstelle einstellen" wählen.
- > Damit die Systemzentrale IP1 Ihrem Cloud-Konto zugewiesen wird, "Besitzrechte anfordern" wählen.

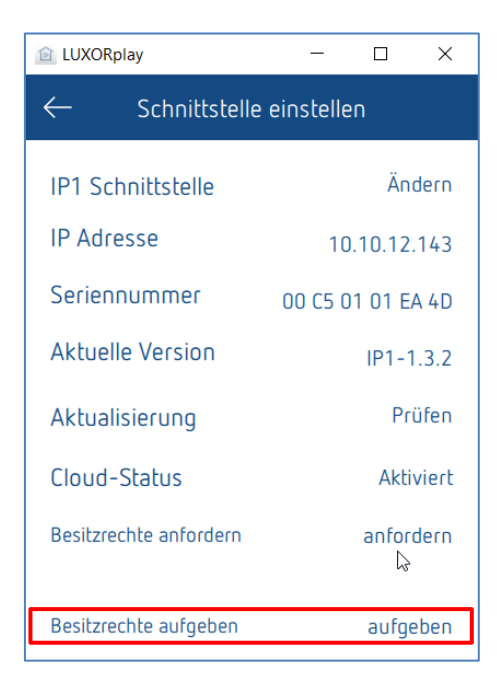

 Mit den Anmeldedaten für die Theben-Cloud authentifizieren. Die Systemzentrale IP1 wird automatisch Ihrem Cloud-Konto zugewiesen.

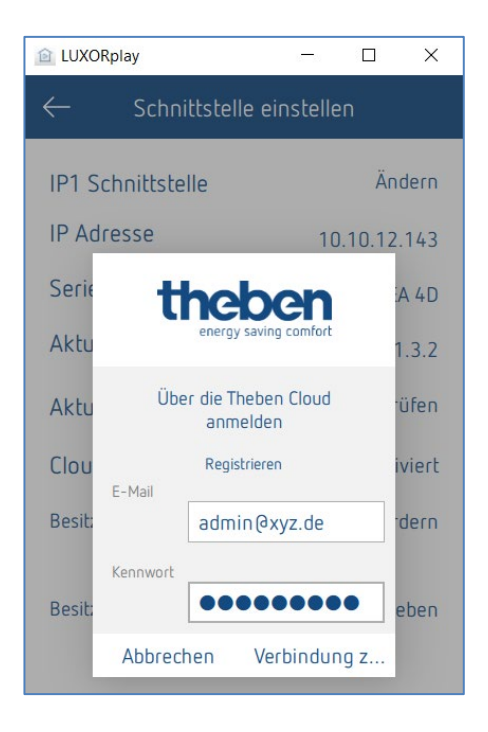

Ihre Systemzentrale IP1 wird nun auch online auf [https://cloud.theben.de](https://cloud.theben.de/) unter Gateways in Ihrem Cloud Konto angezeigt.

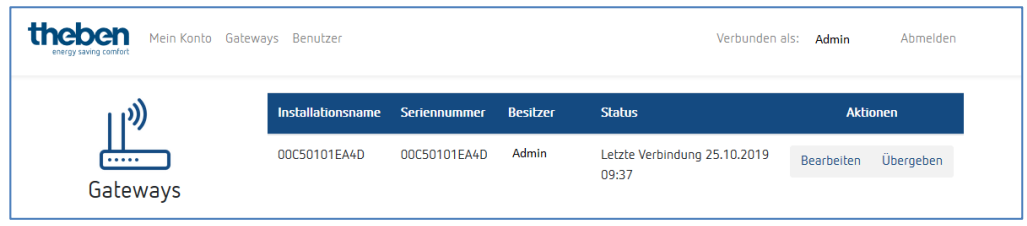

Nun können Sie sich mit der LUXORplay-App über die Cloud anmelden.

> In der App LUXORplay auf das "Wolken-Symbol" klicken und mit Ihren Zugangsdaten für die Cloud authentifizieren.

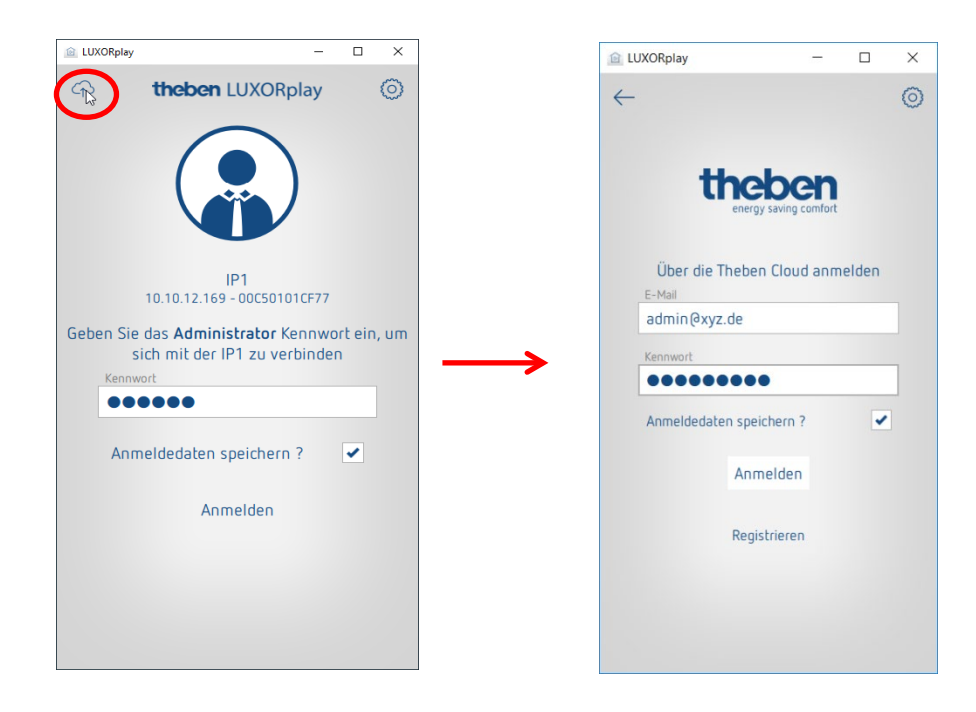

## **7.1 Weitere Benutzer hinzufügen**

#### **Einen neuen Benutzer mit Zugriff auf die Theben-Cloud anlegen**

In der Benutzerverwaltung können weitere Benutzer hinzugefügt werden, welche auch über die Theben-Cloud auf das System zugreifen können. Wenn ein neuer Benutzer (z. B. Ehepartner oder Kind) hinzugefügt wird, kann dieser Benutzer als "Theben Cloud Benutzer" gekennzeichnet werden.

Nachfolgend werden für den neuen Benutzer folgende Informationen eingegeben:

- der Name des Benutzers
- das Kennwort, mit welchem sich der Benutzer in der App LUXORplay authentifiziert
- eine gültige E-Mail-Adresse des Benutzers für den Cloud-Zugriff

Nachdem der neue Benutzer angelegt wurde, muss sich der Besitzer des Gateways (in der Regel ist das der Admin) noch mit seinen Benutzerdaten authentifizieren.

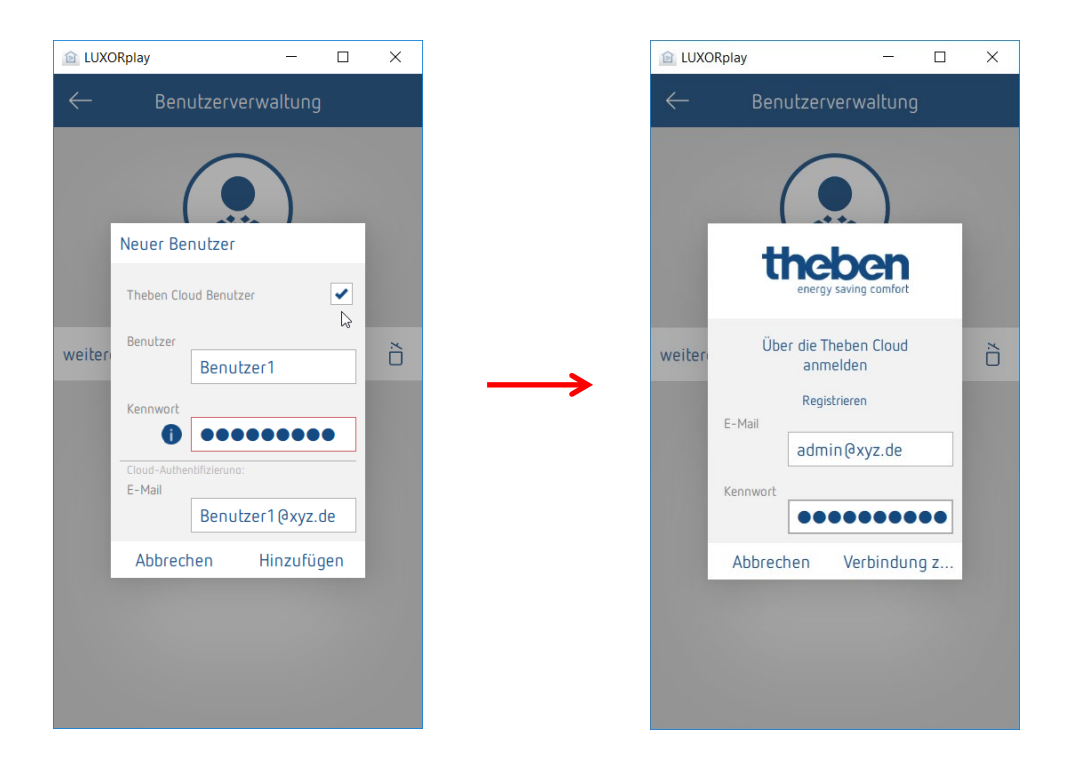

Eine Einladung zur Theben-Cloud wird nachfolgend an die angegebene E-Mail-Adresse des Benutzers versendet.

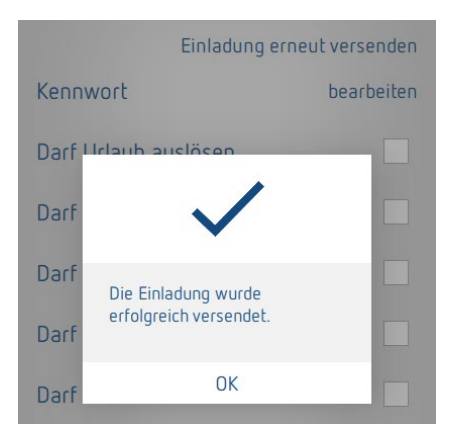

theben

## **7.2 Cloud-Zugriff für einen bestehenden Benutzer**

Sind bereits Benutzer für den lokalen Zugriff angelegt, können diese ebenfalls zur Theben-Cloud eingeladen werden.

In den Einstellungen > Benutzerverwaltung wird dem gewünschten Benutzer eine "Cloud-Einladung" gesendet.

Dazu wird eine gültige E-Mail-Adresse des Benutzers für den Cloud-Zugriff benötigt.

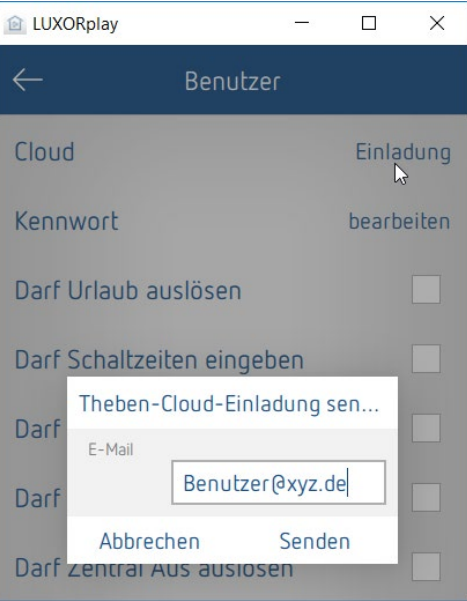

Der Benutzer erhält über die angegebene E-Mail-Adresse eine "Einladung zur Installation" mit der Bitte, die Einladung zu bestätigen. Dazu ist eine Registrierung auf dem Theben-Cloud-Portal nötig. Hat der neue Benutzer bereits ein Konto, kann er sich mit seinen Daten anmelden (siehe Blatt 2 / Schritt 1 und 2).

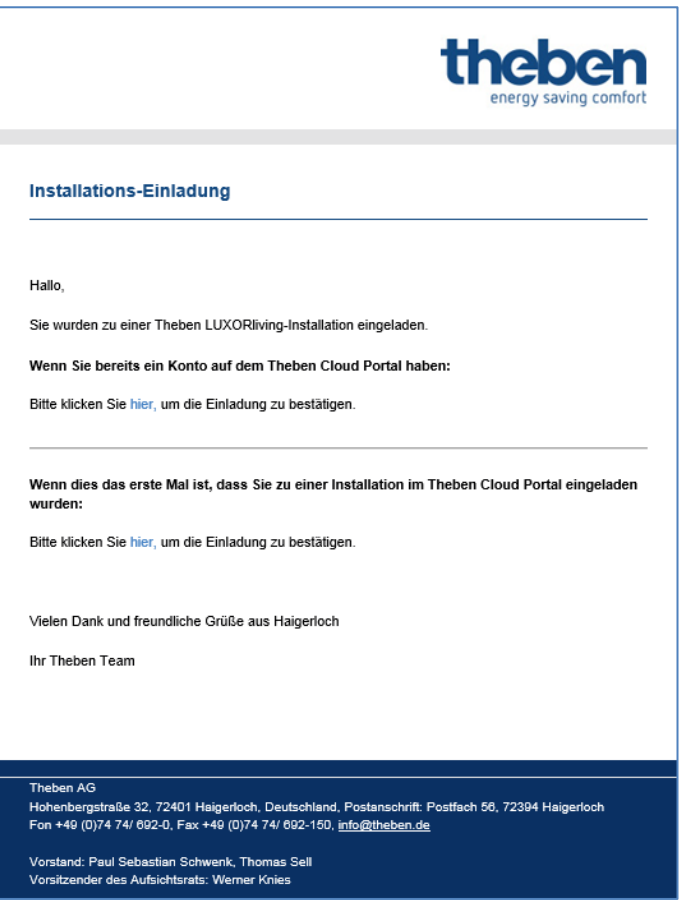

Hat der Benutzer die Registrierung und Anmeldung abgeschlossen, wird dieser nun ebenfalls unter Benutzer in Ihrem Cloud-Konto angezeigt.

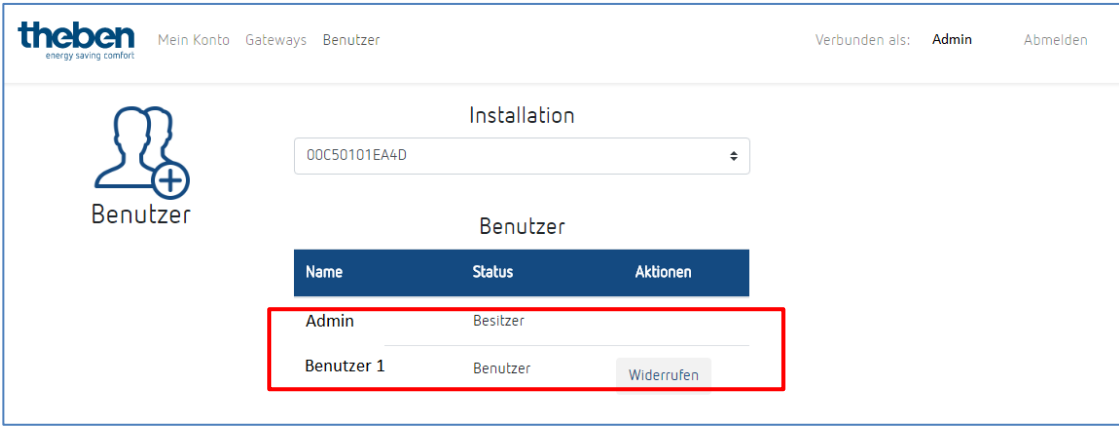

Nun kann sich der neue Benutzer über das "Wolken-Symbol" ebenfalls mit der Theben-Cloud auf die LUXORliving-Anlage verbinden.

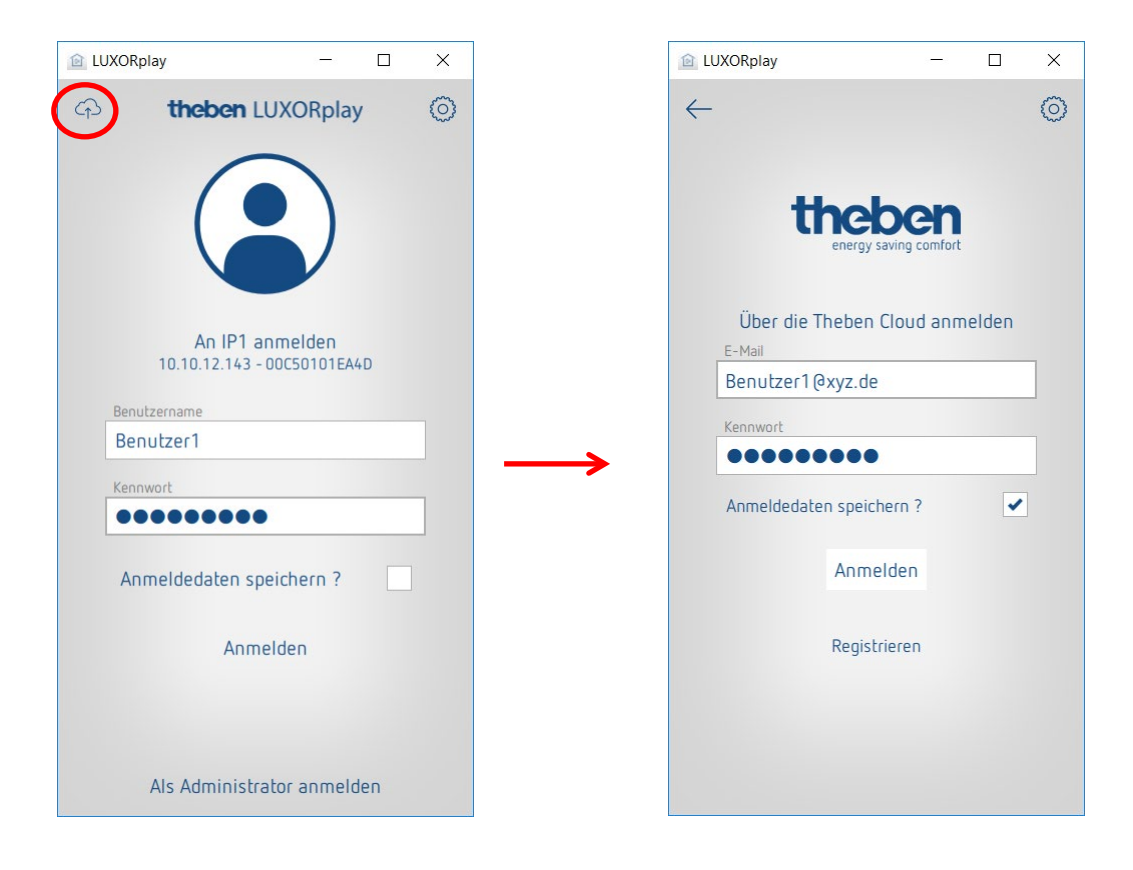

# **8 Integration von Personal Assistants**

## **8.1 LUXORliving und Amazon Alexa**

### **8.1.1 Voraussetzungen**

Folgende Ist-Zustände müssen vor der Inbetriebnahme Ihres Amazon Alexa Skills mit dem LUXORliving Smart Home-Systems gegeben sein:

- 1. Ihre LUXORliving-Anlage wurde programmiert.
- 2. LUXORplay wurde mit Hilfe von LUXORplug vorbereitet.
- 3. Sie können lokal per App LUXORplay auf Ihre Anlage zugreifen.
- 4. Sie können über das Internet per LUXORplay auf Ihre Anlage zugreifen.
- 5. Die "Theben Cloud mit LUXORliving" wurde bereits erfolgreich durchgeführt.
- 6. Ihre LUXORliving Systemzentrale hat eine Verbindung zum Internet.
- 7. Ihr Amazon Echo (Alexa) ist erfolgreich mit dem Netzwerk verbunden und verfügt über eine aktive Internetverbindung.
- 8. Sie verfügen über ein Amazon-Benutzerkonto.

### **8.1.2 Integration**

Um Ihr LUXORliving Smart Home-System mit Amazon Alexa zu verwenden, gehen Sie wie folgt vor:

- Die Amazon Alexa App auf Ihrem Smartphone, Tablet oder im Webbrowser öffnen. Um Alexa über den Webbrowser zu öffnen, auf [https://alexa.amazon.de](https://alexa.amazon.de/) gehen.
- $\triangleright$  Im Menü auf "Skills &" Spiele gehen.
- $\triangleright$  Mit Hilfe der Suchfunktion nach "Theben" suchen.
- > Den "Theben LUXORliving Skill" auswählen.
- > Auf ...Zur Verwendung aktivieren" klicken.
- Ihre Login-Daten (E-Mail und Passwort) des zuvor angelegten Theben Cloud-Benutzerkontos eingeben und dann auf "Anmelden" klicken.
- Unter den Gateways die Theben-Systemzentrale aus der Liste auswählen, die Sie mit dem Skill verknüpfen möchten.
- Den Benutzernamen (admin) und das zugehörige Passwort Ihrer Theben Systemzentrale eingeben und auf "anmelden" klicken.

 $\bigoplus$  Tipp: Der Benutzername ist immer "admin". Der Login entspricht dem Login, den Sie verwenden, wenn Sie sich als Administrator lokal über die App LUXORplay mit Ihrem LUXORliving Smart Home-System verbinden möchten.

Der Skill ist nun erfolgreich mit Ihrem Theben Cloud-Konto und Ihrer Theben Systemzentrale verknüpft.

- $\geqslant$  Oben links auf "fertig" klicken.
- Auf "Geräte erkennen" gehen. Dieser Vorgang kann etwas Zeit in Anspruch nehmen. Es werden nun alle neuen Geräte angezeigt. Bereits hinzugefügte Geräte werden nicht mehr angezeigt.
- Nun die gefundenen Geräte hinzufügen. Dazu das jeweilige Geräte auswählen und auf "hinzufügen" gehen.

**Fertig! Sie können nun Ihr LUXORliving System per Sprache über unseren Theben LUXORliving Skill steuern.** 

### **8.1.3 Beispiele**

Der {Gerätename} bezieht sich immer auf den Namen der Funktion, die Sie im LUXORplug-Konfigurator festgelegt oder den Sie bereits in der Amazon Alexa App angepasst haben.

Licht schalten: "Alexa, schalte Deckenleuchte aus."

Licht dimmen: "Alexa, dimme Deckenleuchte auf 50 %." Licht dimmen: "Alexa, stelle Deckenleuchte auf 50 %."

Jalousie/Rollladen steuern: "Alexa, fahre Jalousie auf 0 %." (Hinweis: Die Jalousie fährt komplett nach oben.)

Jalousie/Rollladen steuern: "Alexa, fahre Jalousie auf 80 %." (Hinweis: Die Jalousie fährt auf die angegebene Position.)

Jalousie/Rollladen steuern: "Alexa, fahre Jalousie auf 100 %." (Hinweis: Die Jalousie fährt komplett nach unten.)

D Die Befehle "hoch" und "runter" oder "auf" und "ab" werden von Amazon Alexa für das Dimmen der Beleuchtung verwendet und sind von Amazon vorgegeben. Diese Befehle eignen sich somit nicht für die Steuerung von Jalousien oder Rollladen, da die Fahrt in die entgegengesetzte Richtung ausgeführt wird.

**Beispiel:** "Alexa, fahre Jalousie hoch." Bedeutet hoch = Beleuchtung heller/größerer Prozentwert und somit fährt die Jalousie nach unten.

Szene steuern: "Alexa, schalte Szene TV ein." Szene steuern: "Alexa, aktiviere die Szene TV."

 $\bf{(i)}$  Es können nur die Szenen per Sprache bedient werden, welche auch im LUXORliving-System einem Szenenauslöser z. B. Taster, zugewiesen sind. Alternativ zu den Szenen in LUXORliving können Sie auch sogenannte Routinen in der Alexa App individuell einstellen, welche dann über einen Sprachbefehl aktiviert werden.

# **Theben**

Temperatur einstellen: "Alexa, setze Wohnzimmer auf 22 Grad." Temperatur abfragen: "Alexa, wie ist die Temperatur im Wohnzimmer."

Wenn Sie Geräte über den Raumnamen steuern möchten (z. B. "Alexa, schalte das Licht im Wohnzimmer aus."), müssen Sie dies über die Gerätegruppen in der App Amazon Alexa einstellen.

## **8.2 LUXORliving und Google Home**

### **8.2.1 Voraussetzungen**

Folgende Ist-Zustände müssen vor der Inbetriebnahme Ihrer Google Home Action mit dem LUXORliving Smart Home-System gegeben sein:

- 1. Ihre LUXORliving Anlage wurde programmiert.
- 2. LUXORplay wurde mit Hilfe von LUXORplug vorbereitet.
- 3. Sie können lokal per App LUXORplay auf Ihre Anlage zugreifen.
- 4. Sie können über das Internet per LUXORplay auf Ihre Anlage zugreifen.
- 5. "Theben Cloud mit LUXORliving" wurde bereits erfolgreich durchgeführt.
- 6. Ihre LUXORliving Systemzentrale hat eine Verbindung zum Internet.
- 7. Ihre Google Home-Geräte (z. B. Google Home Mini) ist erfolgreich mit dem Netzwerk verbunden und verfügt über eine aktive Internetverbindung.
- 8. Sie verfügen über ein Amazon-Benutzerkonto.

### **8.2.2 Integration**

Um Ihr LUXORliving Smart Home-System mit Google Home zu verwenden, gehen Sie wie folgt vor:

- Die Google Home App auf dem Smartphone, Tablet etc. öffnen.
- $\triangleright$  Auf "Hinzufügen" gehen bzw. oben links in der App auf das "+" klicken.
- $\triangleright$  Auf "Gerät einrichten" klicken.
- $\triangleright$  Auf "Du hast schon Geräte eingerichtet?" klicken.
- $\triangleright$  Mit Hilfe der Suchfunktion nach "Theben" suchen.
- ▶ Die "Theben LUXORliving Action" auswählen.
- Ihre Login-Daten (E-Mail und Passwort) des zuvor angelegten Theben Cloud-Benutzerkontos eingeben und dann auf "Anmelden" klicken.
- Unter den Gateways die Theben Systemzentrale aus der Liste wählen, die Sie mit der "Action" verknüpfen möchten.
- Den Benutzernamen (admin) und das zugehörige Passwort der Theben Systemzentrale eingeben und auf "anmelden" klicken.

 $\bigoplus$  Tipp: Der Benutzername ist immer "admin. Der Login entspricht dem Login, den Sie verwenden, wenn Sie sich als Administrator lokal über die App LUXORplay mit Ihrem LUXORliving Smart Home-System verbinden möchten.

Die "Action" ist nun erfolgreich mit Ihrem Theben Cloud-Konto und Ihrer Theben Systemzentrale verknüpft. Es werden nun alle neuen Geräte angezeigt. Bereits hinzugefügte Geräte werden nicht mehr angezeigt.

- Nun müssen Sie die gefundenen Geräte hinzufügen. Dazu das jeweilige Geräte wählen und auf "hinzufügen" gehen.
- Den Raum auswählen, zu dem das Gerät hinzugefügt werden soll.

**Fertig! Sie können nun Ihr LUXORliving-System per Sprache über unsere Theben LUXORliving Action steuern.** 

### **8.2.3 Beispiele**

Der {Gerätename} bezieht sich immer auf den Namen der Funktion, die Sie im LUXORplug-Konfigurator festgelegt oder den Sie bereits in der Amazon Alexa App angepasst haben.

Licht schalten: "Hey Google, schalte Deckenleuchte aus."

Licht dimmen: "Hey Google, dimme Deckenleuchte auf 50 %." Licht dimmen: "Hey Google, stelle Deckenleuchte auf 50 %."

Jalousie/Rollladen steuern: "Hey Google, fahre Jalousie auf 0 %." (Hinweis: Die Jalousie fährt komplett nach unten.)

Jalousie/Rollladen steuern: "Hey Google, fahre Jalousie auf 80 %." (Hinweis: Die Jalousie fährt auf Position 100 minus die angegebene Position, d. h. auf 20 %.)

Jalousie/Rollladen steuern: "Hey Google, fahre Jalousie auf 100 %." (Hinweis: Die Jalousie fährt komplett nach oben.)

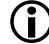

 Die Prozentwerte werden von Google Home invertiert verwendet. Diese Befehle eignen sich somit nicht für die Steuerung von Jalousien oder Rollladen, da die Laufrichtung invertiert ausgeführt wird.

Beispiel: "Hey Google, fahre Jalousie auf 80 %." bedeutet, dass die Jalousie nicht 80 %, sondern 20 % (100 % - 80 %) nach unten fährt.

Dies kann durch die Verwendung von Routinen umgangen werden. In einer Routine können die gewünschten Jalousien gemeinsam gesteuert und die Routine kann über einen individuellen Sprachbefehl aktiviert werden z. B. "Hey Google, Beschattung aktivieren."

Szene steuern: "Hey Google, schalte Szene TV ein." Szene steuern: "Hey Google, aktiviere die Szene TV."

 Es können nur die Szenen per Sprache bedient werden, welche auch im LUXORliving-System einem Szenenauslöser, z. B. Taster, zugewiesen sind. Alternativ zu den Szenen in LUXORliving können Sie auch sogenannte Routinen in der App Google Home individuell einstellen, welche dann über einen Sprachbefehl aktiviert werden können.

Temperatur einstellen: "Hey Google, setze Wohnzimmer auf 22 Grad." Temperatur abfragen: "Hey Google, wie ist die Temperatur im Wohnzimmer."

Wenn Sie Geräte über den Raumnamen steuern wollen (z. B. "Hey Google, schalte das Licht im Wohnzimmer aus."), müssen Sie dies über die Gerätegruppen in der App Google Home Alexa einstellen.

## **9 Anhang**

## **9.1 Debug-Mode**

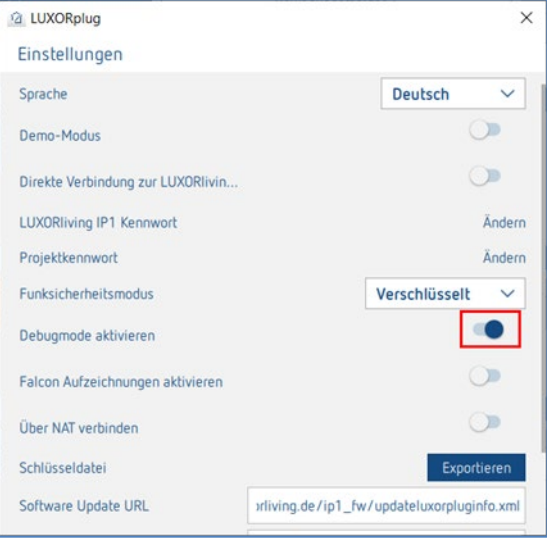

Im Debug-Mode werden für jede Funktion die verbundenen Gruppenadressen angezeigt, wenn der Mauszeiger auf dieser platziert wird.

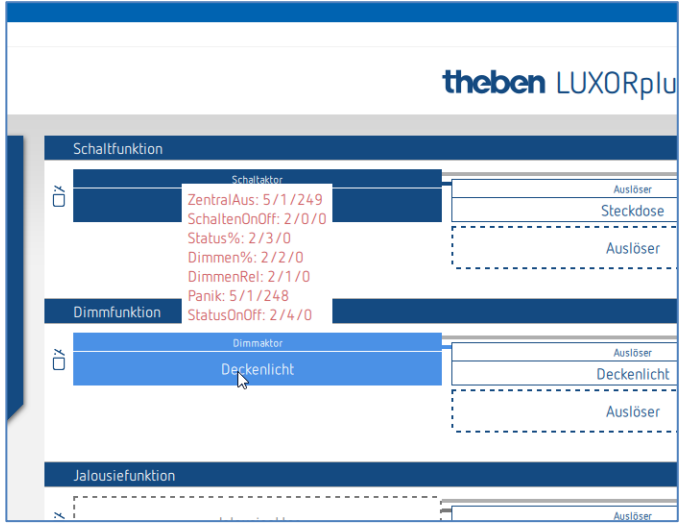

## **9.2 Geräte-Update**

Um ein Geräte-Update durchführen zu können, muss zuerst in den Debug-Mode geschaltet werden (Kap. 9.1)

Durch Betätigen des angezeigten Symbols startet LUXORplug eine Prüfung der Gerätesoftware; dabei wird jedes Gerät in der Geräteliste auf ein neues Software-Update hin geprüft.

Wird eine neue Softwareversion gefunden, kann diese ausgewählt und mit dem Button "Geräte aktualisieren" auf den neusten Stand gebracht werden.

Ein Software-Update kann, je nach Gerät, bis zu 50 Minuten dauern. Ist eine Gerätesoftware aktuell oder erfolgreich aktualisiert worden, erscheint unter "Firmware" ein blaues Häkchen.

Der Vorgang kann jederzeit mit dem Button "Abbrechen" abgebrochen werden. Das Gerät enthält dann die zuletzt installierte Software.

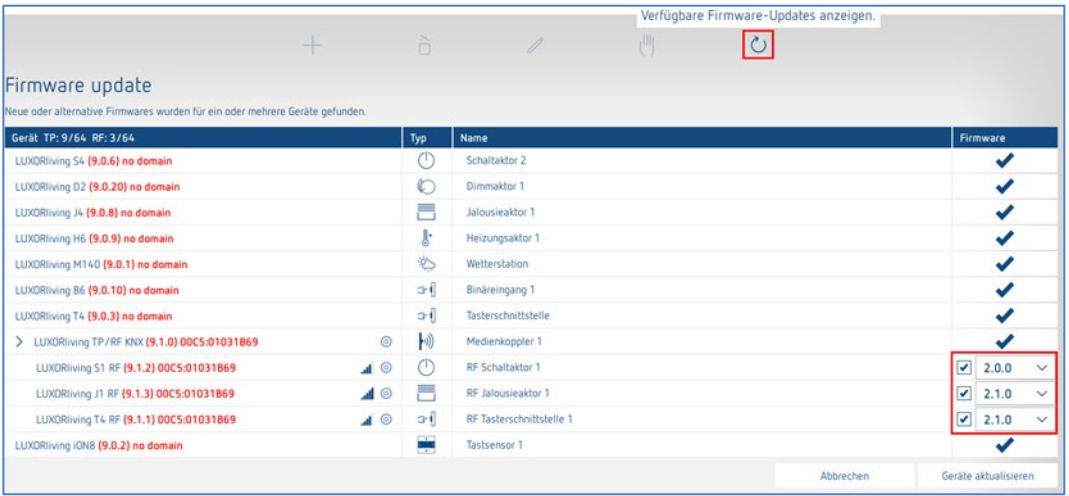

ACHTUNG: Ein Geräte-Update sollte nur nach Absprache mit der Theben-Hotline erfolgen.

# **10FAQ's zur Webpage LUXORliving**

**FAOs zu LUXORliving** 

## **10.1Allgemeine Infos**

### **10.1.1 Welche Funktionen bietet LUXORliving momentan?**

- 1. Manuelle Bedienung von Beleuchtung und Antrieben
- 2. Steuerung einzeln, in Gruppen, zentral oder integriert in Szenen
- 3. Panik-Funktion und Zentral-Aus
- 4. Anwesenheitssimulation
- 5. Zeitsteuerung der einzelnen Funktionen über Wochenprogramm
- 6. Steuerung der Beleuchtung in Abhängigkeit der Dämmerung
- 7. Automatische Steuerung der Antriebe in Abhängigkeit von Helligkeit, Temperatur, Wind oder Regen
- 8. Individuelle Szenenfunktion
- 9. Einzelraumregelung von Heiz- und Kühlsystemen
- 10. Bedienung über konventionelle Taster vor Ort und die LUXORplay App
- 11. LUXORplay App für iOS, Android und Windows
- 12. Integration weiterer Anwendungen über App-Link
- 13. Benutzerverwaltung in LUXORplay mit Rechtevergabe
- 14. Projektimport aus der Systemzentrale in LUXORplug
- 15. Funktionserweiterungen über Updates möglich
- 16. Handschaltung direkt an den Aktoren
- 17. Dezentrale Intelligenz verteilt auf die Systemkomponenten
- 18. Fernzugriff über die Theben-Cloud oder über eine VPN-Verbindung
- 19. Sprachbedienung mit Amazon Alexa oder Google Assistant (nur in Verbindung mit aktivem Theben Cloud-Konto)

### **10.1.2 Wie viele Geräte können in ein System integriert werden?**

Das System kann mit maximal 64 LUXORliving TP-Geräten und maximal 64 LUXORliving RF-Geräten ausgestattet werden, d. h. es beinhaltet Systemgeräte, Sensoren und Aktoren. Es können in der Anlage insgesamt 15 Medienkoppler verwendet werden.

### **10.1.3 Wie erfolgt die Bedienung der einzelnen Funktionen vor Ort?**

Die Bedienung erfolgt über konventionelle Taster, welche über Tasterschnittstellen/Binäreingänge in das System eingebunden werden. Die Ansteuerung erfolgt immer über Taster. Lediglich für die Funktion "Schalten" kann bei der Bedienung zwischen "Taster" und "Bewegungsmelder" (Schalter) gewählt werden.

### **10.1.4 Welche Kommunikation wird verwendet und wie muss die Verbindung ausgeführt sein?**

Die Kommunikation erfolgt über einen 2-Draht-Bus, an den jedes Gerät angeschlossen sein muss. Als Protokoll wird KNX S-Mode verwendet.

Die Busverbindung kann als Linien-, Stern- oder Baumtopologie ausgeführt werden. Folgende Leitungslängen müssen beachtet werden: Spannungsversorgung – Teilnehmer 0 max. 350 m Teilnehmer – Teilnehmer II max. 700 m Leitungslänge gesamt II max. 1.000 m. Für die Busverbindung muss eine KNX-zertifizierte Busleitung (J-Y(St)Y 2 x 2 x 0,8 mm) verwendet werden.

### **10.1.5 Wie werden die einzelnen Komponenten konfiguriert und programmiert?**

Die Konfiguration erfolgt mit der kostenlosen Software LUXORplug. Für die Projektierung kann das bereits installierte System und die verbundenen Komponenten eingelesen werden. Alternativ kann die Projektierung auch komplett manuell durchgeführt werden. Eine Verbindung zu der Systemzentrale ist für die Projektierung grundsätzlich nicht erforderlich.

### **10.1.6 Welches Schaltermaterial kann zusammen mit LUXORliving verwendet werden?**

Die Auswahl der Schalter und Taster steht Ihnen komplett frei. Über die Tasterschnittstellen LUXORliving T2, T4 und T8 können jegliche Schalter und Taster in das LUXORliving-System eingebunden werden. Dies gilt natürlich auch für andere Verbraucher mit potenzialfreiem Kontakt wie z. B. Rauchwarnmelder.

Über das Binäreingangsmodul LUXORliving B6 können zudem auch potenzialbehaftete Kontakte von z. B. Bewegungsmeldern in LUXORliving integriert werden.

### **10.1.7 Welche Leuchtmittel können mit dem LUXORliving Dimmaktor gesteuert werden?**

Die Dimmaktoren LUXORliving D4, D2 und D1 sind für Glüh- und Halogenlampen sowie dimmbaren LED-Leuchtmittel ausgelegt.

Besonderes Augenmerk wurde auf das Dimmen von LED-Leuchtmittel gelegt, welche im LUXORliving System flackerfrei und stufenlos gedimmt werden können.

### **10.1.8 Kann die Dimmleistung der LUXORliving Dimmaktoren erhöht werden?**

Grundsätzlich kann der Dimmaktor LUXORliving D2 pro Kanal 400 W, der LUXORliving D4 pro Kanal 200 W und der LUXORliving D1, 250 W dimmen (im RC-Mode gilt das auch für LED-Last!). Diese Leistungsgrenzen sind in aller Regel ausreichend.

Sollte dennoch eine Lasterhöhung erforderlich sein, kann LUXORliving D2 mit dem Dimmbooster DMB 1 T erweitert werden (max. 2 x DMB 1 T pro Kanal).

### **10.1.9 Wie zuverlässig Schalten die Schaltaktoren der LUXORliving-Serie auch hohe Einschaltströme?**

Die Schaltaktoren LUXORliving S1, S4, S8 und S16 sind für kapazitive Schaltlasten optimiert und verfügen über entsprechende Relaiskontakte - Einschaltströme von 800 A / 200 µs sind kein Problem.

### **10.1.10 Wie erfolgt die Raumtemperaturreglung im LUXORliving System?**

Die Raumtemperatur wird über den Raumsensor LUXORliving R718 oder den iON8 erfasst und eingestellt. Die aktuelle Raumtemperatur wird auch in der LUXORplay App angezeigt, wo ebenfalls der Sollwert vorgegeben werden kann.

Alternativ kann die Raumtemperatur auch über diverse andere Geräte erfasst werden (siehe Kapitel "Temperaturerfassung über LUXORliving (ohne Raumsensor)". In diesem Fall wird ein Temperatursensor (9070459, 9070321 oder 9070496) mit dem jeweiligen Gerät verbunden. Die Sollwertvorgabe erfolgt dann ausschließlich in der App LUXORplay.

### **10.1.11 Wie viele Szenen können gespeichert und gesteuert werden?**

Es können 32 individuelle Szenen gespeichert und abgerufen werden.

### **10.1.12 Wie viele Benutzer können zeitgleich über die App LUXORplay auf das System zugreifen?**

Es können maximal 5 Benutzer zeitgleich auf das System zugreifen. Bei mehreren gleichzeitigen Verbindungen verlängern sich die Ladezeiten. Die Benutzer werden in der Systemzentrale LUXORliving IP1 gespeichert bzw. angelegt.

### **10.1.13 Ist die Inbetriebnahme auch ohne Internet-Router möglich?**

Ja, der Rechner kann sich mittels LUXORplug auch direkt mit der Systemzentrale verbinden. Es wird lediglich eine LAN-Verbindung zwischen PC und Systemzentrale benötigt. Für den nachfolgenden Betrieb mit der App LUXORplay ist ein Internet-Router jedoch zwingend erforderlich.

### **10.1.14 Was passiert, wenn die Systemzentrale IP 1 getrennt wird?**

Dank dezentraler Intelligenz im LUXORliving System bleiben alle Grundfunktionen über die Bedienelemente erhalten. Zusatzfunktionen wie Zeit- und Szenensteuerung sowie die Bedienung über die App LUXORplay sind hingegen auf die Systemzentrale angewiesen.

## **10.2 Problembehandlung**

### **10.2.1 Woran liegt es, dass LUXORplug keine Verbindung zu der Systemzentrale IP1 aufbauen kann?**

Nach Anlegen der Busspannung benötigt die Systemzentrale ca. 1 Minute für den Aufstart, danach sollte sie betriebsbereit sein. Falls nachfolgend kein Zugriff möglich ist, folgendes prüfen:

Sollte im Display der IP 1 "No LAN" zu sehen sein:

- Kabelverbindung zum Router prüfen.
- Einstellungen des Routers prüfen (DHCP muss aktiviert sein).

Sollte im Display der Systemzentrale IP1 die dauerhafte Anzeige "No BUS" zu sehen sein:

Kabelverbindung zum LUXORliving-Netzteil prüfen.

Bevor LUXORplug gestartet wird, muss der PC mit dem entsprechenden Netzwerk verbunden sein (eventuell LUXORplug nochmals beenden und neu starten).

### **10.2.2 Wie lautet das Standard-Passwort der IP1 bei Auslieferung?**

Das Passwort lautet immer "admin".

### **10.2.3 Warum werden beim Einlesen der Anlage Geräte nicht gefunden?**

Eventuell wurde das Gerät bereits in einer anderen oder in einer KNX-Anlage verwendet. Das Gerät sollte auf Werkseinstellung zurückgesetzt werden. Siehe folgendes Kapitel.

### **10.2.4 Wie werden LUXORliving Geräte auf Werkseinstellung zurückgesetzt?**

Die LUXORliving Geräte werden folgendermaßen auf Werkseinstellung zurückgesetzt:

- Das Gerät von der KNX-Busspannung trennen.
- Programmiertaste drücken und gedrückt halten.
- Das Gerät bei gedrückter Programmiertaste wieder mit der KNX-Busspannung verbinden.
- Nach ca. 1 Sekunde die Programmiertaste loslassen.
- Die Programmier-LED erlischt und das Gerät wird auf Werkseinstellung zurückgesetzt.

Ausnahme – LUXORliving BI180 WH:

- Das Gerät von der KNX-Busspannung trennen.
- > Das Potenziometer "Prog. Mode" nach rechts auf Position "On" drehen.
- Den integrierten Taster drücken und gedrückt halten.
- Das Gerät bei gedrücktem Taster wieder mit der KNX-Busspannung verbinden.
- Nach ca. 1 Sekunde den Taster loslassen.
- Die Geräte-LED blinkt und das Gerät wird auf Werkseinstellung zurückgesetzt.
- > Das Potenziometer "Prog. Mode" wieder nach links auf Position "Off" drehen.

## **10.2.5 Muss die Anlage bei der Erstinbetriebnahme oder beim Erweitern eingelesen werden oder genügt es, die (neuen) Geräte aus dem Katalog ins Projekt zu ziehen?**

Die Anlage kann durch manuelles Einfügen der Geräte aus dem Katalog (Drag & Drop) vorab offline parametriert werden. Ein Einlesen der Anlage ist jedoch immer nötig, um die Zuordnung der Geräte in LUXORplug zu der jeweiligen Hardware zu gewährleisten.

### **10.2.6 Wie müssen bei einer Jalousie-Funktion die Taster an die Binäreingänge angeschlossen werden?**

Es müssen immer 2 aufeinanderfolgende Eingänge verwendet werden, beginnend mit der ungeraden Kanalnummer. Die ungerade Kanalnummer muss hierbei immer der "Auf"-Taster sein.

## **10.2.7 Wie funktioniert das Zurücksetzen der Systemzentrale IP1 auf Werkseinstellungen (Master-Reset) oder ein Neustart?**

**ACHTUNG**: Wird ein Master-Reset durchgeführt, werden alle Einstellungen gelöscht, dazu gehören z. B. das Projekt, Szenen und Schaltzeiten.

Ein Masterreset oder ein Neustart wird direkt an der LUXORliving IP1 ausgeführt:

- $\triangleright$  Die Taste " $\triangleright$ " am Gerät drücken.
- $\triangleright$  Danach die Taste " $\bigvee$ " so oft drücken, bis das Menü "Reset" auf dem Display erscheint, mit der Taste "  $\hookrightarrow$  öffnet man das Menü.
- > Auswählen, ob ein "Restart device" durchgeführt werden soll oder ein "Masterreset".
- Durch ein langes Drücken der Taste "  $\hookrightarrow$  " läuft ein Sicherheitsbalken herunter. Wenn dieser abgelaufen ist, startet die IP1 neu und das Gerät wird im Falle eines Master-Resets auf Werkseinstellungen zurückgesetzt. Das Passwort nach einem Master-Reset ist wieder "admin".

### **10.2.8 LUXORplay kann die Systemzentrale IP1 nicht finden**

In seltenen Fällen kommt es vor, dass die die App LUXORplay die IP1 nicht finden kann. Das könnte zwei Ursachen haben:

- 1. Der Router unterstützt keine UDP-Protokolle und damit wird die IP1 nicht automatisch gefunden.
- 2. Es kann daran liegen, dass sich die IP1 außerhalb des eigenen Netzwerks im sogenanntem "Subnetzwerk" befindet.

Dazu gibt es einen Parameter, der sich versteckt in den "Einstellungen" befindet. Dieser erlaubt eine Suche nach IP-Adressen, die sich in einem solchen Netzwerk befinden. Standardmäßig ist dieser Parameter aktiviert, sodass die Suche in einem Subnetzwerk blockiert wird. In diesem Fall muss der Parameter **deaktiviert** werden.

Um den Parameter sichtbar zu machen, wird 5 x hintereinander in die blaue Leiste der Einstellungen geklickt.

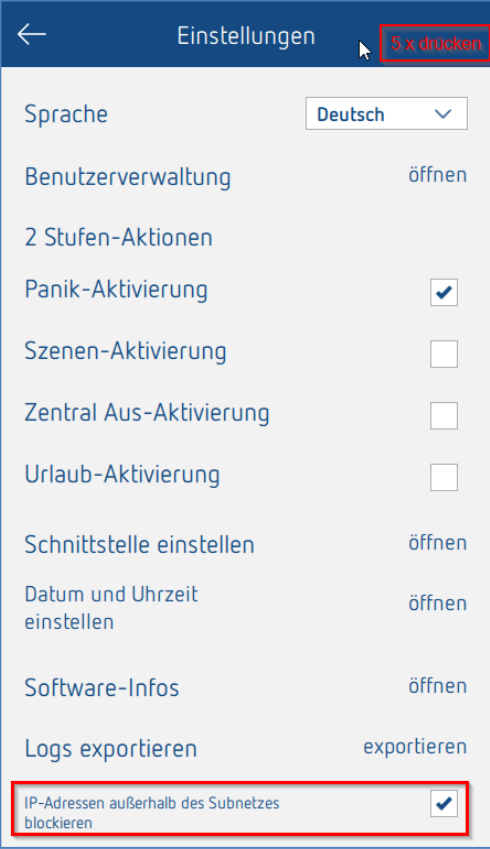

### **10.2.9 Warum werden geänderte Funktions- oder Raumnamen nicht in LUXORplay übernommen, wenn man diese in LUXORplug festlegt?**

Das Ändern der Funktionsnamen oder der Raumbezeichnung ist ebenfalls aus LUXORplay heraus möglich (Stift-Funktion). Werden in LUXOPplay die Bezeichnungen geändert, können diese nicht mehr aus LUXORplug verändert werden. Das ist so beabsichtigt, sonst würden die individuell angelegten Beschriftungen durch den Benutzer immer wieder durch eine Neuprogrammierung überschrieben.

Um dennoch auf die Beschriftungen aus LUXORplug zurückzugreifen zu können, müssen die Bezeichnungen zuerst in der App LUXORplay mit Hilfe des Stifts gelöscht werden. Danach werden die Bezeichnungen aus LUXORplug automatisch sichtbar.

## **11 Kontakt**

### **Theben AG**

Hohenbergstr. 32 72401 Haigerloch DEUTSCHLAND Tel. +49 7474 692-0 Fax +49 7474 692-150

#### **Hotline**

Tel. +49 7474 692-369 hotline@theben.de Addresses, telephone numbers etc. **www.theben.de**